# $\frac{d\ln\ln}{d}$

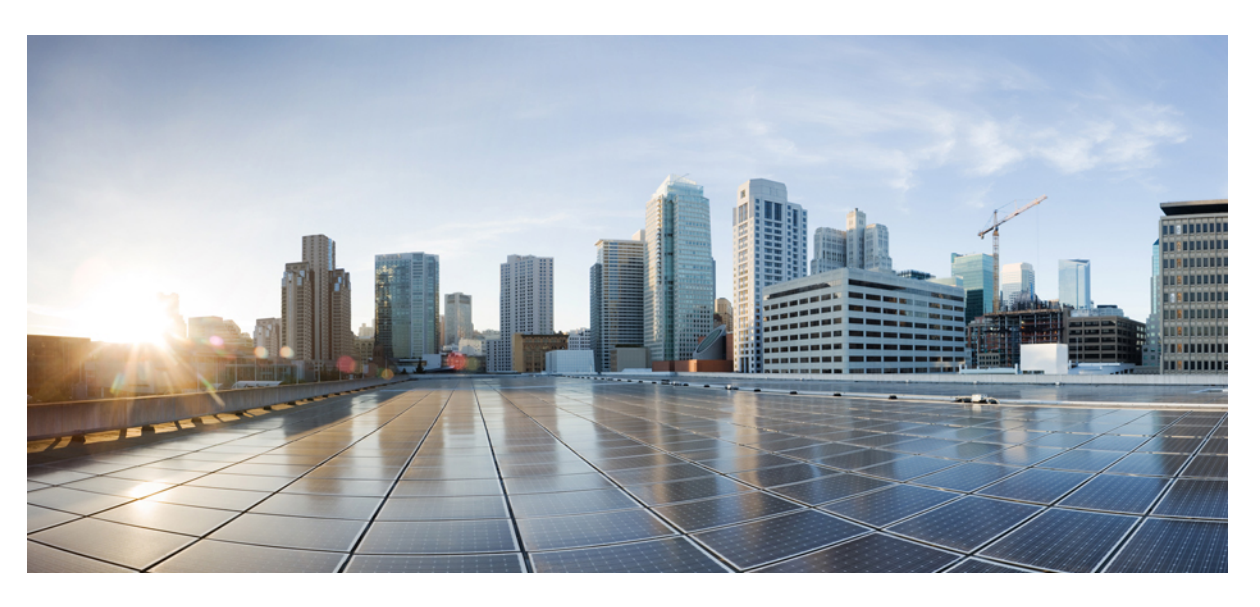

### **Cisco Jabber pou**ž**ívate**ľ**ská príru**č**ka**

**Prvé vydanie:** 2024-03-18 **Posledná zmena:** 2024-04-09

#### **Americas Headquarters**

Cisco Systems, Inc. 170 West Tasman Drive San Jose, CA 95134-1706 USA http://www.cisco.com Tel: 408 526-4000 800 553-NETS (6387) Fax: 408 527-0883

THE SPECIFICATIONS AND INFORMATION REGARDING THE PRODUCTS IN THIS MANUAL ARE SUBJECT TO CHANGE WITHOUT NOTICE. ALL STATEMENTS, INFORMATION, AND RECOMMENDATIONS IN THIS MANUAL ARE BELIEVED TO BE ACCURATE BUT ARE PRESENTED WITHOUT WARRANTY OF ANY KIND, EXPRESS OR IMPLIED. USERS MUST TAKE FULL RESPONSIBILITY FOR THEIR APPLICATION OF ANY PRODUCTS.

THE SOFTWARE LICENSE AND LIMITED WARRANTY FOR THE ACCOMPANYING PRODUCT ARE SET FORTH IN THE INFORMATION PACKET THAT SHIPPED WITH THE PRODUCT AND ARE INCORPORATED HEREIN BY THIS REFERENCE. IF YOU ARE UNABLE TO LOCATE THE SOFTWARE LICENSE OR LIMITED WARRANTY, CONTACT YOUR CISCO REPRESENTATIVE FOR A COPY.

The Cisco implementation of TCP header compression is an adaptation of a program developed by the University of California, Berkeley (UCB) as part of UCB's public domain version of the UNIX operating system. All rights reserved. Copyright © 1981, Regents of the University of California.

NOTWITHSTANDING ANY OTHER WARRANTY HEREIN, ALL DOCUMENT FILES AND SOFTWARE OF THESE SUPPLIERS ARE PROVIDED "AS IS" WITH ALL FAULTS. CISCO AND THE ABOVE-NAMED SUPPLIERS DISCLAIM ALL WARRANTIES, EXPRESSED OR IMPLIED, INCLUDING, WITHOUT LIMITATION, THOSE OF MERCHANTABILITY, FITNESS FOR A PARTICULAR PURPOSE AND NONINFRINGEMENT OR ARISING FROM A COURSE OF DEALING, USAGE, OR TRADE PRACTICE.

IN NO EVENT SHALL CISCO OR ITS SUPPLIERS BE LIABLE FOR ANY INDIRECT, SPECIAL, CONSEQUENTIAL, OR INCIDENTAL DAMAGES, INCLUDING, WITHOUT LIMITATION, LOST PROFITS OR LOSS OR DAMAGE TO DATA ARISING OUT OF THE USE OR INABILITY TO USE THIS MANUAL, EVEN IF CISCO OR ITS SUPPLIERS HAVE BEEN ADVISED OF THE POSSIBILITY OF SUCH DAMAGES.

Any Internet Protocol (IP) addresses and phone numbers used in this document are not intended to be actual addresses and phone numbers. Any examples, command display output, network topology diagrams, and other figures included in the document are shown for illustrative purposes only. Any use of actual IP addresses or phone numbers in illustrative content is unintentional and coincidental.

All printed copies and duplicate soft copies of this document are considered uncontrolled. See the current online version for the latest version.

Cisco has more than 200 offices worldwide. Addresses and phone numbers are listed on the Cisco website at www.cisco.com/go/offices.

Cisco a logo Cisco sú ochranné známky alebo registrované ochranné známky spoločnosti Cisco a/alebo jej dcérskych spoločností v USA a iných krajinách. Zoznam ochranných známok spoločnosti Cisco nájdete na adrese: [https://www.cisco.com/c/en/us/about/legal/trademarks.html.](https://www.cisco.com/c/en/us/about/legal/trademarks.html) Ochranné známky tretích strán uvedené v tomto dokumente sú majetkom príslušných vlastníkov. Použitie slova partner nenaznačuje partnerský vzťah medzi spoločnosťou Cisco a žiadnou inou spoločnosťou. (1721R)

© 2024 Cisco Systems, Inc. Všetky práva vyhradené.

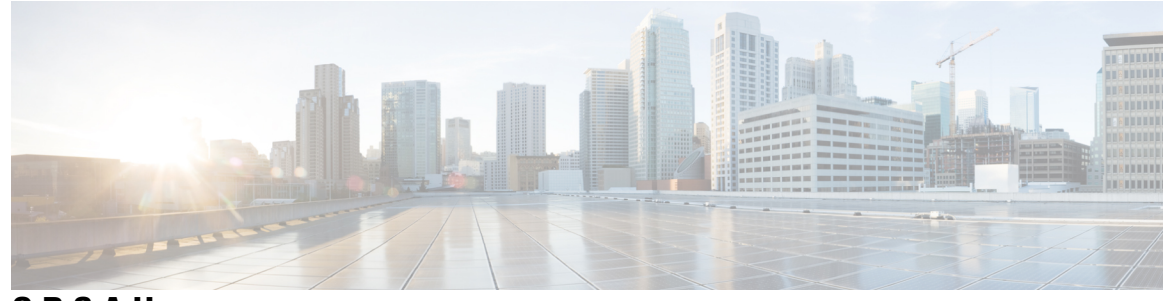

**OBSAH**

#### **KAPITOLA 1 Za**č**[íname](#page-12-0) 1**

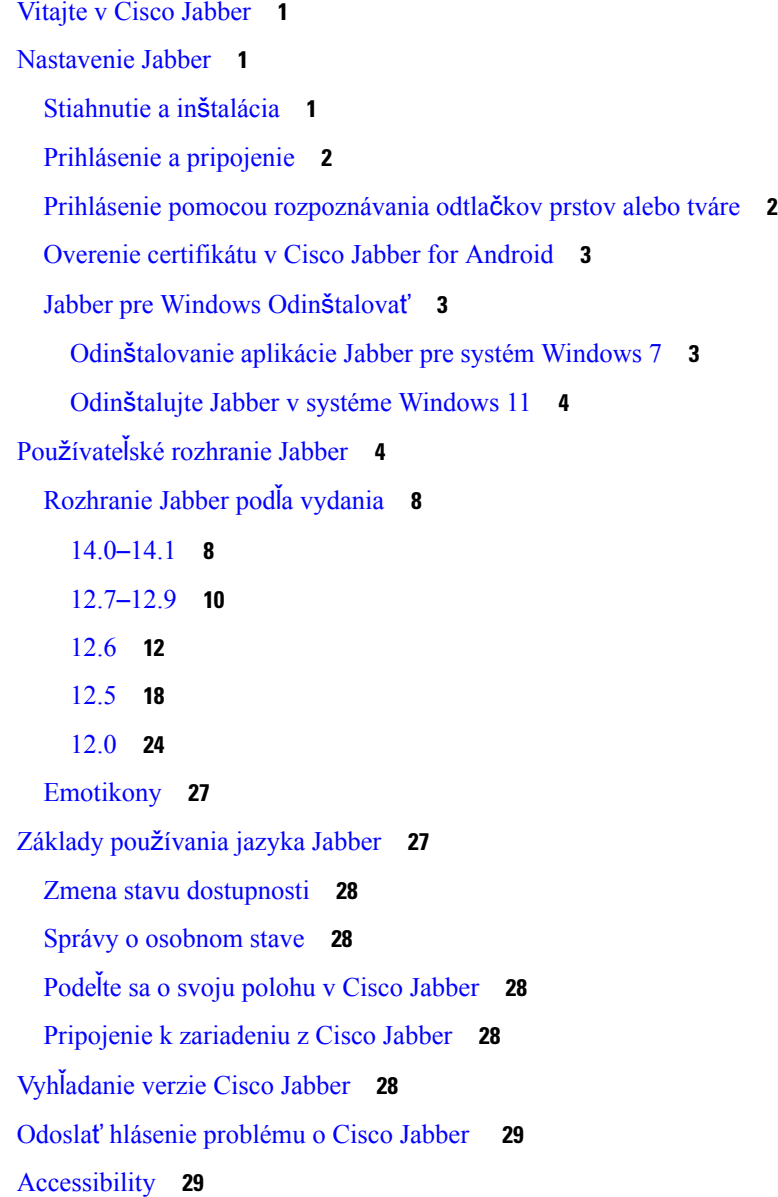

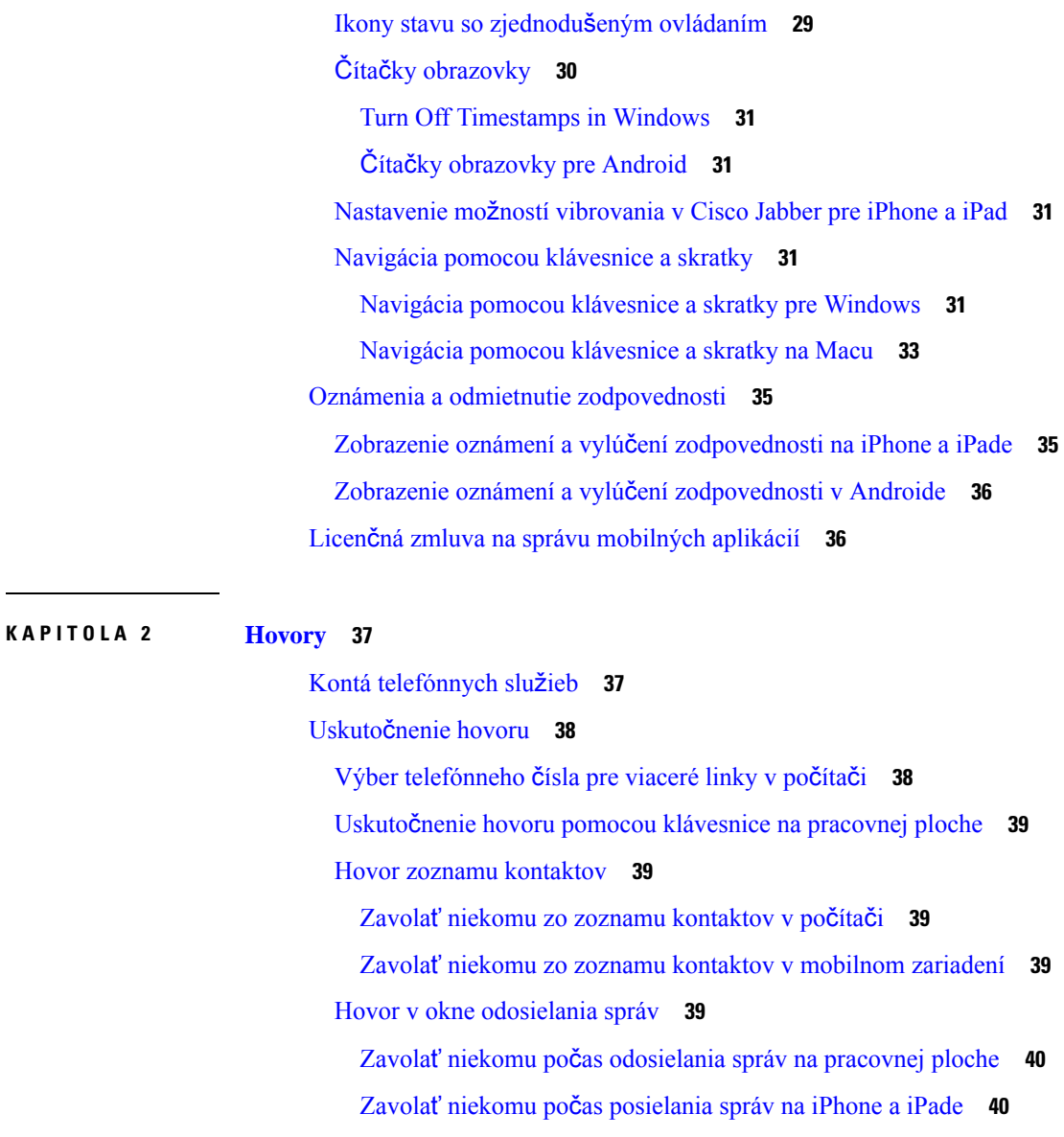

Zavolať niekomu počas [posielania](#page-51-2) správ v Androide **40**

#### SIP URI [volanie](#page-51-3) **40**

Vytočenie čísla kontaktu pomocou URI [protokolu](#page-52-0) SIP v systéme Windows **41** Vytočenie čísla kontaktu [pomocou](#page-52-1) SIP URI na Macu **41**

[Odpovedanie](#page-52-2) na hovory **41**

[Odpovedanie](#page-52-3) na hovor pomocou konverzácie v systéme Windows **41**

Turn on Automatic [Answering](#page-53-0) **42**

[Automatické](#page-53-1) stlmenie hovoru **42**

[Automatické](#page-53-2) stlmenie hovorov v systéme Windows **42**

[Automatické](#page-53-3) stlmenie mojich hovorov na Macu **42**

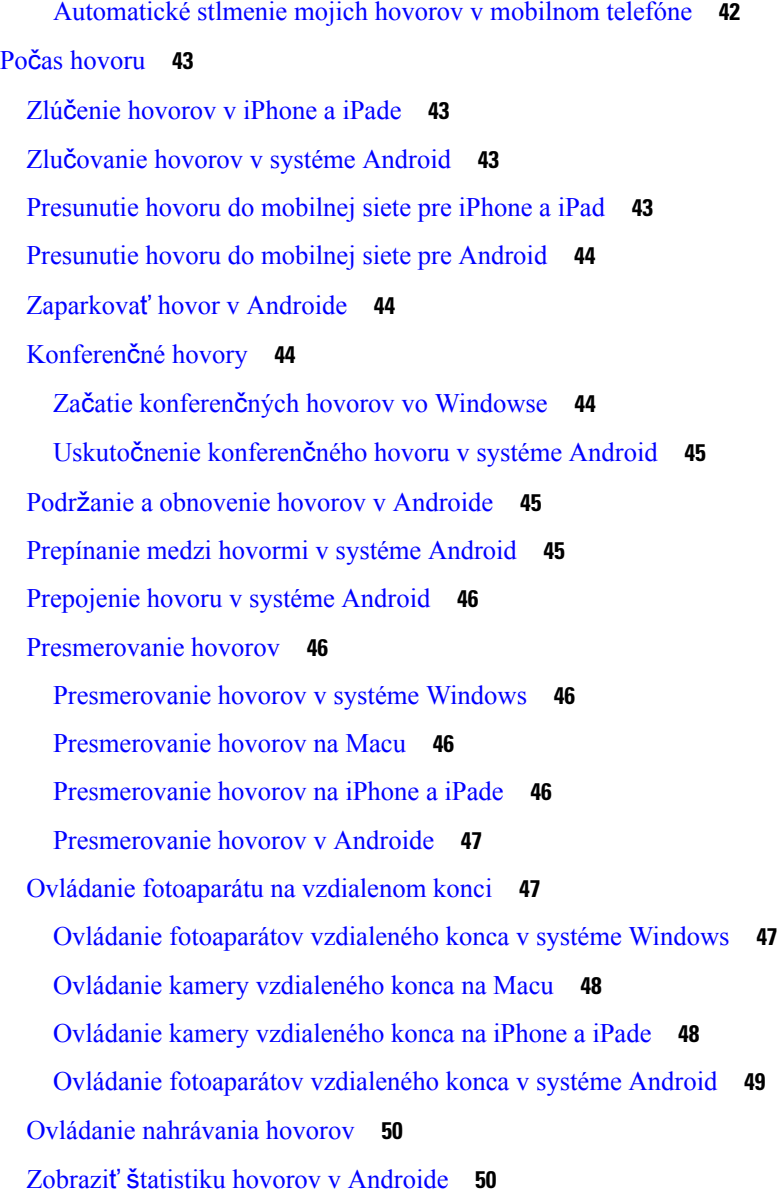

#### **KAPITOLA 3 Hlasová [schránka](#page-62-0) 51**

Hlasová [schránka](#page-62-1) **51** Návrat k hovoru z [hlasovej](#page-62-2) správy **51** [Preposielanie](#page-62-3) správ **51** [Preposielanie](#page-63-0) správ na stolných zariadeniach **52** [Preposielanie](#page-63-1) správ na iPhone a iPade **52** [Preposielanie](#page-63-2) správ v systéme Android **52** [Textová](#page-64-0) odpoveď na hlasové správy **53**

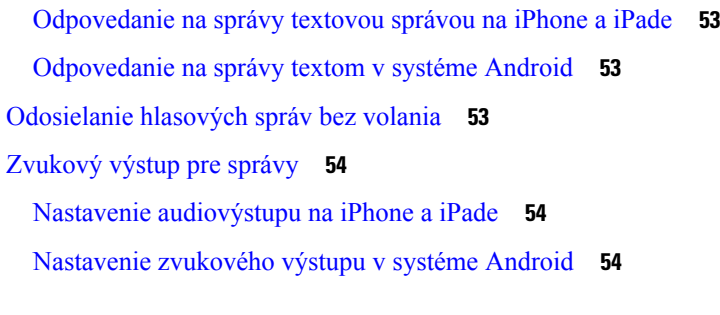

 $\blacksquare$ 

 $\mathbf I$ 

#### **KAPITOLA 4 Kontakty a skupiny [kontaktov](#page-66-0) 55**

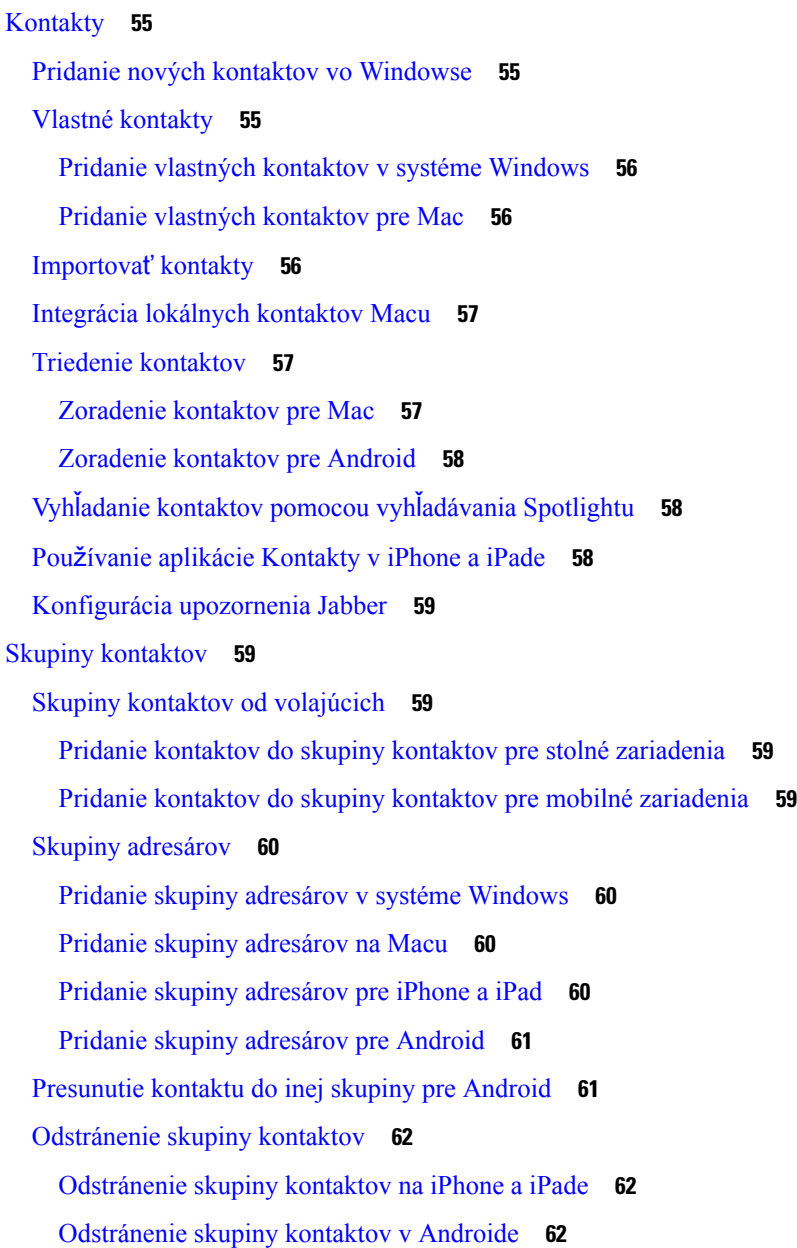

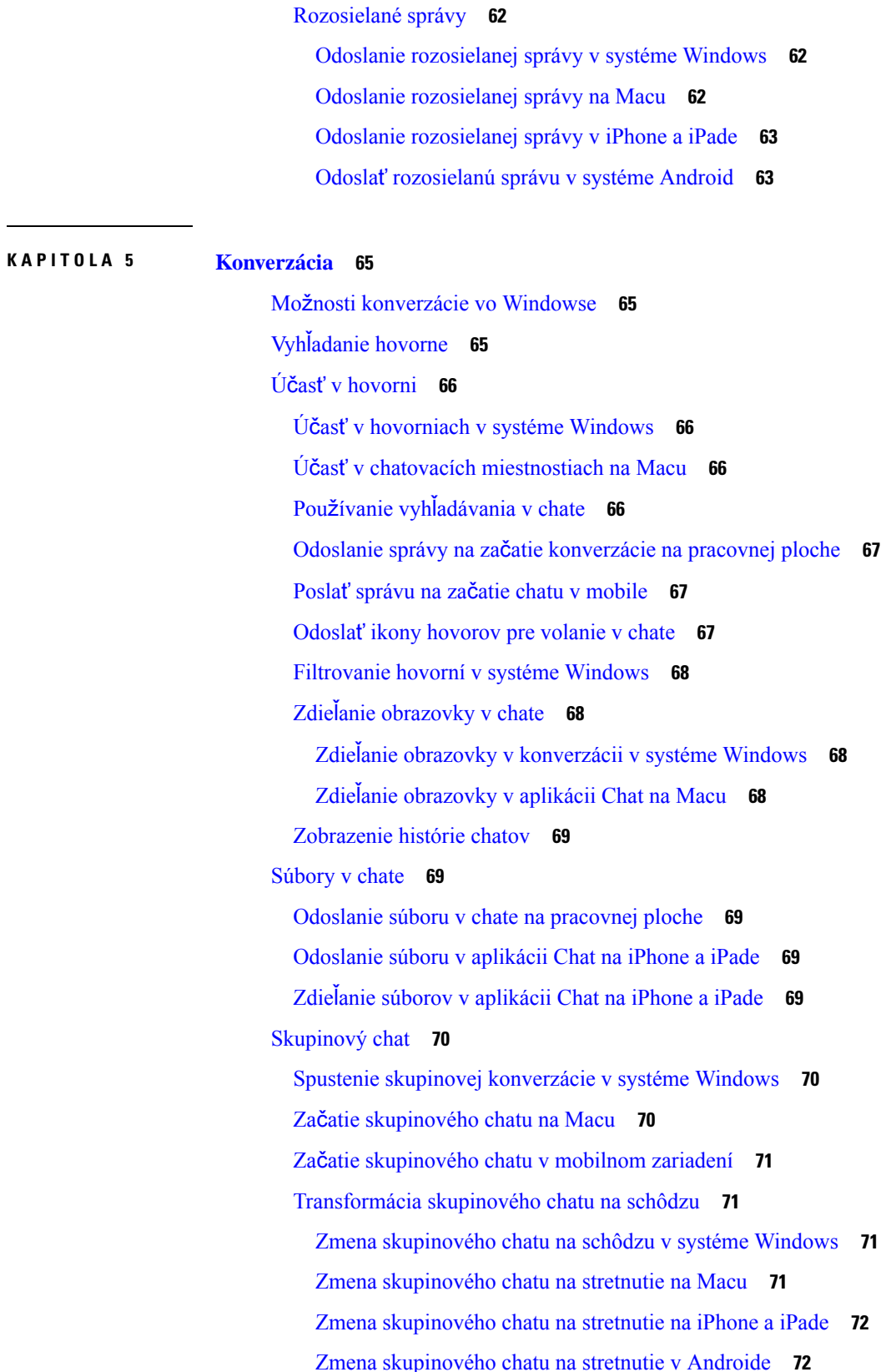

H

I

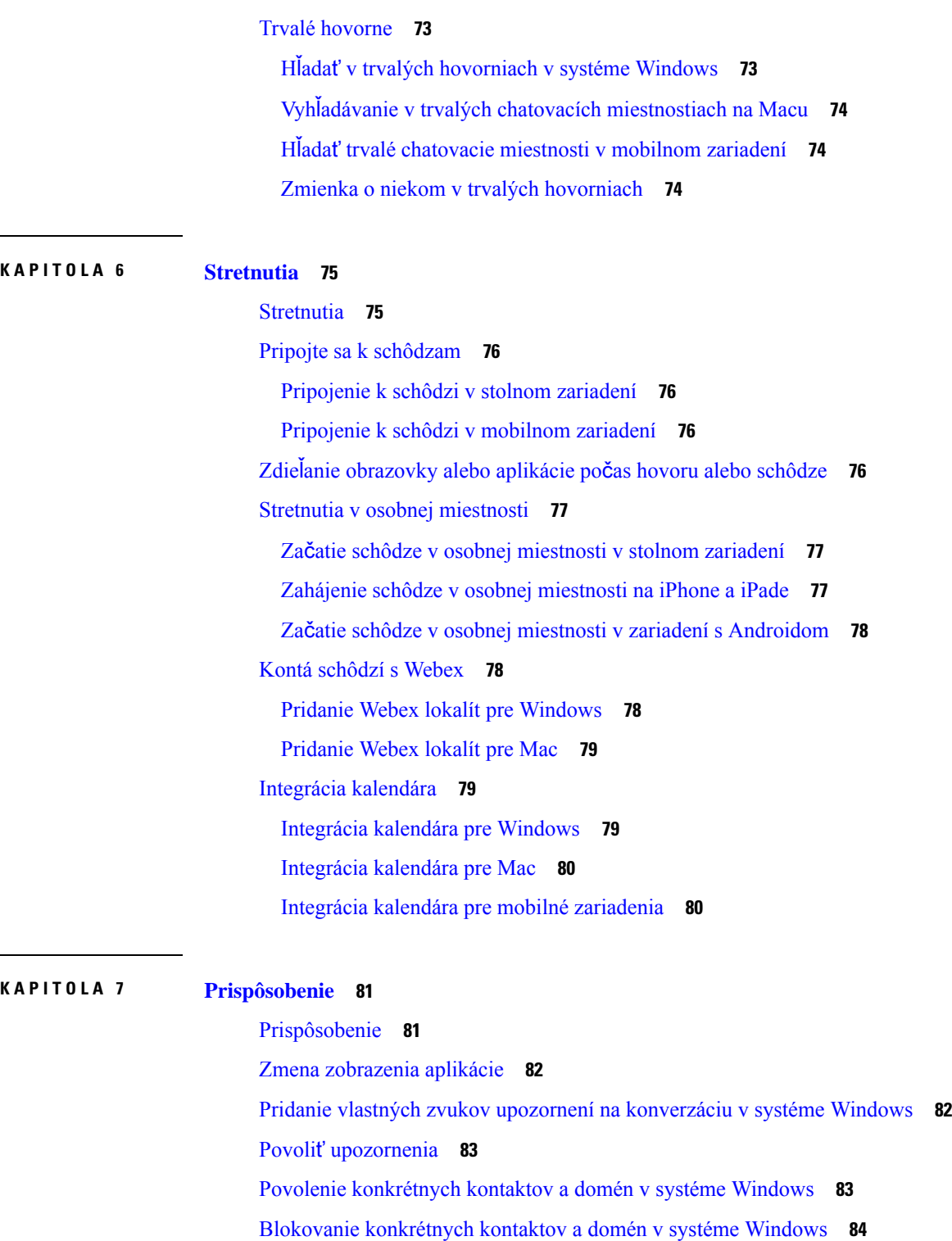

Zmeňte [alternatívne](#page-96-0) číslo Dial via Office spätného volania v systéme Android **85**

I

Udalosti v [kalendári](#page-96-1) Google **85**

Prístup k [udalostiam](#page-96-2) Kalendára Google v systéme Windows **85**

Ē,

```
Prístup k udalostiam Kalendára Google na Macu 85
Zvukové zariadenie 86
  Zmena zvukového zariadenia v systéme Windows 86
  Zmena audiozariadenia na Macu 86
  Zmeňte zvukové zariadenie v systéme Android 87
Možnosti zvuku v Jabber 87
  Výber možností zvuku Jabber v systéme Windows 87
  Výber možností zvuku Jabber na Macu 87
  Výber možností zvuku Jabber v iPhone a iPade 87
  Výber možností zvuku Jabber v Androide 88
Možnosti hovoru v celulárnych sieťach 88
  Výber možností hovoru na iPhone a iPade 88
  Výber možností hovoru v systéme Android 88
Zvonenie 89
  Pridanie vlastných zvonení 89
  Nastavenie tónu zvonenia vo Windowse 90
  Nastavenie zvonenia na Macu 90
  Nastavenie zvonenia v iPhone a iPade 90
  Vyzváňacie tóny pre viaceré telefónne čísla 90
    Nastavenie tónov zvonenia pre viaceré telefónne čísla v systéme Windows 90
    Nastavenie zvonení pre viaceré telefónne čísla na Macu 91
Nastavenie zvonenia v Androide 91
Ovládajte, kto s vami môže komunikovať v Windows 91
Farebný motív 92
  Zmena farebného motívu v systéme Windows 92
  Zmena farebného motívu na Macu 93
Miesta v Jabber for Mac 94
  Povolenie umiestnení pre Mac 94
  Pridanie umiestnenia pre Mac 94
  Úprava polohy pre Mac 94
  Odstránenie umiestnenia pre Mac 95
  Zmena priradenia umiestnenia Macu 95
Správa žiadostí o stav v systéme Windows 95
Odstránenie vlastných tabov na Macu 96
```
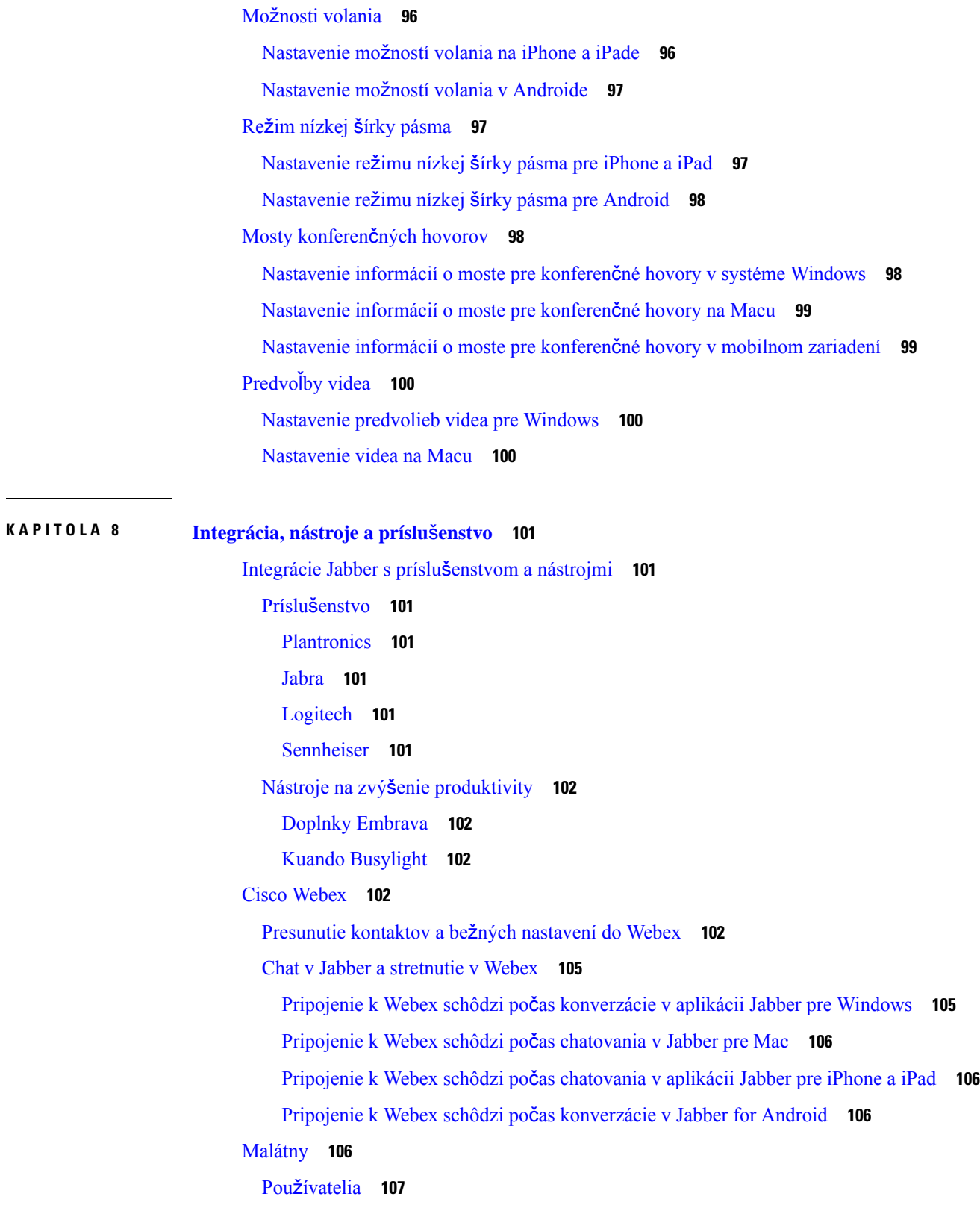

 $\blacksquare$ 

 $\mathbf l$ 

Nainštalujte [Jabber](#page-118-1) for Slack **107** [Uskuto](#page-118-2)čnenie hovoru zo služby Slack **107** Príkazy [aplikácie](#page-119-0) Jabber zo Slacku **108** [Správcovia](#page-120-0) **109** Nainštalujte Jabber for Slack pre všetkých členov vášho [pracovného](#page-120-1) priestoru **109** Povoliť volanie vo Slack [pomocou](#page-121-0) Jabber **110** [Konfigurácia](#page-121-1) volania vo Voľnej vzdialenosti **110** [Prispôsobenie](#page-122-0) funkcie Jabber Calling for Slack **111** [Microsoft](#page-123-0) Teams **112** Cisco Jabber pre [Microsoft](#page-123-1) Teams **112** Čo je nové v Cisco Jabber pre [Microsoft](#page-124-0) Teams **113** [Pracovnej](#page-125-0) plochy **114** Uskutočnenie hovoru na karte [konverzácie](#page-125-1) **114** Uskutočnenie hovoru [pomocou](#page-126-0) číselníka **115** [Uskuto](#page-126-1)čnenie hovoru rýchlej voľby **115** Uskutočnenie hovoru cez [Microsoft](#page-127-0) Teams v iPhone a Androide **116** Uskutočnenie hovoru cez [Microsoft](#page-128-0) Teams v iPade **117** [VDI](#page-129-0) **118** Volič [zariadenia](#page-129-1) VDI **118** Použiť VDI výber [zariadenia](#page-129-2) **118** Zmeny [fotoaparátu](#page-130-0) **119** Zámka [obrazovky](#page-130-1) a ovládanie hovorov **119** Úprava nastavení pre [zariadenia](#page-130-2) Jabra Bluetooth **119** [Náhlavné](#page-131-0) súpravy a zvonenia **120** Jabber [Softphone](#page-131-1) pre podporu funkcií VDI **120** [Skontrolujte](#page-135-0) nastavenia pripojenia pre Jabber Softphone pre VDI **124** [Nastavenia](#page-136-0) displeja pre Jabber Softphone for VDI **125**

#### **KAPITOLA 9 Rie**š**enie [problémov](#page-138-0) 127**

Sign-In Issue [Resolutions](#page-138-1) **127** Obnovenie [konfigurácie](#page-140-0) Jabber **129** Obnovenie [konfigurácie](#page-140-1) systému Windows **129** Obnovenie [konfigurácie](#page-140-2) Macu **129** Obnovte svoju mobilnú [konfiguráciu](#page-141-0) **130**

[Jabber](#page-141-1) Reset **130** [Obnovenie](#page-141-2) výrobných nastavení aplikácie pre Windows **130** [Resetovanie](#page-141-3) aplikácie pre Mac **130** [Resetujte](#page-141-4) svoju mobilnú aplikáciu **130**

Г

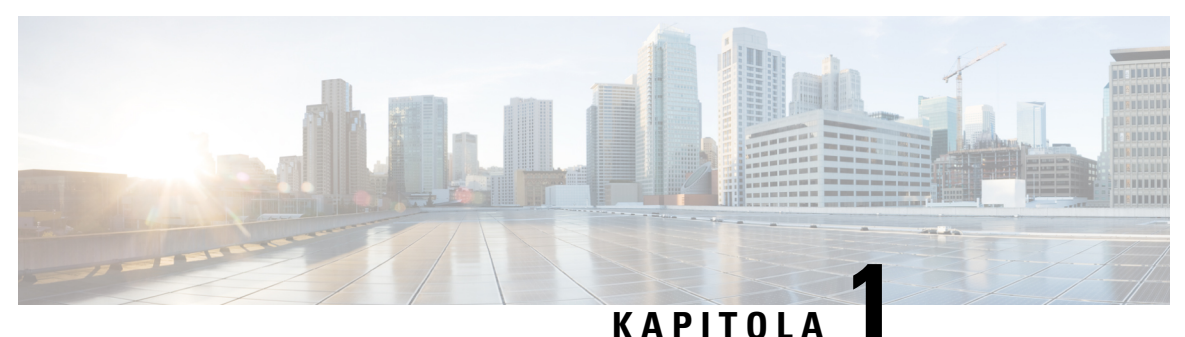

## <span id="page-12-0"></span>**Za**č**íname**

- Vitajte v Cisco [Jabber,](#page-12-1) na strane 1
- [Nastavenie](#page-12-2) Jabber, na strane 1
- Používateľské [rozhranie](#page-15-1) Jabber, na strane 4
- [Základy](#page-38-1) používania jazyka Jabber, na strane 27
- Vyhľadanie verzie Cisco [Jabber,](#page-39-4) na strane 28
- Odoslať hlásenie [problému](#page-40-0) o Cisco Jabber , na strane 29
- [Accessibility,](#page-40-1) on page 29
- Oznámenia a odmietnutie [zodpovednosti,](#page-46-0) na strane 35
- Licenčná zmluva na správu [mobilných](#page-47-1) aplikácií, na strane 36

### <span id="page-12-1"></span>**Vitajte v Cisco Jabber**

Cisco Jabber je komplexný komunikačný nástroj pre podniky.Používate ho na odosielanie okamžitých správ, telefonovanie, pripájanie sa k schôdzam a spravovanie kontaktov.

Existujú verzie aplikácie Jabber pre tieto zariadenia:

- Počítače so systémom Windows
- Počítače Mac
- iPhone a iPad
- Zariadenia s Androidom

### <span id="page-12-3"></span><span id="page-12-2"></span>**Nastavenie Jabber**

Pomocou tejto časti môžete nastaviť aplikáciu Jabber vo svojom zariadení.

### **Stiahnutie a in**š**talácia**

Pokyny na prevzatie a inštaláciu Cisco Jabber pre Windows alebo Cisco Jabber pre Mac vám poskytne správca systému. Mobilné verzie môžete získať priamo zo služby Google Play alebo App Store.

#### **Pracovnej plochy**

Váš správca systému kontroluje, ako sa aplikácia Jabber inštaluje do vášho počítača. Správcovia často prispôsobujú inštalačné súbory, aby vám uľahčili pripojenie k službám v sieti.

Ak chcete nainštalovať, preinštalovať alebo aktualizovať aplikáciu Jabber, požiadajte o pomoc správcu.

#### **Mobilný telefón**

Stiahnite si Cisco Jabber priamo z [obchodu](https://apps.apple.com/app/cisco-jabber/id467192391) App Store alebo [Google](https://play.google.com/store/apps/details?id=com.cisco.im) Play.

### <span id="page-13-0"></span>**Prihlásenie a pripojenie**

Spôsob prihlásenia do aplikácie Jabber závisí od toho, ako vaša organizácia overuje používateľov. Vaše volania, správy, schôdze a ďalšie služby sa pripájajú automaticky. Ak sa vyskytnú problémy, obráťte sa na správcu systému, ktorý pozná podrobnosti nastavenia programu Jabber vašou organizáciou.

Keď sa prihlásite do Jabber, systém vašej organizácie overí vaše užívateľské meno a heslo. Jabber potom automaticky pripojí všetky vaše služby.

Existuje mnoho spôsobov, ako túto autentifikáciu vykonať. Vaša organizácia vyberá spôsob, akým Jabber získava informácie o overení. Spôsob prihlásenia sa teda líši v závislosti od faktorov, ako sú:

- Typ zariadenia, ktoré používate,
- Spôsob pripojenia k sieti organizácie (lokálny systém, VPN, MRA)
- Typ overenia vašej organizácie (jednoduché kontá, jediné prihlásenie do konta organizácie, viacfaktorové overovanie),

Obsah zobrazený na prihlasovacej obrazovke a kroky, ktoré vykonáte, sa zodpovedajúcim spôsobom zmenia.

Ak sa vyskytne problém, obráťte sa na správcu systému. Váš správca môže pridať vlastné prepojenie na prihlasovaciu obrazovku Jabber na nahlásenie problémov. V opačnom prípade nahláste problém prostredníctvom štandardných kanálov.

### <span id="page-13-1"></span>**Prihlásenie pomocou rozpoznávania odtla**č**kov prstov alebo tváre**

- **Krok 1** Keď sa prvýkrát prihlásite pomocou hesla, Jabber sa vás opýta, či chcete použiť odtlačok prsta alebo rozpoznanie tváre. Klepnutím na položku **Áno** nastavte túto možnosť ako predvolenú možnosť prihlásenia.
- **Krok 2** Pri ďalšom spustení aplikácie Jabber postupujte podľa pokynov zariadenia a prihláste sa pomocou odtlačku prsta alebo rozpoznávania tváre. Ak to nepofunguje ani po troch pokusoch, zobrazí sa výzva na zadanie hesla.
	- Jabberovi môžete zabrániť v používaní odtlačkov prstov alebo rozpoznávania tváre. Ťuknite na svoj profilový obrázok a potom prejdite na **polo**ž**ku Nastavenia** > **Ochrana osobných údajov**. **Tip**

Ш

### <span id="page-14-0"></span>**Overenie certifikátu v Cisco Jabber for Android**

Pri nastavovaní a používaní Cisco Jabber môže zobraziť výzva na overenie certifikátov servera, aby ste sa mohli pripojiť k službám.

V závislosti od nastavenia konta môže byť potrebné overiť certifikáty serverov pre nasledujúce služby:

- Odosielanie okamžitých správ
- Telefónne služby
- Hlasová schránka
- Adresár
- Rýchlostná cesta Mobile a Remote Access
- SSO Certifikácia IdP pre SSO nasadenia

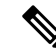

**Poznámka**

V závislosti od toho, ako správca nastavuje servery, môže byť potrebné overiť viacero certifikátov pre IM a telefónne služby.

Ak certifikát odmietnete, nastane nasledujúca situácia:

#### **Odosielanie okam**ž**itých správ**

Nemôžete sa prihlásiť do Cisco Jabber.

#### **Telefónne slu**ž**by**

- Zobrazí sa oznámenie o neplatnom certifikáte.
- Ak má systém iba jeden server, nemôžete sa prihlásiť na Cisco Jabber.
- Ak má systém dva servery a jeden certifikát odmietnete, môžete prijať druhý certifikát a prihlásiť sa na tento konkrétny server.
- Nemôžete sa prihlásiť do Cisco Jabber.

#### **Hlasová schránka**

- Zobrazí sa oznámenie o neplatnom certifikáte.
- Môžete sa prihlásiť Cisco Jabber ale nemôžete získať prístup k službe hlasovej pošty. Ak chcete znova zobraziť správu o overení certifikátu, musíte sa odhlásiť z Cisco Jabber a potom sa znova prihlásiť.

### <span id="page-14-2"></span><span id="page-14-1"></span>**Jabber pre Windows Odin**š**talova**ť

Jabber pre Windows odinštalujete inak v závislosti od vašej verzie systému Windows.

#### **Odin**š**talovanie aplikácie Jabber pre systém Windows 7**

**Krok 1** Prejdite na **polo**ž**ku** Š**tart** > **Ovládací panel**.

- **Krok 2** Dvakrát kliknite na **prepojenie Odin**š**talova**ť **program** alebo dvakrát kliknite na ikonu **Programy a sú**č**asti** .
- **Krok 3** Kliknite pravým tlačidlom myši na **Cisco Jabber** a vyberte položku **Odin**š**talova**ť.
- **Krok 4** Po zobrazení výzvy na potvrdenie odinštalovania kliknite na **tla**č**idlo Áno** .
- **Krok 5** Kliknite na **tla**č**idlo OK** tlačidlo.

#### <span id="page-15-0"></span>**Odin**š**talujte Jabber v systéme Windows 11**

- **Krok 1** Do vyhľadávacieho poľa Zadajte sem na paneli úloh text **Programy**.
- **Krok 2** Kliknite na **polo**ž**ku Aplikácie / sú**č**asti** alebo stlačte kláves **Enter**.
- **Krok 3** Kliknite na **Cisco Jabber** potom vyberte položku **Odin**š**talova**ť.
- **Krok 4** Po zobrazení výzvy na potvrdenie odinštalovania kliknite na položku **Odin**š**talova**ť.
- **Krok 5** Kliknite na **tla**č**idlo OK** tlačidlo.

#### **Ako** ď**alej**

Po odinštalovaní Cisco Jabber sa v kľúči **HKEY\_CLASSES\_ROOT\Installer\Products\** Registry môžu nachádzať niektoré súbory a priečinky Jabber a tieto súbory a priečinky bude potrebné odstrániť manuálne.

## <span id="page-15-1"></span>**Pou**ž**ívate**ľ**ské rozhranie Jabber**

Využite Cisco Jabber na prácu s kolegami, či už ste v rovnakej kancelárii alebo rozložení globálne. Môžete posielať správy a volať ľuďom. Môžete nastaviť svojstav a zobraziť stavy svojich spolupracovníkov, vyhľadávať ľudí, spravovať svoje telefónne hovory, skontrolovať informácie o nadchádzajúcich schôdzach a mnoho ďalšieho.

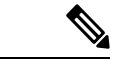

**Poznámka**

Táto časť môže obsahovať funkcie alebo ovládacie prvky, ktoré nie sú k dispozícii pri nasadzovaní Cisco Jabber, ktoré používate.

I

#### **Rozlo**ž**enie okien**

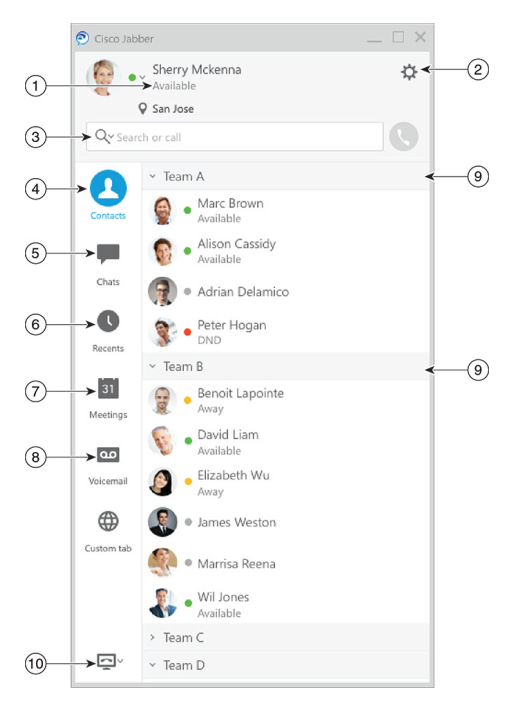

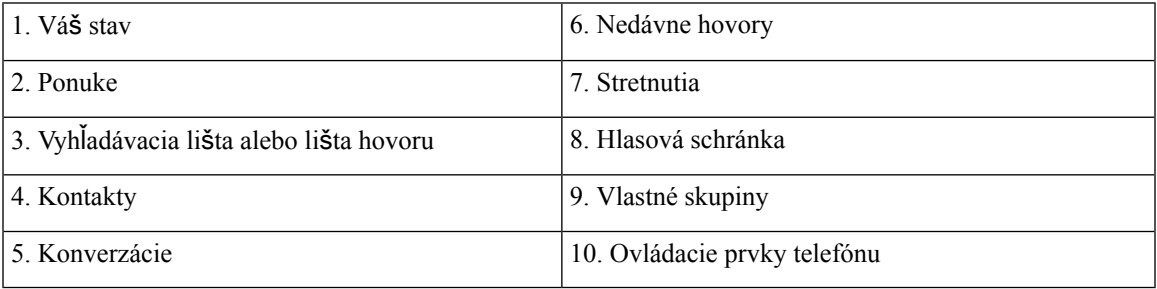

 $\mathbf I$ 

#### **Rozlo**ž**enie Macu**

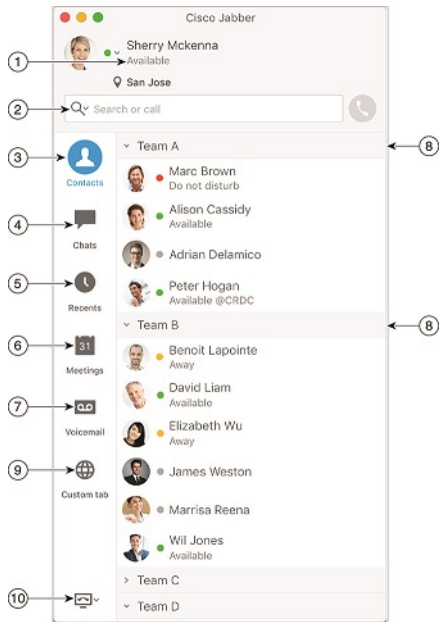

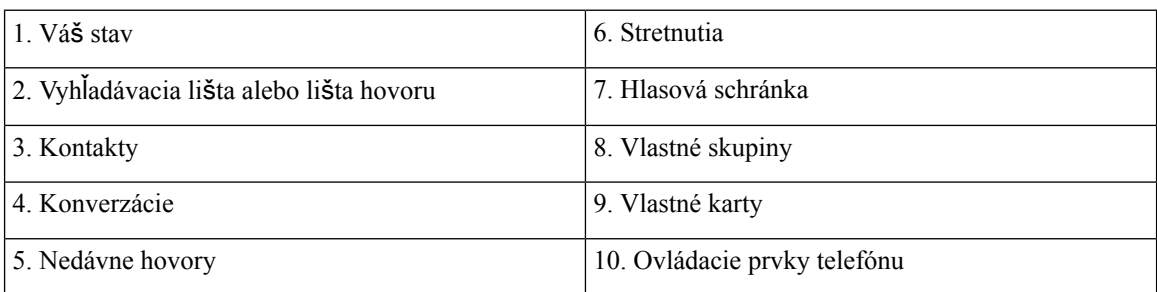

٦

### $\bullet \bullet \circ \circ$  AT&T  $9:41 AM$  $100\%$   $\blacksquare$  $+$ Sherry McKenna<br>O Available  $\odot$  $\circled{2}$  $\ddotsc$  $\odot$ 3 Custom Tab  $\bigodot$ 4 - Settings  $\circled{5}$  $\circledast$

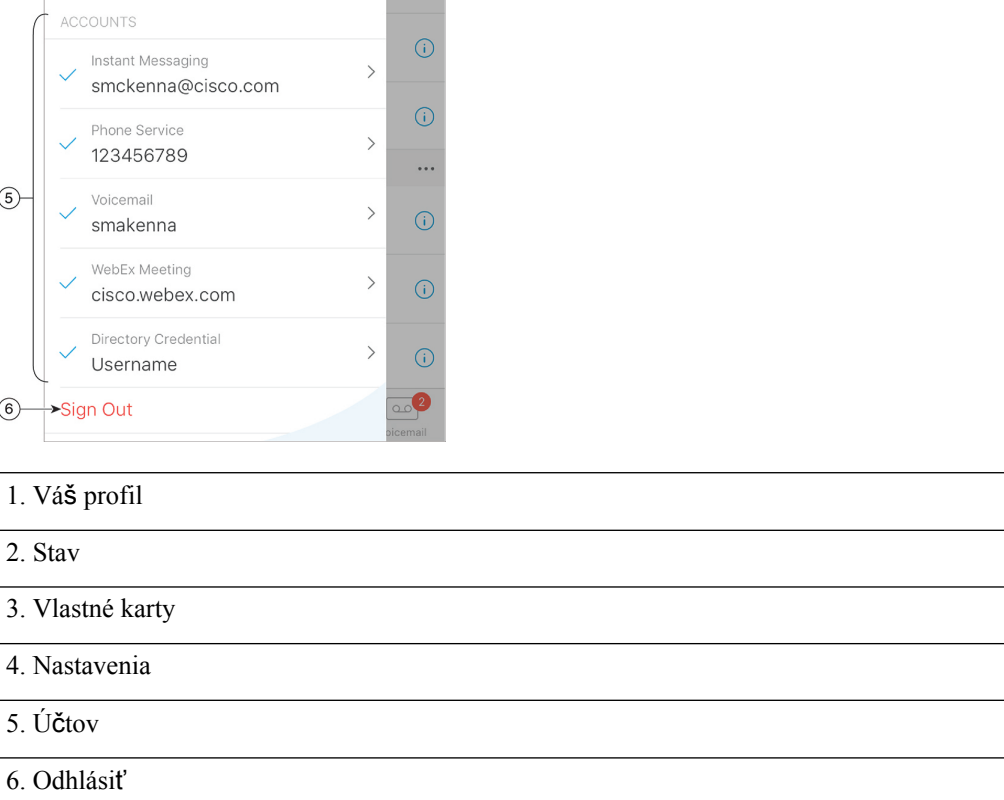

#### **Rozlo**ž**enie pre iPhone a iPad**

#### **Rozlo**ž**enie Android**

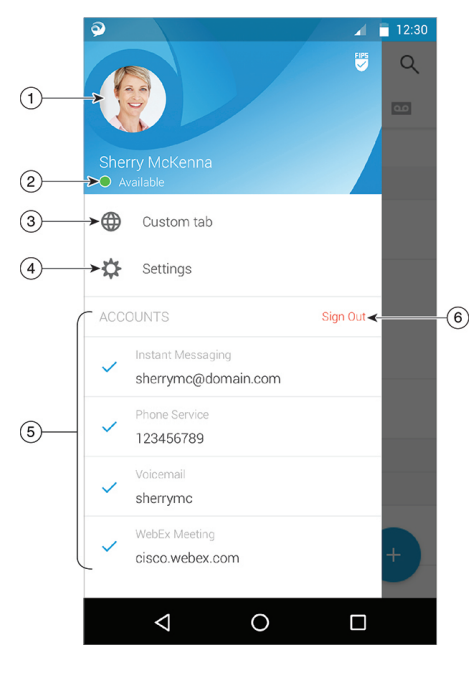

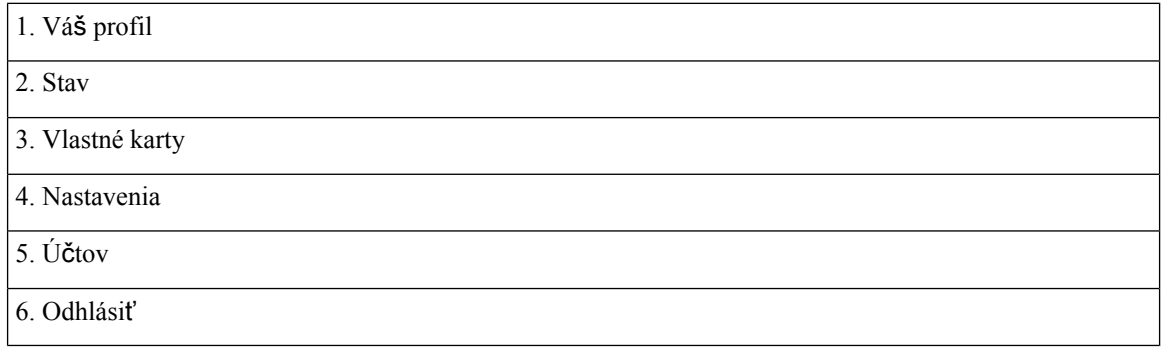

### <span id="page-19-1"></span><span id="page-19-0"></span>**Rozhranie Jabber pod**ľ**a vydania**

Každé hlavné vydanie Jabber má rozdiely v rozhraní. Nasledujúce časti popisujú rozhranie pre každé vydanie.

### **14.0**–**14.1**

#### **Orientácia Cisco Jabber**

Cisco Jabber je intuitívny a ľahko sa v ňom orientuje.

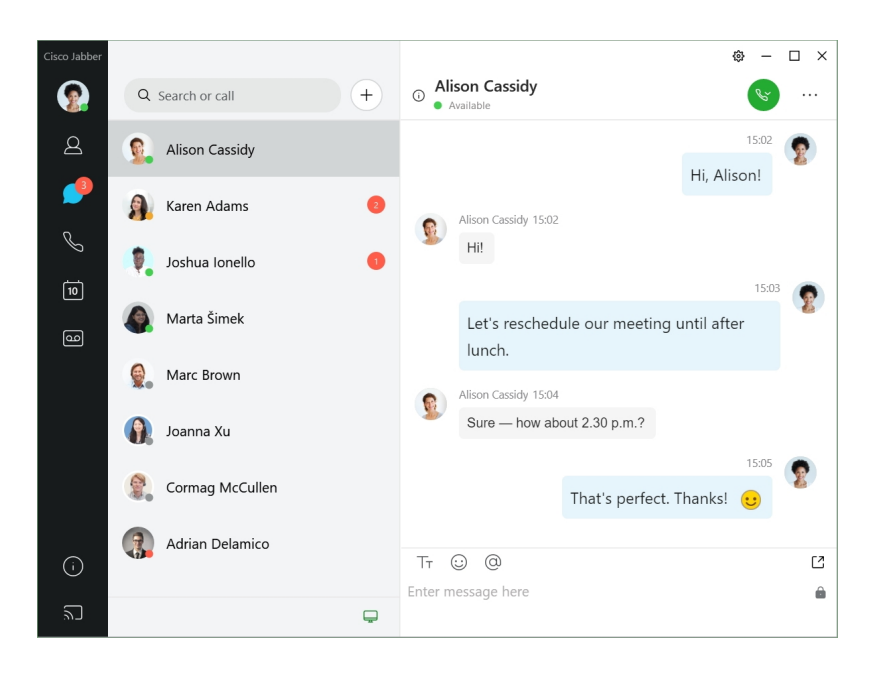

#### **Odosielanie a prijímanie správ**

**Odoslanie správy osobe** – zadajte meno do vyhľadávacieho panela a vyberte osobu zo zoznamu kontaktov.

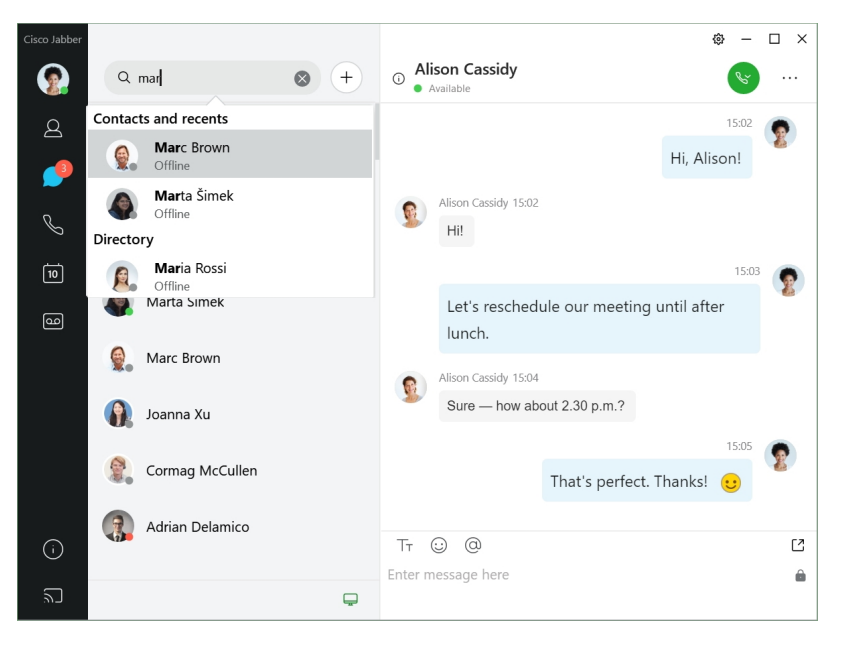

Môžete zmeniť písmo a farbu, odoslať snímku obrazovky, odoslať súbor, spomenúť používateľa alebo pridať do správy emotikon.

#### **Pomocou Cisco Jabber mô**ž**ete vola**ť **a stretáva**ť **sa s ostatnými priamo z aplikácie Cisco Jabber**

**Zavola**ť **osobe** – jednoducho vyberte ikonu hovoru v okne aktívnej konverzácie alebo v zozname kontaktov.

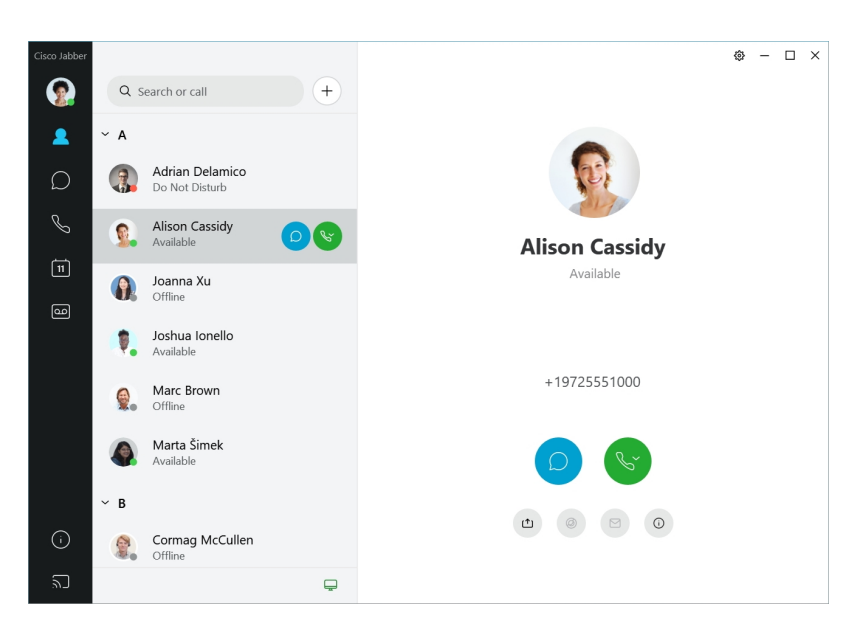

**Naplánova**ť **schôdzu**– vytvorenie priestorov na schôdzu je jednoduché, ak sa chcete rozprávať alebo stretávať s viacerými ľuďmi. Jednoducho vyberte kontakty, ktoré chcete pridať do schôdze, kliknite pravým tlačidlom myši a vyberte položku **Za**č**a**ť **schôdzu**.

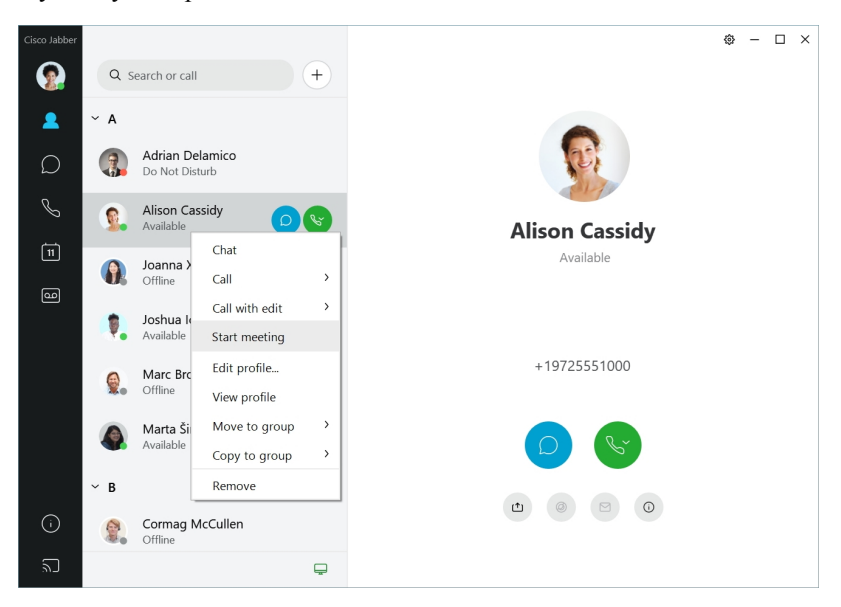

#### <span id="page-21-0"></span>**12.7**–**12.9**

#### **Orientácia Cisco Jabber**

Cisco Jabber je intuitívny a ľahko sa v ňom orientuje.

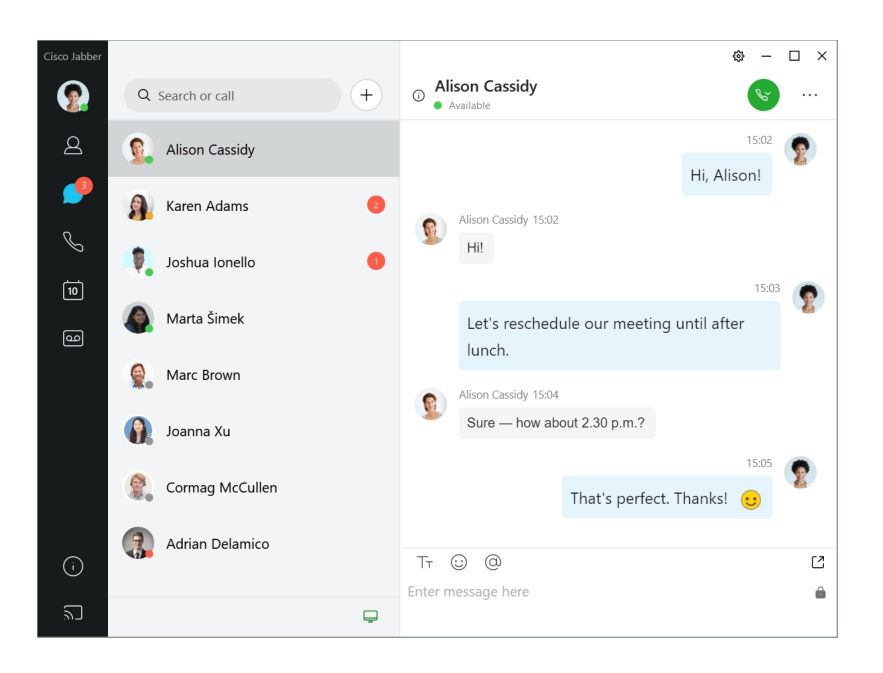

#### **Odosielanie a prijímanie správ**

**Odoslanie správy osobe** – zadajte meno do vyhľadávacieho panela a vyberte osobu zo zoznamu kontaktov.

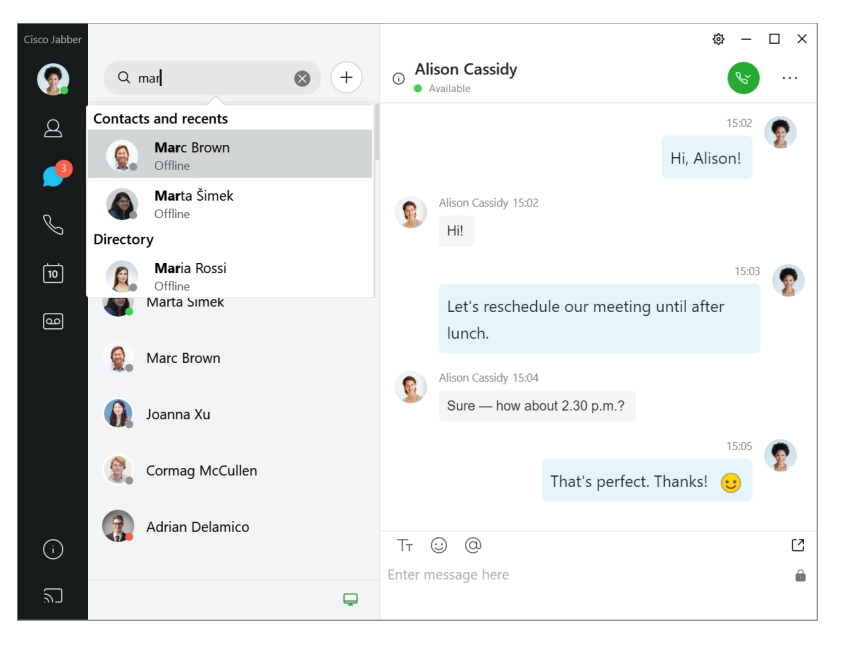

Môžete zmeniť písmo a farbu, odoslať snímku obrazovky, odoslať súbor, spomenúť používateľa alebo pridať do správy emotikon.

#### **Pomocou Cisco Jabber mô**ž**ete vola**ť **a stretáva**ť **sa s ostatnými priamo z aplikácie Cisco Jabber**

**Zavola**ť **osobe** – jednoducho vyberte ikonu hovoru v okne aktívnej konverzácie alebo v zozname kontaktov.

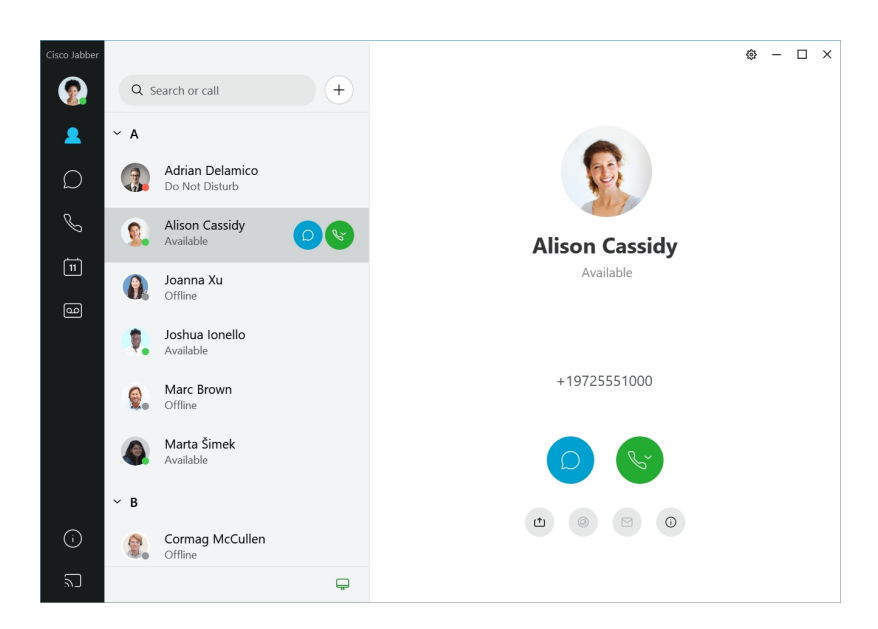

**Naplánova**ť **schôdzu**– vytvorenie priestorov na schôdzu je jednoduché, ak sa chcete rozprávať alebo stretávať s viacerými ľuďmi. Jednoducho vyberte kontakty, ktoré chcete pridať do schôdze, kliknite pravým tlačidlom myši a vyberte položku **Za**č**a**ť **schôdzu**.

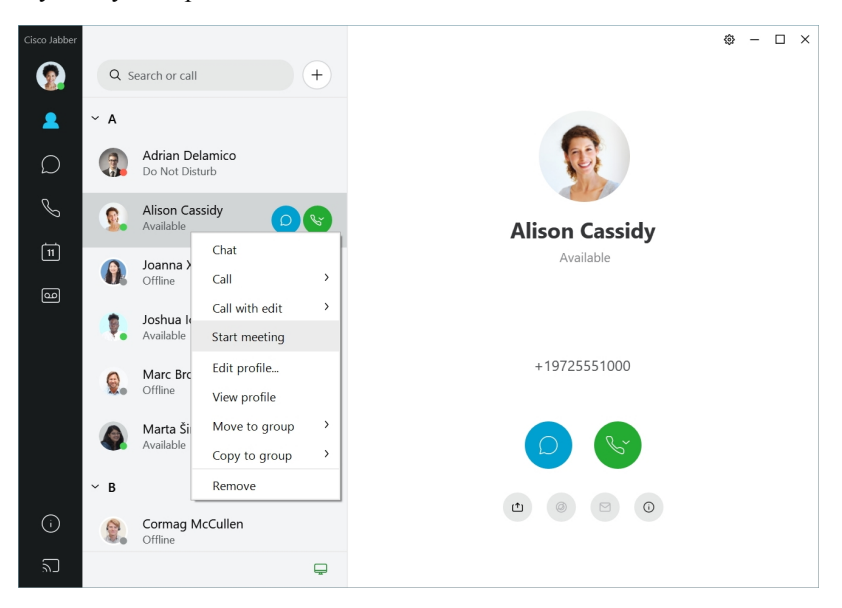

<span id="page-23-0"></span>**12.6**

#### **Orientácia Cisco Jabber**

Cisco Jabber je intuitívny a ľahko sa v ňom orientuje.

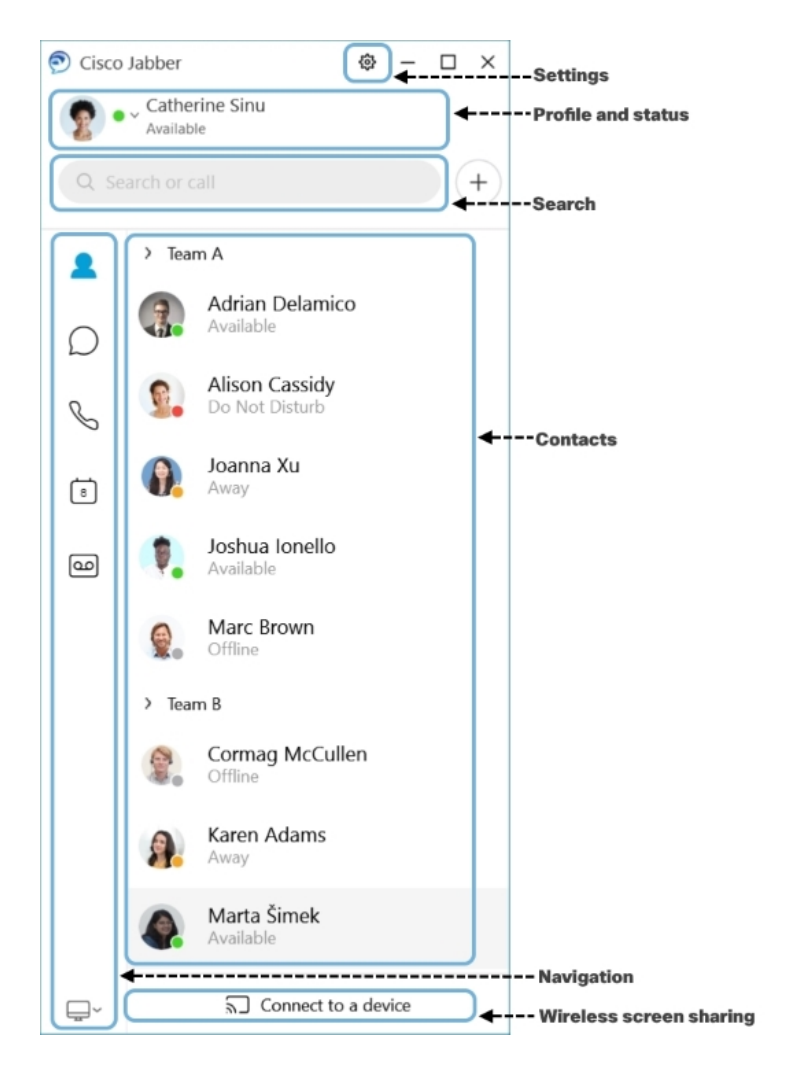

#### **Odosielanie a prijímanie správ**

**Odoslanie správy osobe** – zadajte meno do vyhľadávacieho panela a vyberte osobu zo zoznamu kontaktov.

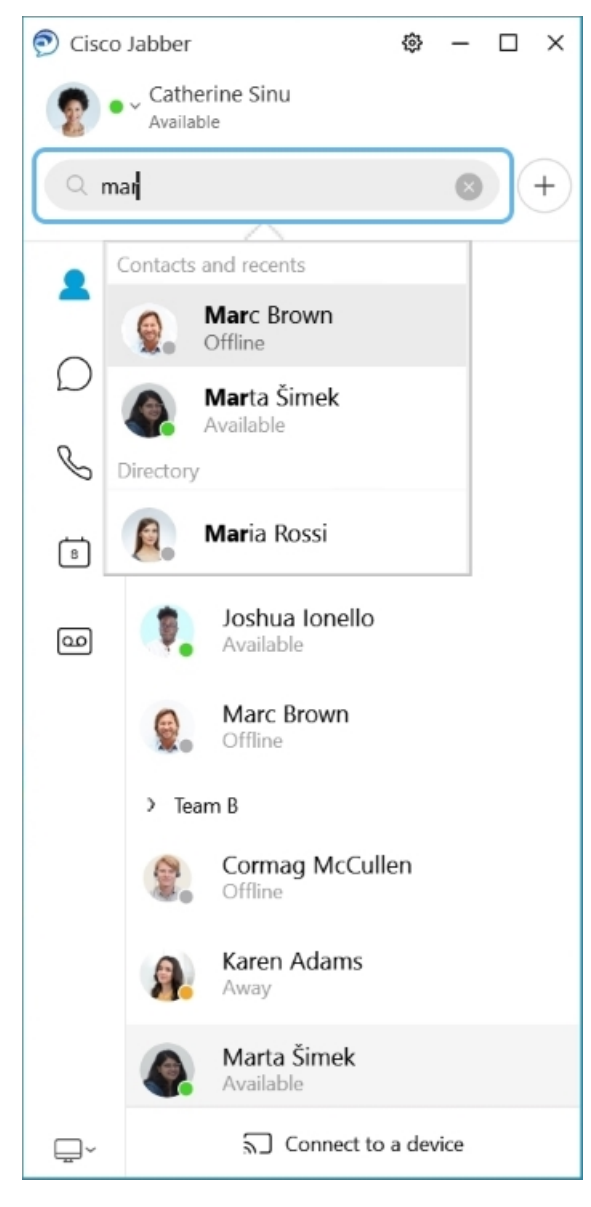

Môžete zmeniť písmo a farbu, odoslať snímku obrazovky, odoslať súbor, spomenúť používateľa alebo pridať do správy emotikon.

#### **Pomocou Cisco Jabber mô**ž**ete vola**ť **a stretáva**ť **sa s ostatnými priamo z aplikácie Cisco Jabber**

**Zavola**ť **osobe** – jednoducho vyberte ikonu hovoru v okne aktívnej konverzácie alebo v zozname kontaktov.

I

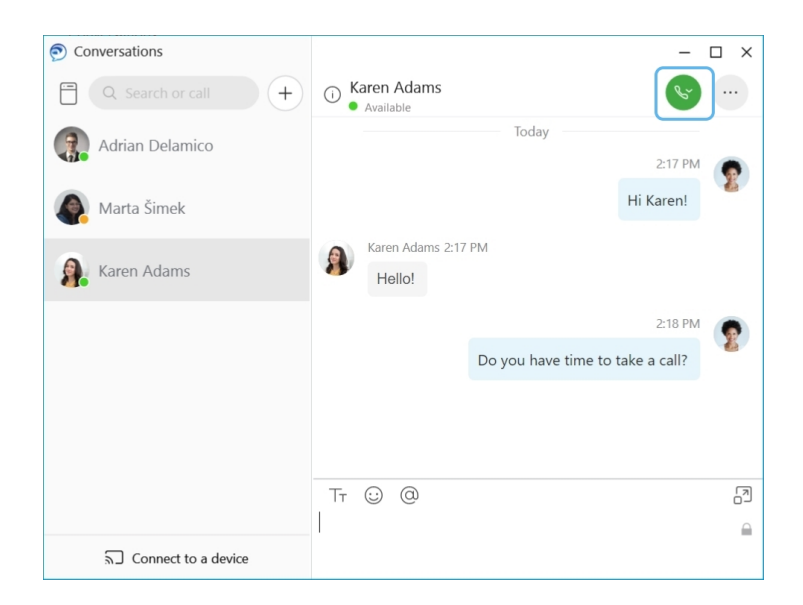

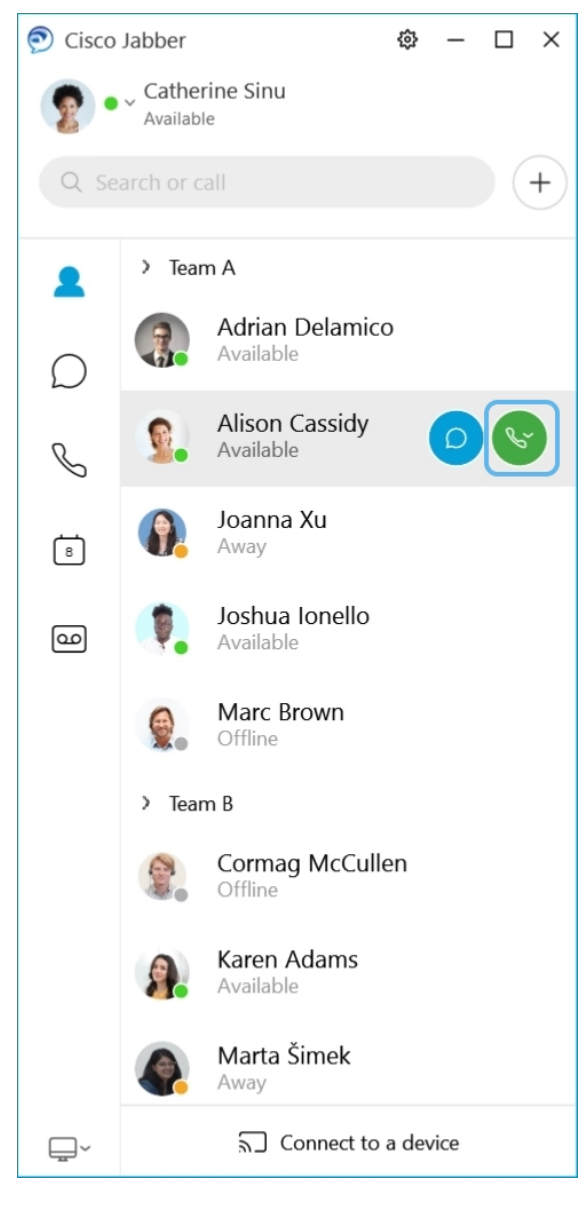

**Naplánova**ť **schôdzu**– vytvorenie priestorov na schôdzu je jednoduché, ak sa chcete rozprávať alebo stretávať s viacerými ľuďmi. Jednoducho vyberte kontakty, ktoré chcete pridať do schôdze, kliknite pravým tlačidlom myši a vyberte položku **Za**č**a**ť **schôdzu**.

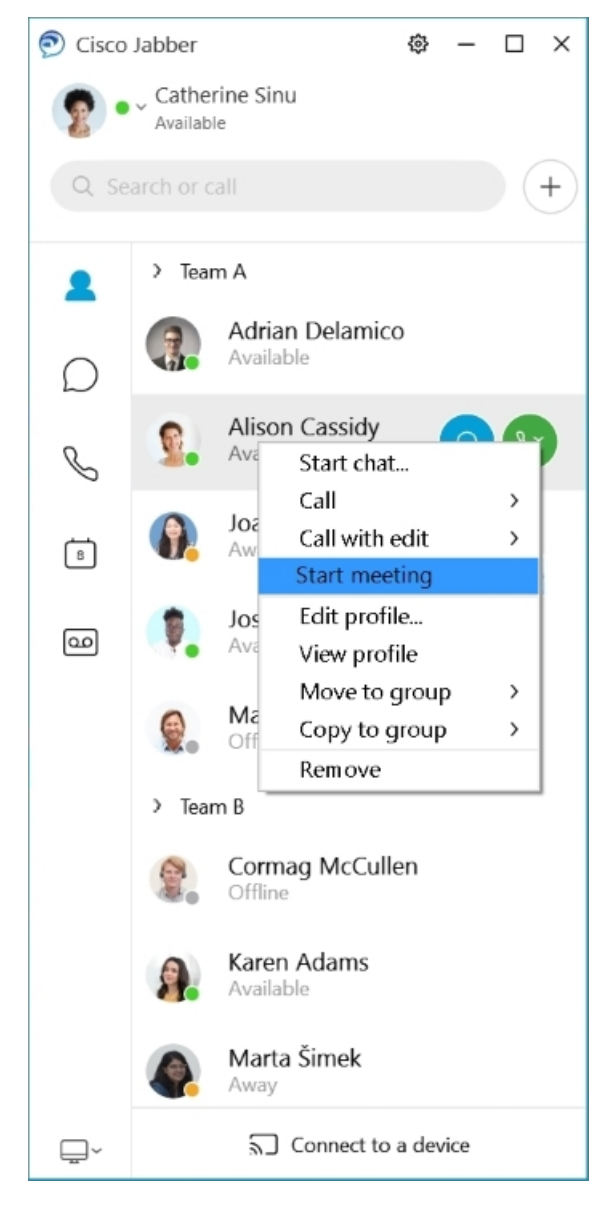

**Integrujte svoj kalendár** – svoj kalendár môžete integrovať s programom Jabber a zobraziť si schôdze a udalosti kalendára priamo z Cisco Jabber.

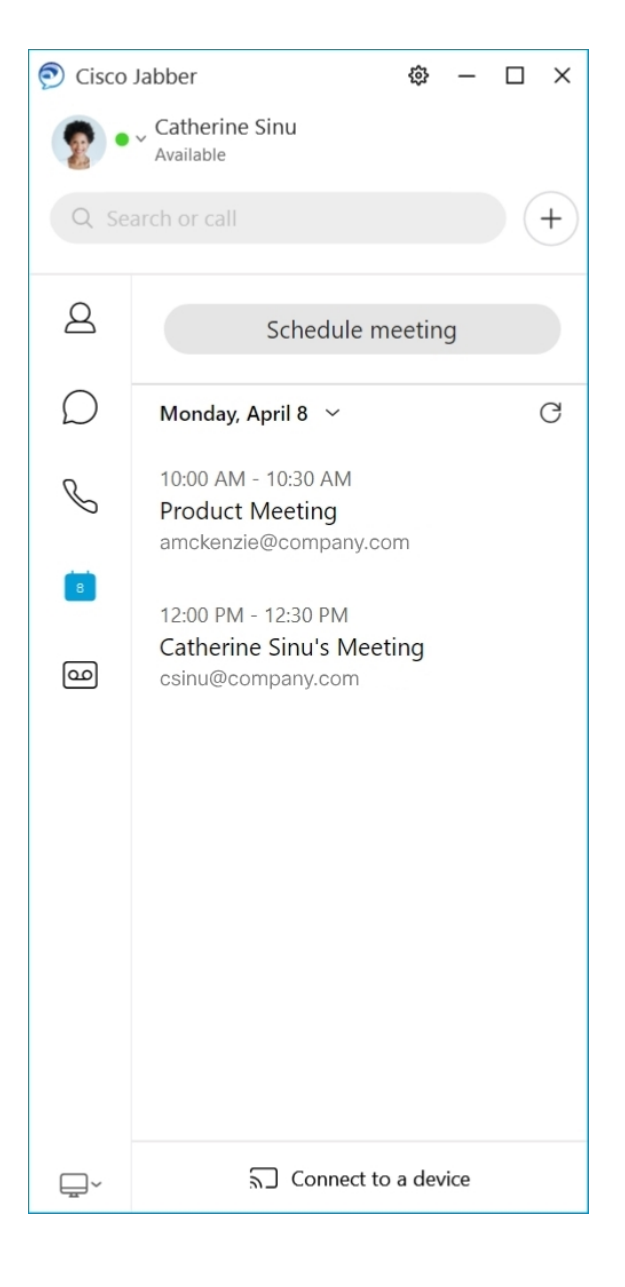

### <span id="page-29-0"></span>**12.5**

#### **Orientácia Cisco Jabber**

Cisco Jabber je intuitívny a ľahko sa v ňom orientuje.

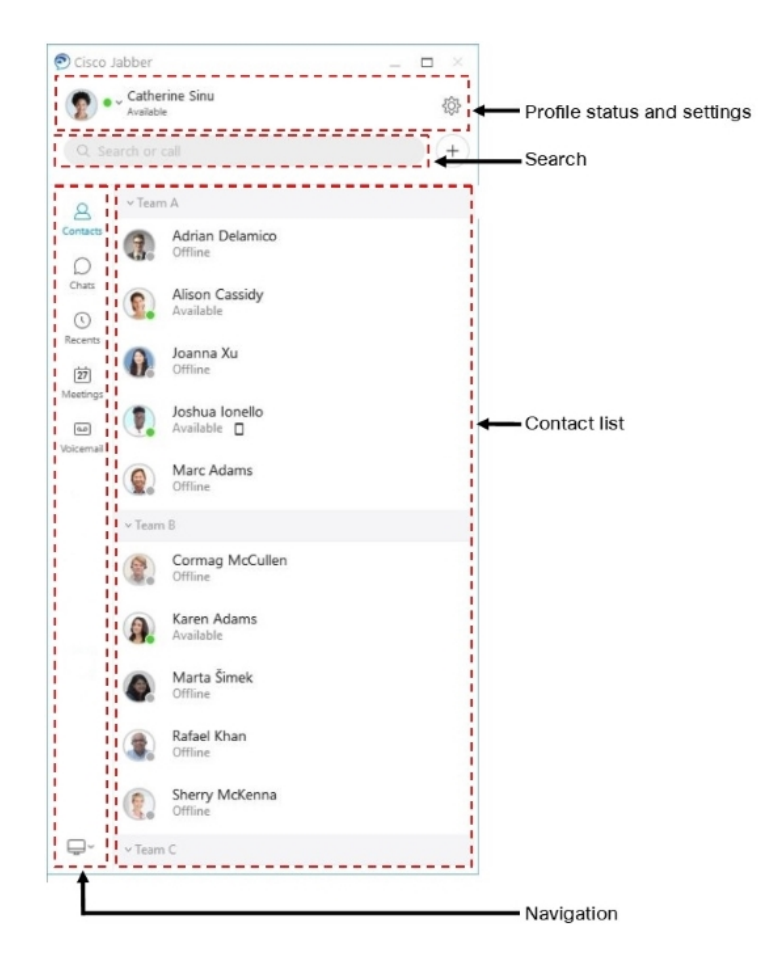

#### **Odosielanie a prijímanie správ**

**Odoslanie správy osobe** – zadajte meno do vyhľadávacieho panela a vyberte osobu zo zoznamu kontaktov.

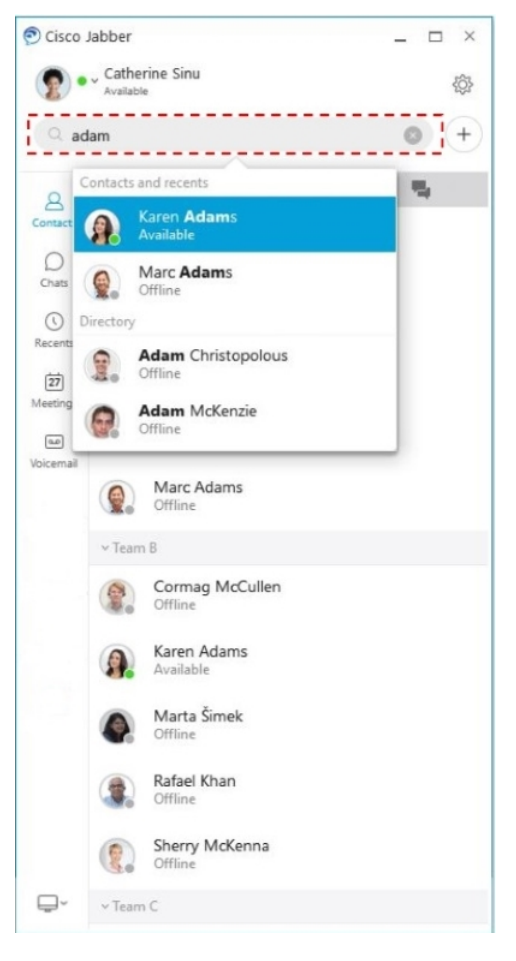

Môžete zmeniť písmo a farbu, odoslať snímku obrazovky, odoslať súbor, spomenúť používateľa alebo pridať do správy emotikon.

#### **Pomocou Cisco Jabber mô**ž**ete vola**ť **a stretáva**ť **sa s ostatnými priamo z aplikácie Cisco Jabber**

**Zavola**ť **osobe** – jednoducho vyberte ikonu hovoru v okne aktívnej konverzácie alebo v zozname kontaktov.

I

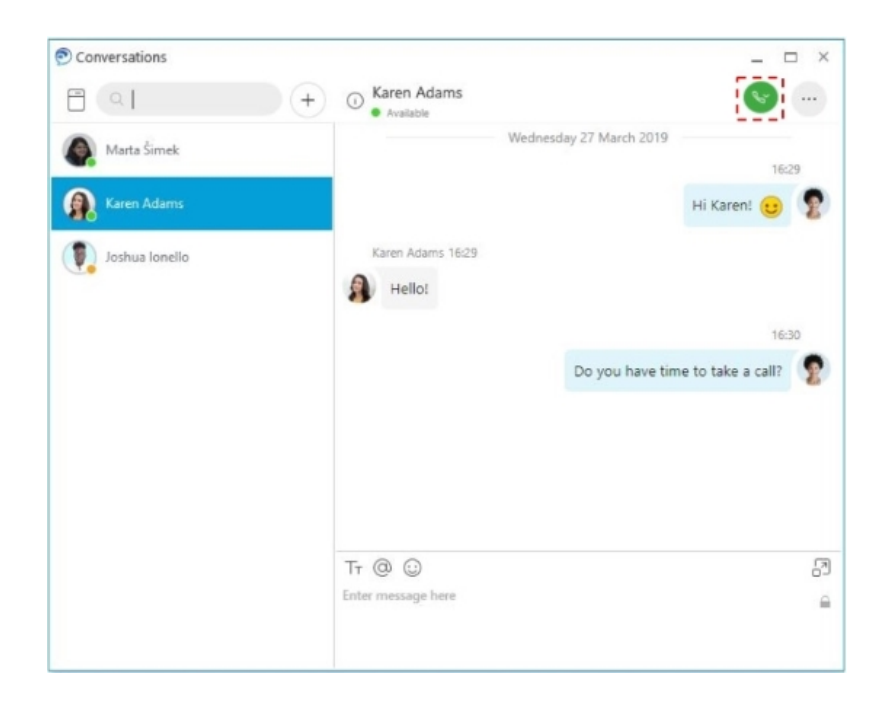

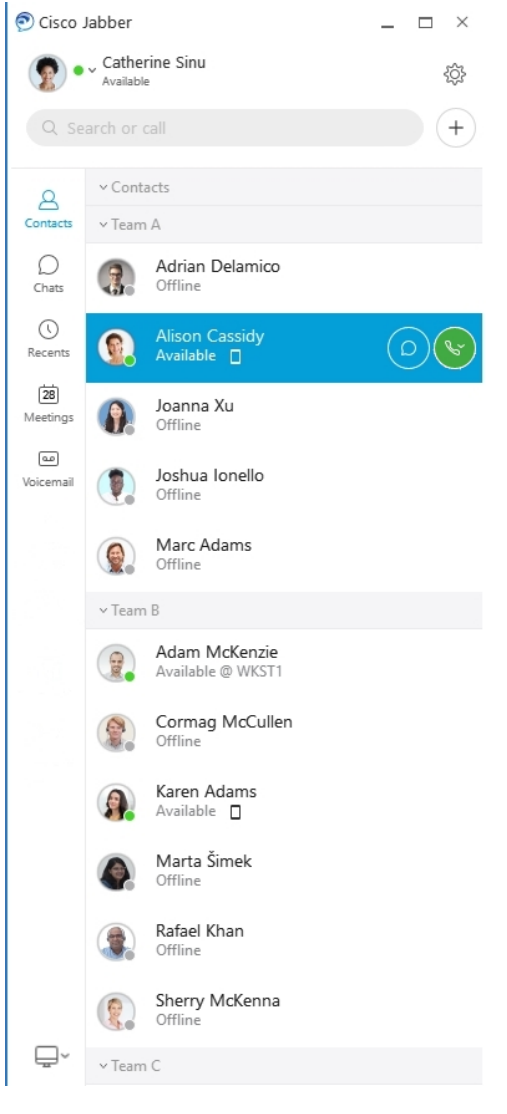

**Naplánova**ť **schôdzu**– vytvorenie priestorov na schôdzu je jednoduché, ak sa chcete rozprávať alebo stretávať s viacerými ľuďmi. Jednoducho vyberte kontakty, ktoré chcete pridať do schôdze, kliknite pravým tlačidlom myši a vyberte položku **Za**č**a**ť **schôdzu**.

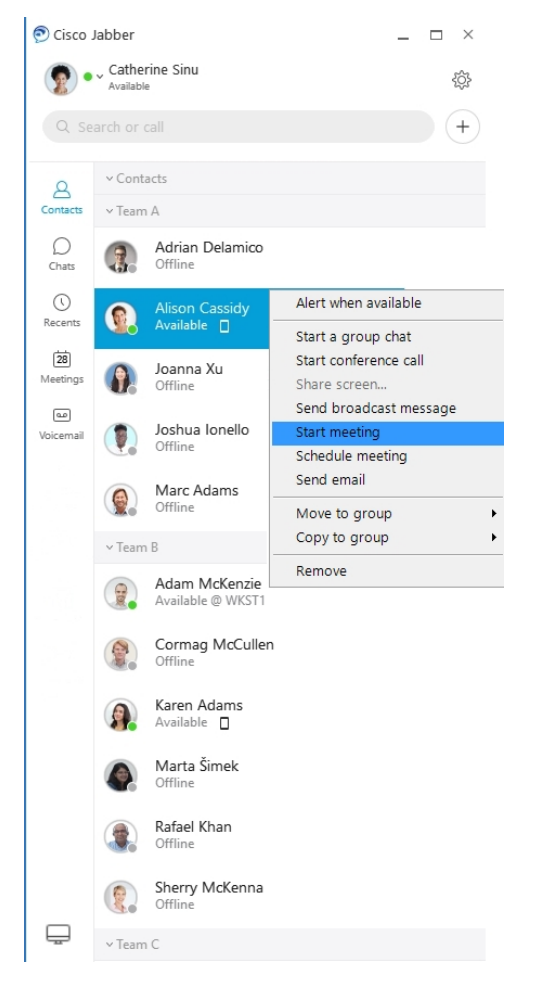

**Integrujte svoj kalendár** – svoj kalendár môžete integrovať s programom Jabber a zobraziť si schôdze a udalosti kalendára priamo z Cisco Jabber.

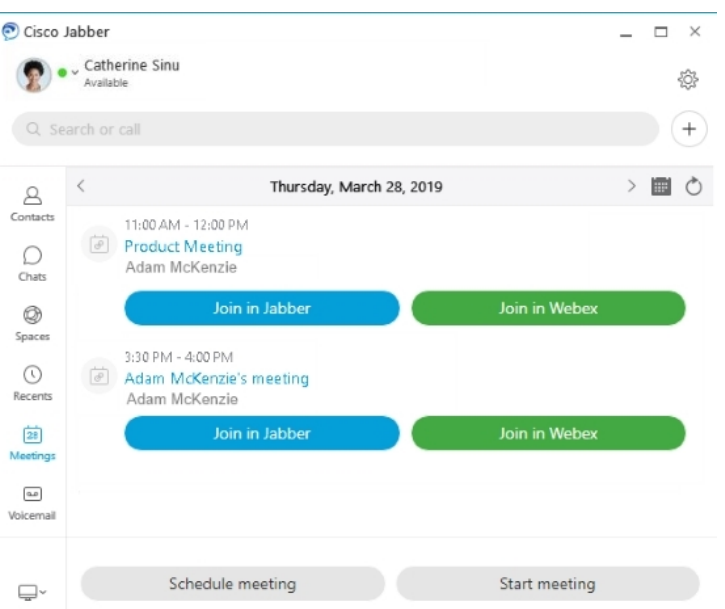

#### <span id="page-35-0"></span>**12.0**

#### **Orientácia Cisco Jabber**

Cisco Jabber je intuitívny a ľahko sa v ňom orientuje.

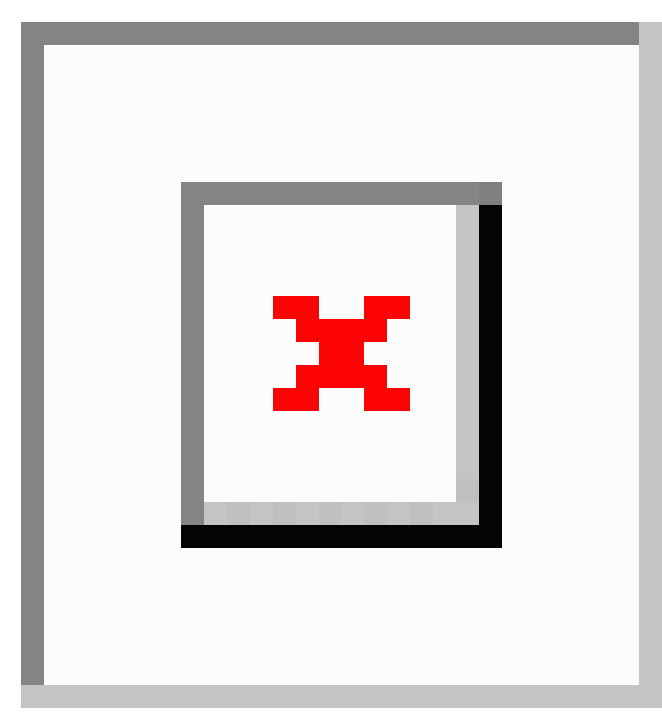
#### **Odosielanie a prijímanie správ**

**Odoslanie správy osobe** – zadajte meno do vyhľadávacieho panela a vyberte osobu zo zoznamu kontaktov.

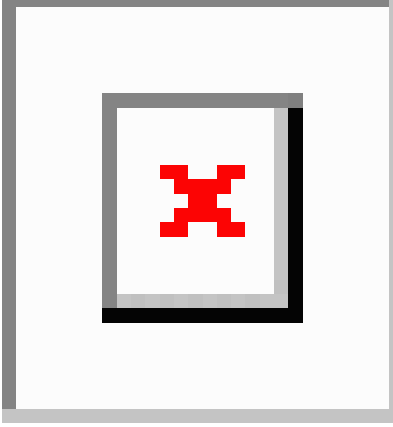

Môžete zmeniť písmo a farbu, odoslať snímku obrazovky, odoslať súbor, spomenúť používateľa alebo pridať do správy emotikon.

#### **Pomocou Cisco Jabber mô**ž**ete vola**ť **a stretáva**ť **sa s ostatnými priamo z aplikácie Cisco Jabber**

**Zavola**ť **osobe** – jednoducho vyberte ikonu hovoru v okne aktívnej konverzácie alebo v zozname kontaktov.

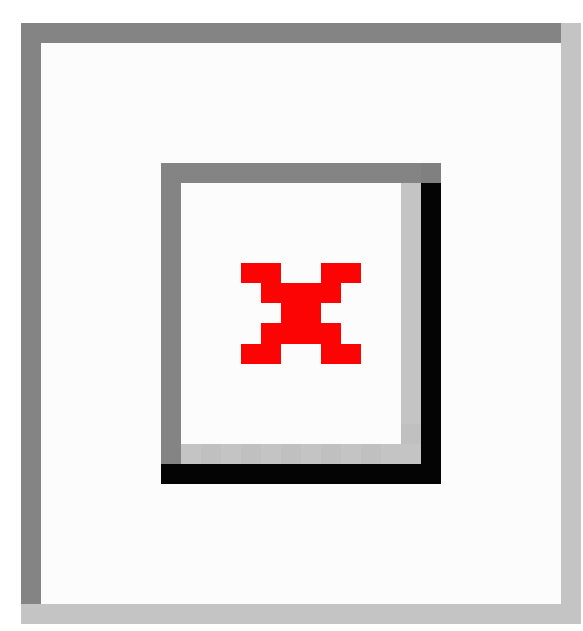

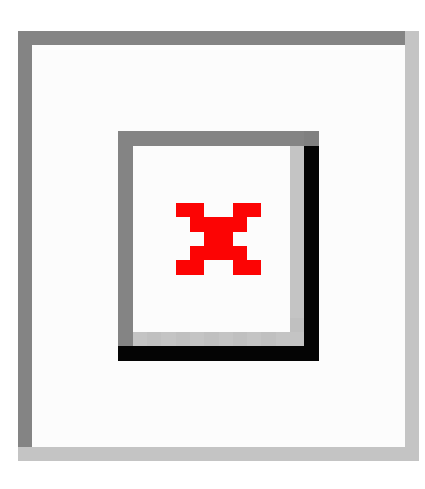

**Naplánova**ť **schôdzu**– vytvorenie priestorov na schôdzu je jednoduché, ak sa chcete rozprávať alebo stretávať s viacerými ľuďmi. Jednoducho vyberte kontakty, ktoré chcete pridať do schôdze, kliknite pravým tlačidlom myši a vyberte položku **Za**č**a**ť **schôdzu**.

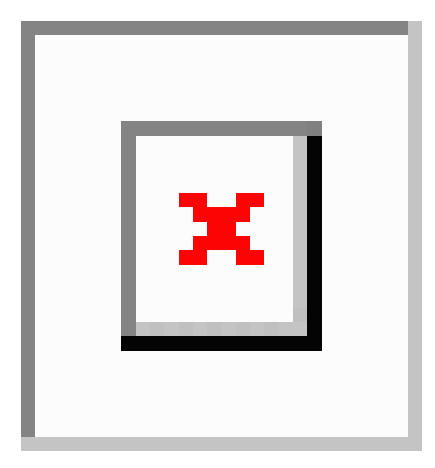

**Integrujte svoj kalendár** – svoj kalendár môžete integrovať s programom Jabber a zobraziť si schôdze a udalosti kalendára priamo z Cisco Jabber.

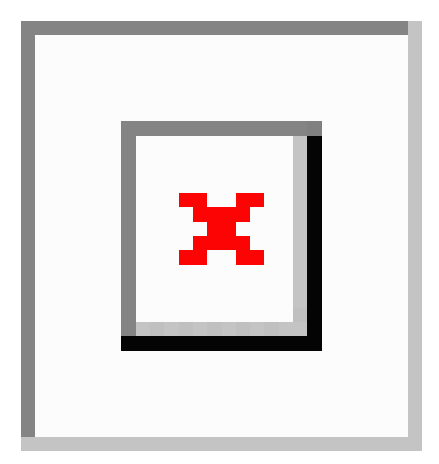

Ш

#### **Zdie**ľ**anie obrazovky**

Ak v počítači používate aplikáciu Cisco Jabber, môžete zdieľať celú obrazovku alebo vybrať aplikáciu, ktorú chcete zdieľať.

Pomocou vyskakovacieho panela s nástrojmi môžete získať prístup k ďalším funkciám, ako sú anotácie, udelenie ovládania obrazovky inému používateľovi alebo zastavenie zdieľania obrazovky.

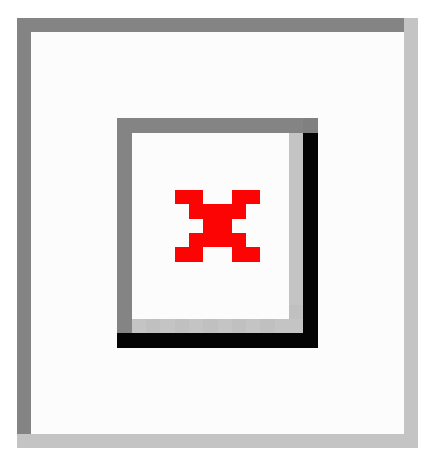

## **Emotikony**

Emotikony môžete vkladať pomocou klávesových skratiek a palety emotikonov Jabber. Váš správca systému môže prispôsobiť dostupné emotikony v aplikácii Jabber.

Emotikon Jabber môžete pridať zadaním jeho skratky alebo výberom z palety emotikonov. Paleta ponúka

bežné emotikony  $\boxed{\times}$  a animované emotikony

Ak chcete ušetriť miesto, paleta nezobrazuje všetky dostupné emotikony. Ak chcete zobraziť ďalšie emotikony, vyskúšajte tieto skratky.

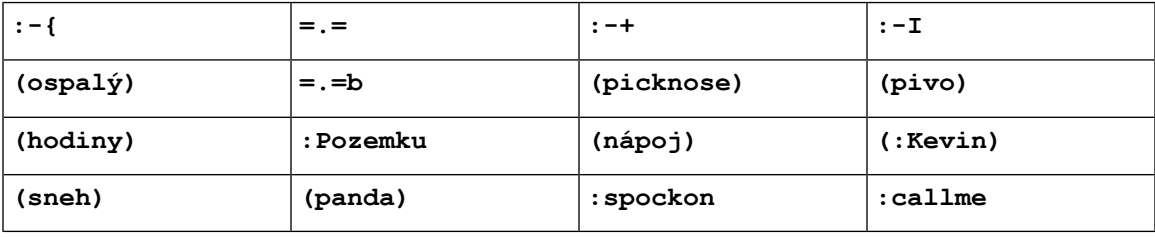

Pomocou emotikonu "Zavolajte mi"  $\boxed{\times}$  odošlite ikonu, na ktorú môže niekto kliknúť a zavolať vám.

Pre desktopové aplikácie Jabber môžete tiež použiť emotikony z operačného systému, ak sú v súlade s globálnym štandardom. Prístup k týmto emotikonom získate prostredníctvom dotykového panela Macu alebo dotykovej klávesnice systému Windows.

# **Základy pou**ž**ívania jazyka Jabber**

Nasledujúce časti môžete použiť na pochopenie niektorých základov aplikácie Jabber.

### **Zmena stavu dostupnosti**

Môžete sa uistiť, že ľudia vedia, kedy ste v Cisco Jabber zastihnuteľní, a to tak, že budete udržiavať svoj stav dostupnosti aktuálny.

Ak chcete zmeniť stav dostupnosti, použite jeden z týchto spôsobov:

- Kliknite na šípku rozbaľovacieho zoznamu vedľa stavu dostupnosti v hlavnom okne a vyberte stav.
- Umiestnite kurzor myši na ikonu Cisco Jabber na paneli úloh a vyberte stav.
- Kliknite pravým tlačidlom myši na ikonu Cisco Jabber na paneli úloh systému Windows a vyberte stav.

Môžete tiež vytvoriť vlastné stavové hlásenia a rozbaliť tak predvolené možnosti.

## **Správy o osobnom stave**

Pridaním správy o osobnom stave do aplikácie Jabber sa nahradí predvolené stavové hlásenie. Je to skvelý spôsob, ako povedať svojim kontaktom, čo robíte. Využite tento priestor na to, aby ste svojim kontaktom oznámili, či ste na dovolenke, pracujete na diaľku, ste zastihnuteľní počas určitých hodín a oveľa viac.

# **Pode**ľ**te sa o svoju polohu v Cisco Jabber**

**Krok 1** Vyberte stavové okno.

**Krok 2** Vyberte možnosť **Zobrazi**ť **ikonu, ke**ď **je mobilná**.

**Poznámka** Ak nastavíte rôzne polohy v mobilnom zariadení a počítači, poloha pracovnej plochy bude mať prioritu.

## **Pripojenie k zariadeniu z Cisco Jabber**

- **Krok 1** V okne Jabber vyberte položku **Pripoji**ť **k zariadeniu**. Jabber hľadá zariadenie, s ktorým by sa mohol spárovať.
- **Krok 2** Keď sa zistí zariadenie, vyberte položku **Zdie**ľ**a**ť **v zariadení**. Po dokončení vyberte rozbaľovaciu ponuku vedľa **polo**ž**ky Pripojené a vyberte polo**ž**ku** Odpojiť .

# **Vyh**ľ**adanie verzie Cisco Jabber**

Na kontrolu verzie Cisco Jabber môžete použiť nasledujúce kroky.

**Krok 1** Prihláste sa do Cisco Jabber.

Ш

**Krok 2** Vyberte **ponuku** > **Pomocník** > **o Cisco Jabber**.

# **Odosla**ť **hlásenie problému o Cisco Jabber**

#### **Skôr ako za**č**nete**

- Nastavte si v zariadení e-mailovú aplikáciu.
- Získajte e-mailovú adresu spoločnosti Cisco od správcu, aby vám mohol odoslať pripomienky.
- **Krok 1** Prejdite do časti Nastavenia, Pomocník **a** ť**uknite na**položku **Nahlásenie problému**.

#### **Krok 2** Zapnite **mo**ž**nos**ť **Podrobné zapisovanie do denníka**.

- **Krok 3** Ťuknite na položku **Odosla**ť **hlásenie** problému a vyberte typ problému. Cisco Jabber otvorí váš e-mail s novou správou, ktorá obsahuje predvyplnený riadok predmetu a priložené súbory denníka.
- **Krok 4** Popíšte problém v e-maile, zadajte e-mailovú adresu, pridajte prípadné prílohy a ťuknite na položku Odoslať.
	- Zahrňte čas, kedy sa problém vyskytol. Ak ide o problém súvisiacis hovorom, pozrite si **zoznam posledných** a nájdite daný čas. **Tip**

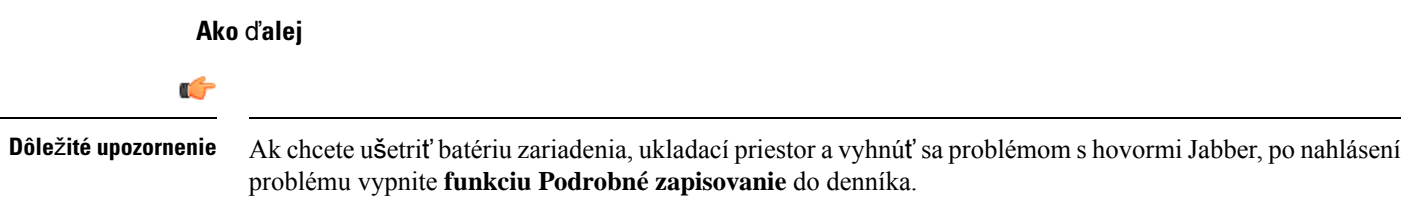

# **Accessibility**

Jabber is accessible to use. The following sections help you set up your app for accessibility.

Click the link to get the Cisco Accessibility [Conformance](https://www.cisco.com/c/en/us/about/accessibility/voluntary-product-accessibility-templates.html) Report on Cisco Jabber products.

## **Ikony stavu so zjednodu**š**eným ovládaním**

Aplikáciu môžete nastaviť tak, aby používala ikony stavu so zjednodušeným ovládaním. Pomôže vám, ak nedokážete rozlíšiť farby, ktoré používame na zobrazenie prítomnosti ľudí, pretože ikony so zjednodušeným ovládaním sú upravené tak, aby používali symboly.

#### **Windows**

Vyberte položku **Zobrazi**ť > **ikony prítomnosti so zjednodu**š**eným ovládaním**.

V nasledujúcej tabuľke sú uvedené štandardné a prístupné ikony.

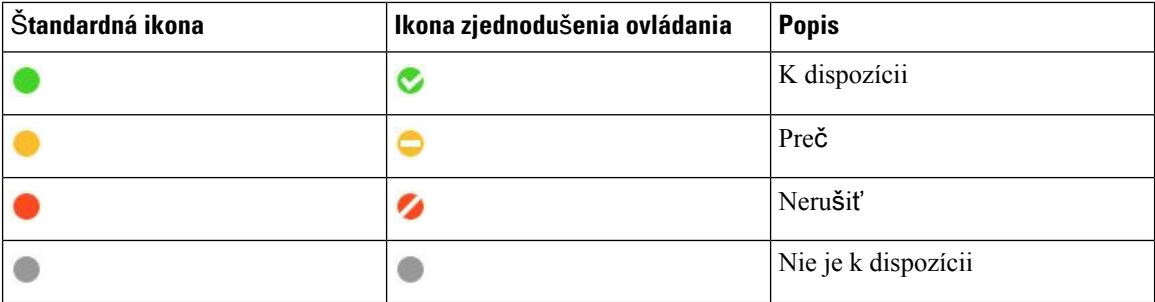

#### **Mac**

Ikony stavu prístupnosti používajú symboly na zobrazenie dostupnosti.

Ak chcete používať ikony stavu prístupnosti, vyberte položku **Stav predvolieb** > **Jabber** > **Pou**ž**i**ť > **ikony prítomnosti so zjednodu**š**eným ovládaním**.

V nasledujúcej tabuľke sú uvedené štandardné ikony a ikony stavu zjednodušenia ovládania.

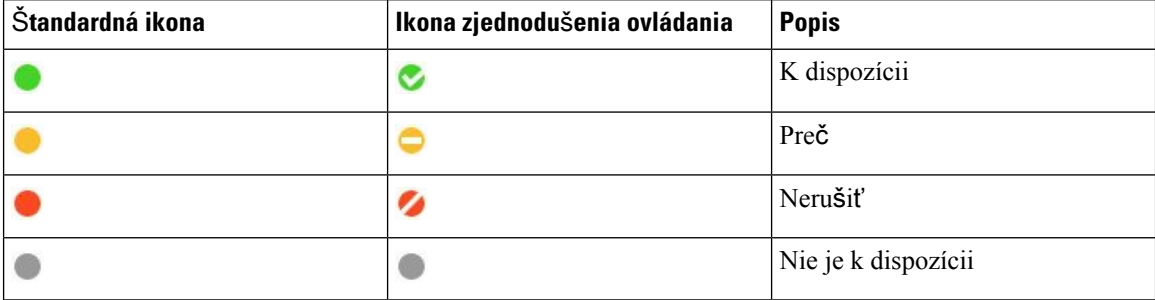

#### **Mobilný telefón**

Klepnite na **polo**ž**ku Nastavenia** > displeja a zapnite **mo**ž**nos**ť **Ikony prístupnosti**.

V nasledujúcej tabuľke sú uvedené štandardné ikony a ikony stavu zjednodušenia ovládania.

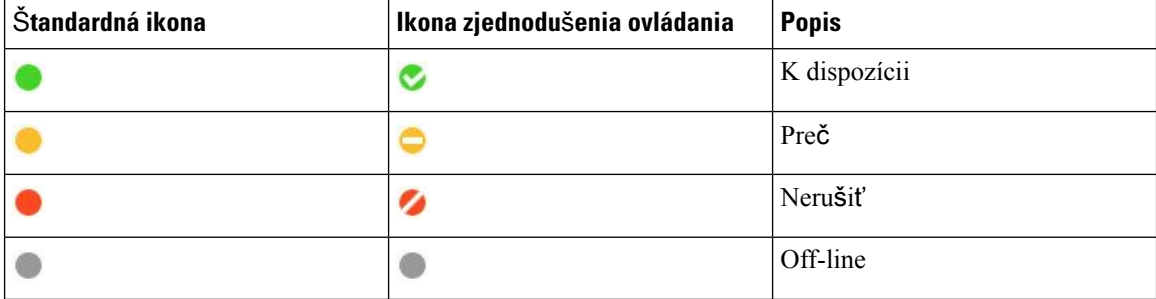

# Č**íta**č**ky obrazovky**

Na prístup k Cisco Jabber môžete použiť čítačky obrazovky. Čítačka vám nahlas prečíta obrazovku, ak máte zrakové postihnutie, ktoré sťažuje navigáciu v aplikácii.

#### **Turn Off Timestamps in Windows**

Cisco Jabber for WindowssupportsJAWS15.0 to JAWS18.0 screen reader on a Windows 7, 8, or 10 operating system.

With pre-12.5 releases, Cisco Jabber for Windows supports JAWS 15.0 to JAWS 18.0 screen reader on a Windows 7, 8, or 10 operating system.

- You must download a script to run JAWS with the client. You can download the scripts and reference guide from the Cisco Jabber software download site. The file that you need is called CiscoJabber-JAWs-Scripts.<latest-version>.zip.
- You can also download the latest scripts from the Cisco [accessibility](https://www.cisco.com/c/en/us/about/accessibility.html) page.

Starting in Release 12.5, Jabber does not require the JAWS scripts that previous releases used.

You can remove the timestamps from messages you get so that your screen reader doesn't read them for each message.

Press **Ctrl+SHIFT+B**.

#### Č**íta**č**ky obrazovky pre Android**

Aplikáciu Cisco Jabber for Android môžete používať s čítačkou obrazovky a pomocou funkcie Assistive Touch na navigáciu v aplikácii. Zariadenie Cisco Jabber for Android je kompatibilné s aplikáciou čítačky obrazovky Google TalkBack. S ním môžete navigovať Cisco Jabber for Android pomocou Expore by Touch.

## **Nastavenie mo**ž**ností vibrovania v Cisco Jabber pre iPhone a iPad**

- **Krok 1** Prejdite do ponuky Nastavenia **a** ť**uknite na**položku **Zvuky**.
- **Krok 2** Zapnite **mo**ž**nos**ť **Vibrova**ť **pri zvonení** a nastavte vibračný režim pre svoje hovory Jabber.
- **Krok 3** Zapnite **mo**ž**nos**ť **Vibrova**ť **pri stí**š**ení** hovorov Jabber.

## **Navigácia pomocou klávesnice a skratky**

Pomocou navigácie a klávesových skratiek môžete zjednodušiť prácu v Cisco Jabber na základe vašich potrieb a tiež ušetriť čas a znížiť počet kliknutí myšou.

#### **Navigácia pomocou klávesnice a skratky pre Windows**

Na navigáciu v Cisco Jabber môžete použiť klávesnicu.

- Použite kláves Tab na navigáciu v aplikácii, pomocou kombinácie klávesov Shift + Tab na navigáciu späť medzi položkami.
- Pomocou klávesov so šípkami prechádzajte správami, kontaktmi alebo položkami ponuky.

I

• Na výber položiek použite medzerník alebo kláves Enter.

#### **Hovory**

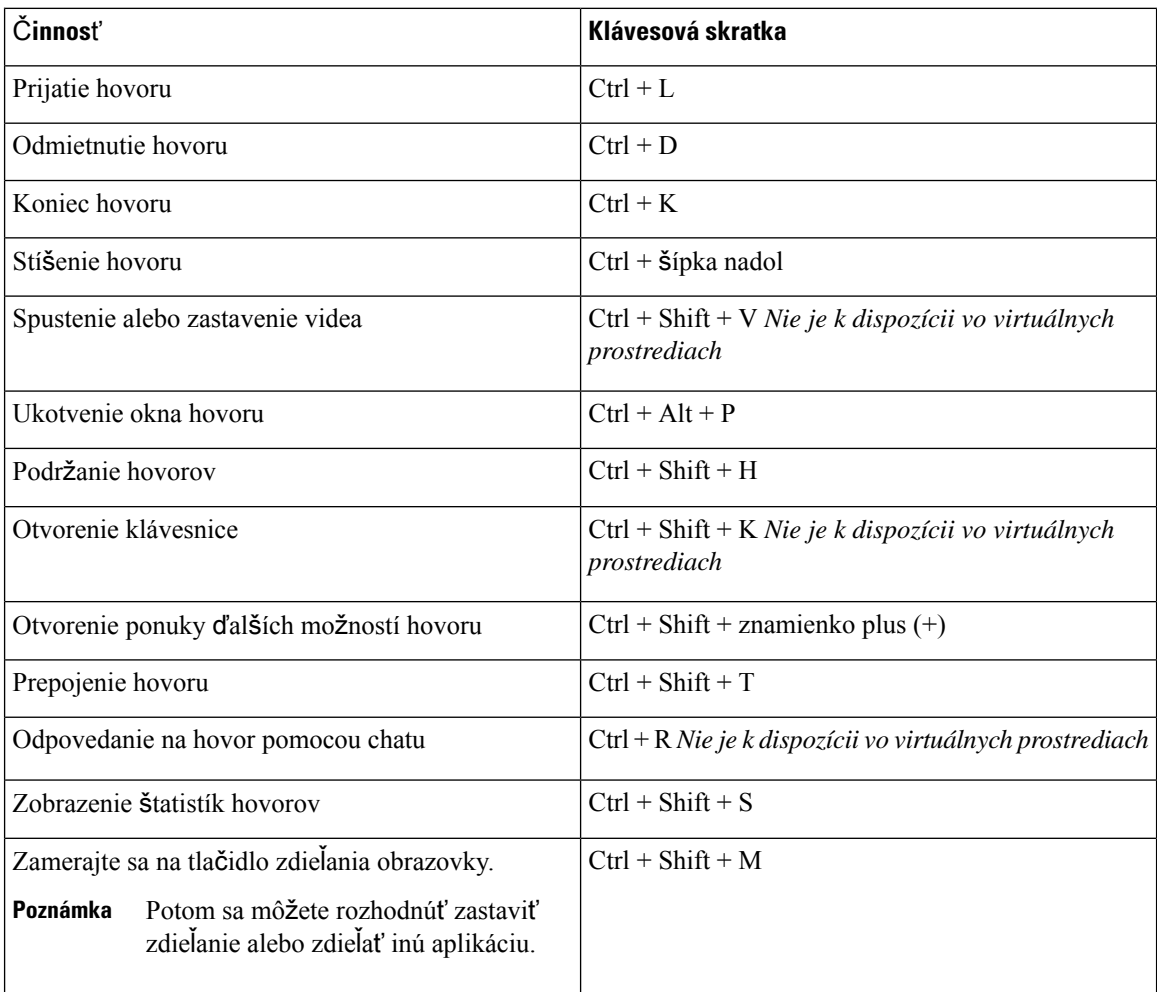

#### **Konverzácia**

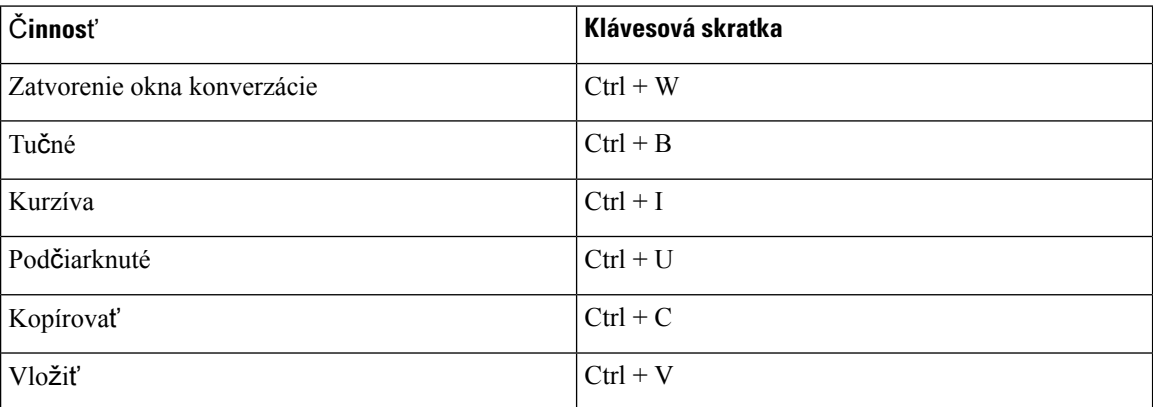

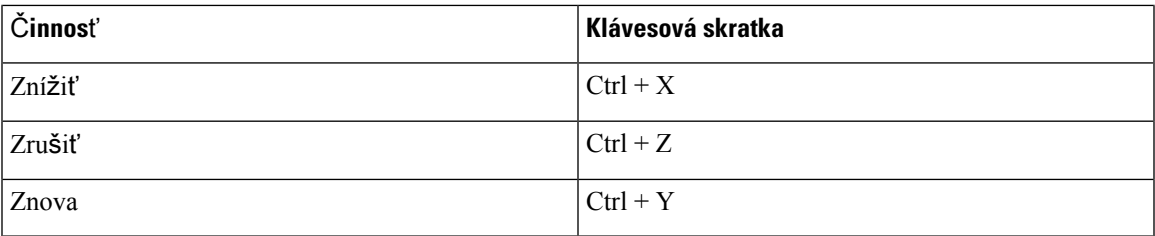

#### **Globálne klávesové skratky**

Tieto globálne skratky môžete použiť na ovládanie aplikácie Jabber, aj keď používate inú aplikáciu.

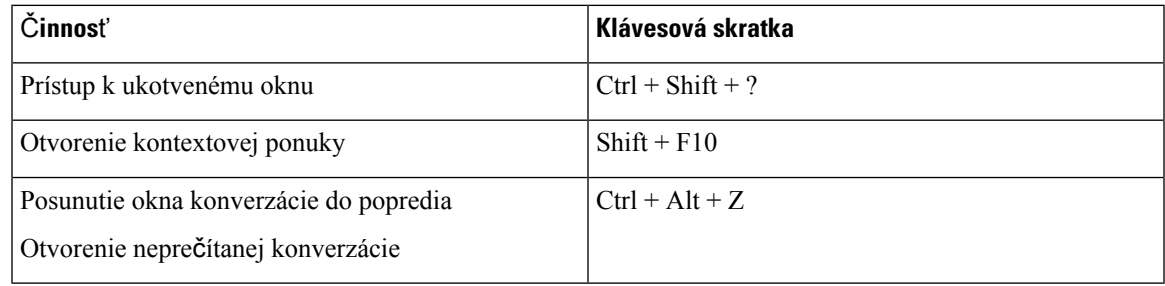

#### **Navigácia pomocou klávesnice a skratky na Macu**

Na navigáciu v Cisco Jabber môžete použiť klávesnicu. Ak chcete na Macu vykonávať úplnú navigáciu pomocou klávesnice, povoľte v Systémových nastaveniach funkciu Úplný prístup pomocou klávesnice.

- Použite kláves Tab na navigáciu v aplikácii, pomocou kombinácie klávesov Shift + Tab na navigáciu späť medzi položkami.
- Pomocou klávesov so šípkami prechádzajte správami, kontaktmi alebo položkami ponuky.
- Na výber položiek použite medzerník.

#### **Príkazy okna Hub**

Ak chcete prechádzať kartami v okne rozbočovača, stlačte kombináciu klávesov Command + číslo (1–9). V prípade kontaktov stlačte na prvej karte kombináciu klávesov Command + 1. V prípade konverzácií stlačte na druhej karte kombináciu klávesov Command + 2 atď.

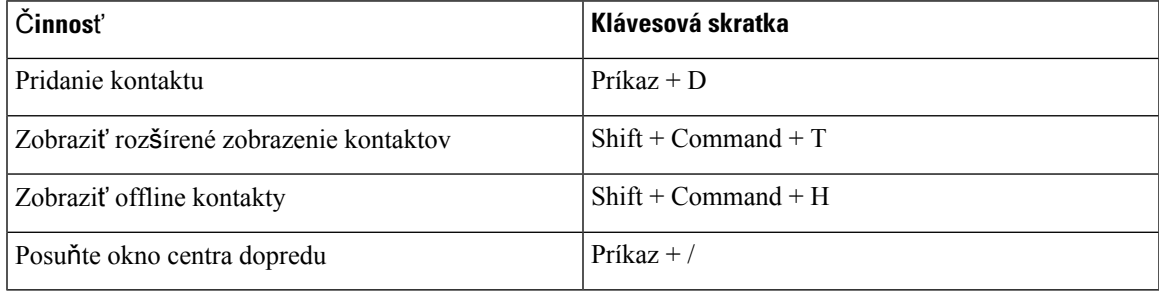

I

#### **Hovory**

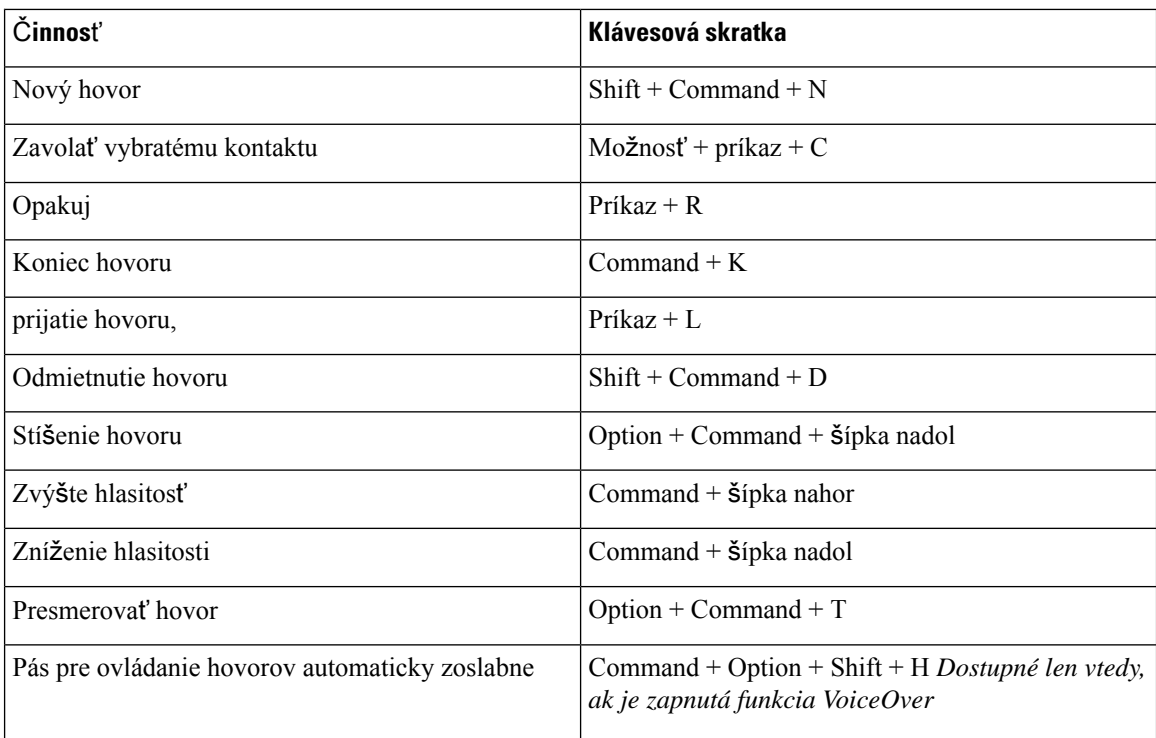

#### **Konverzácia**

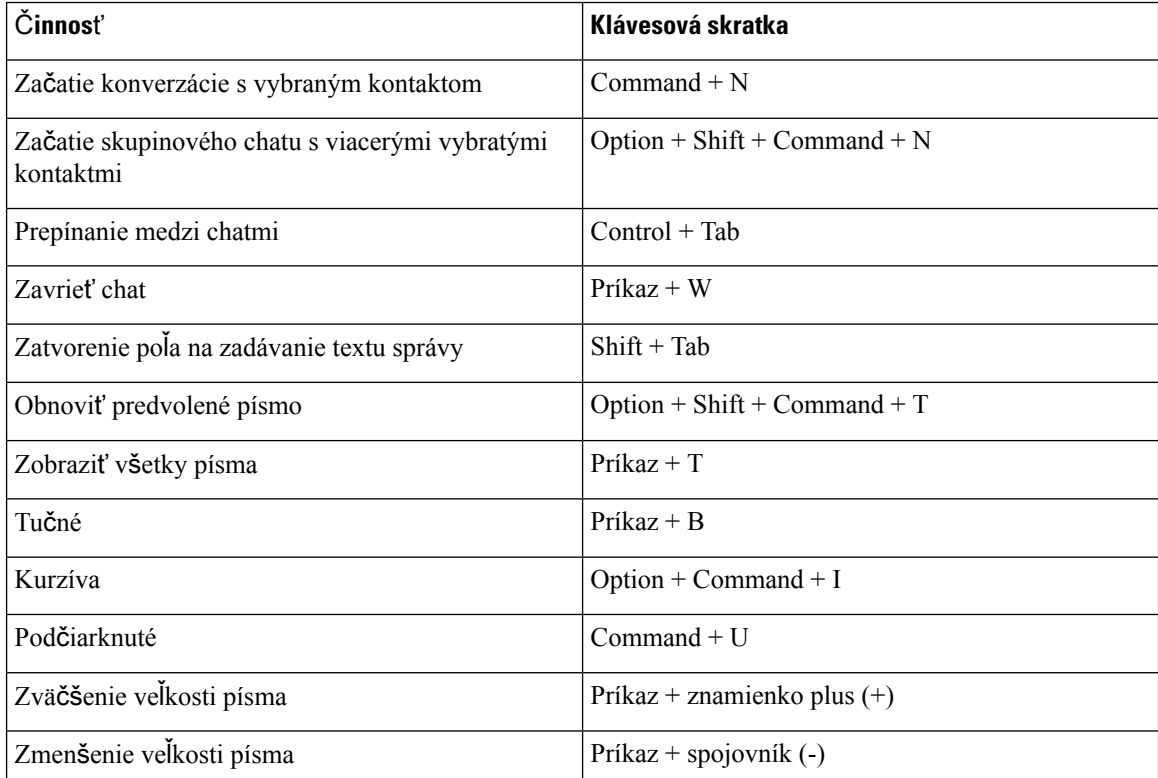

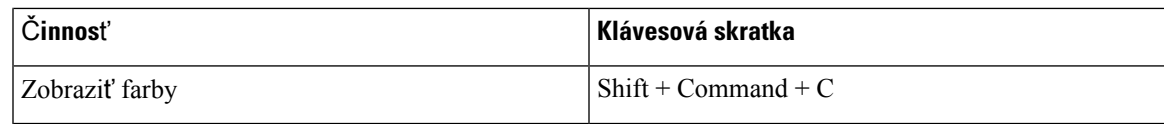

#### **Hlasová schránka**

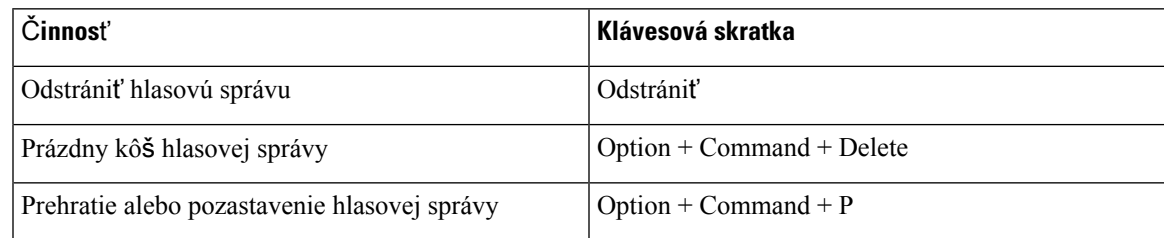

#### **Globálne skratky**

Globálne klávesové skratky slúžia, keď je okno Cisco Jabber na pozadí. Možno ich budete musieť najprv povoliť v časti **Klávesové** > **skratky Systémové nastavenia** > .

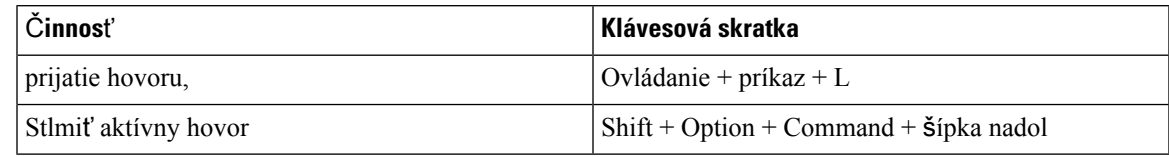

# **Oznámenia a odmietnutie zodpovednosti**

Právne upozornenia a vyhlásenia týkajúce sa Cisco Jabber môžete kedykoľvek zobraziť v časti Informácie z ponuky Pomocník.

# **Zobrazenie oznámení a vylú**č**ení zodpovednosti na iPhone a iPade**

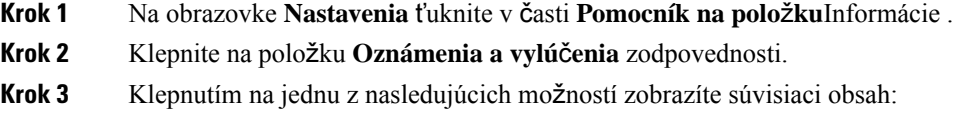

- Oznámenie o tiesňovom čísle
- Oznámenie o otvorenom zdrojovom kóde
- Oznámenie o hlásení problému
- Oznámenie o silnom šifrovaní
- Sledovanie používania a chýb

# **Zobrazenie oznámení a vylú**č**ení zodpovednosti v Androide**

- **Krok 1** Na obrazovke **Nastavenia** ťuknite v časti **Pomocník na polo**ž**ku**Informácie .
- **Krok 2** Klepnite na položku **Oznámenia a vylú**č**enia** zodpovednosti.
- **Krok 3** Klepnutím na jednu z nasledujúcich možností zobrazíte súvisiaci obsah:
	- Oznámenie o tiesňovom čísle
	- Oznámenie o otvorenom zdrojovom kóde
	- Oznámenie o silnom šifrovaní
	- Sledovanie používania a chýb

# **Licen**č**ná zmluva na správu mobilných aplikácií**

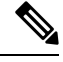

**Poznámka** Správa mobilných aplikácií momentálne nie je podporovaná pre Webex Meetings online zákazníkov.

- Cieľom programu Mobile Application Management (MAM) wrapper je sprístupniť súbory IPA a APK zákazníkom mimo obchodov s aplikáciami na účely integrácie MAM. Tento program je poskytovaný bezplatne (platia bežné náklady na Jabber a Webex licencie).
- Spoločnosť Cisco netestuje žiadne obaly MAM ani integráciu súprav SDK s programom Jabber alebo Webex podporuje iba rozbalenú (najnovšiu vydanú) verziu Jabber a Webex. Všetky problémy, ktoré zákazníci nájdu s upravenými verziami aplikácie Jabber alebo Webex musia byť reprodukované s rozbalenými verziami pred odoslaním prípadu podpory spoločnosti Cisco.
- Zatiaľ čo iní môžu testovať svoju integráciu s aplikáciami Cisco, spoločnosť Cisco nemôže poskytnúť žiadne vyhlásenie o podpore týchto integrácií.
- Integrácie môžu izolované aplikácie, čo znamená, že niektoré interakcie s inými aplikáciami (napríklad Webex krížové spustenie) nemusia fungovať správne.
- Spoločnosť Cisco podporuje iba najnovšiu verziu aplikácie Cisco Jabber Aplikácia Webex a Webex Meetings mobilné aplikácie. V dôsledku toho sa očakáva, že zákazníci inovujú svoje používateľské základne, keď spoločnosť Cisco vydá nové verzie v App Store a Google Play Store. Tieto verzie budú k dispozícii aj prostredníctvom programu MAM.
- Aj keď je počiatočná integrácia MAM úspešná, následné zmeny ekosystému vrátane aktualizácií operačného systému, nových zariadení, nového Jabbera alebo Webex verzií a nových wrapperov, súprav SDK alebo iných verzií softvéru môžu následné integrácie prerušiť. Preto odporúčame, aby sa zákazníci zapojili do nášho programu Early Adopter (EAP), aby sa zabezpečilo, že aktualizácie Jabber neporušia prípady použitia, na ktoré sa zákazník zameriava.

Licenčná zmluva na správu mobilných aplikácií je zmluva uzatvorená medzi spoločnosťou Cisco a inou organizáciou alebo držiteľom licencie, ktorý chce mobilnú aplikáciu zabaliť.

Ďalšie informácie vám [poskytne](https://collaborationhelp.cisco.com/article/WBX15) správca lokality alebo CSM .

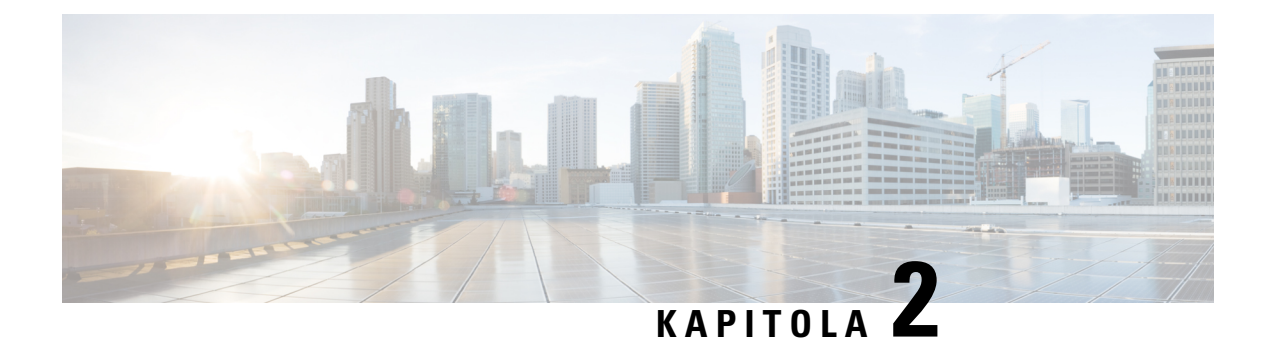

# **Hovory**

- Kontá [telefónnych](#page-48-0) služieb, na strane 37
- Uskutočnenie [hovoru,](#page-49-0) na strane 38
- [Odpovedanie](#page-52-0) na hovory, na strane 41
- Počas [hovoru,](#page-54-0) na strane 43

# <span id="page-48-0"></span>**Kontá telefónnych slu**ž**ieb**

Keď zavoláte Cisco Jabber, aplikácia použije vaše pracovné telefónne číslo a zobrazí toto číslo do práce osobe, ktorej voláte.

V závislosti od nastavenia konta môžete telefonovať rôznymi spôsobmi.

Základné konto telefónnych služieb umožňuje uskutočňovať zvukové hovory pomocou protokolu Voice over Internet Protocol (VoIP). Správca systému môže pre vaše konto povoliť aj nasledujúce funkcie:

Základné konto telefónnych služieb umožňuje uskutočňovať zvukové hovory a videohovory pomocou VoIP. Možnosť videa je predvolene povolená. Funkciu Dial via Office (DVO) môže povoliť aj správca systému. Táto funkcia umožňuje volať pomocou telefónneho čísla do práce a mobilnej hlasovej siete.

Skontrolujte nastavenia účtu a uistite sa, že správca systému povolil funkciu DVO.

- Video: Umožňuje uskutočňovať videohovory.
- DVO je k dispozícii len na iPhone. Nie je podporovaný v prostredí okraja spolupráce. Na používanie tejto funkcie, keď ste mimo pracoviska, sa vyžaduje VPN.

Nasledujúca tabuľka porovnáva správanie hovorov medzi VoIP a DVO hovormi na základe rôznych kritérií:

#### **Tabu**ľ**ka 1: Porovnanie správania VoIP <sup>a</sup> DVO hovoru**

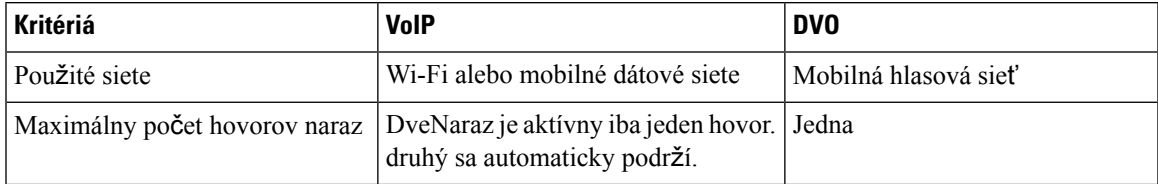

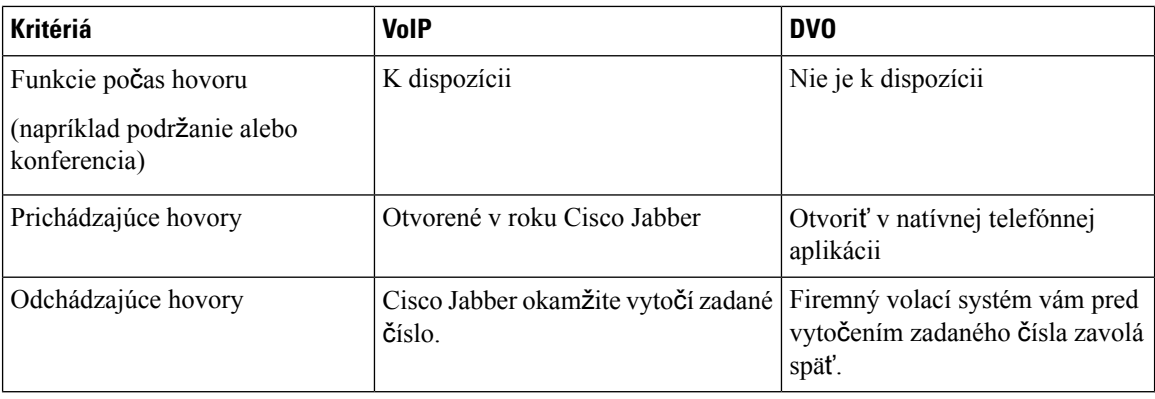

V nasledujúcej tabuľke sú uvedené nastavenia hovorov, ktoré môžete nastaviť v ponuke Cisco Jabber Nastavenia na základe nastavenia konta telefónnych služieb.

#### **Tabu**ľ**ka 2: Nastavenia hovoru**

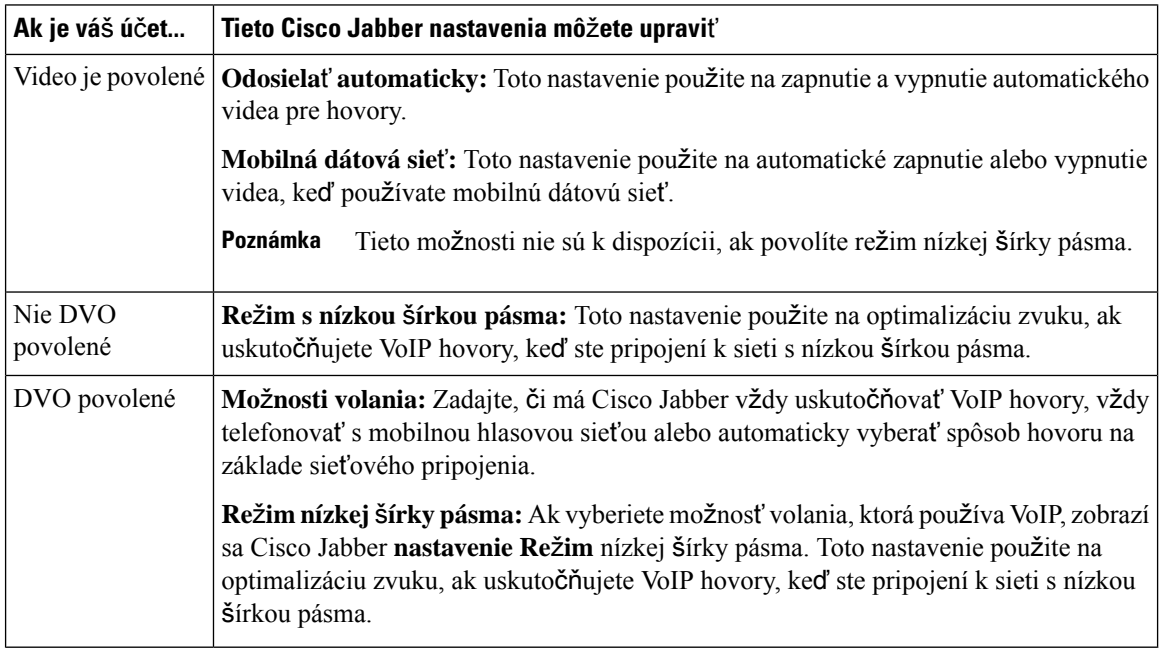

# <span id="page-49-0"></span>**Uskuto**č**nenie hovoru**

Použite Cisco Jabber na to, aby ste zavolali svojim spolupracovníkom a komukoľvek inému, s kým potrebujete byť v kontakte.

# **Výber telefónneho** č**ísla pre viaceré linky v po**č**íta**č**i**

Ak používate Cisco Jabber 12.0 alebo novšiu verziu v systéme Windows alebo Mac a správca vám nastavil funkciu viacnásobnej linky, môžete vybrať, ktorá linka sa použije, keď niekomu voláte.

**Krok 1** Z rozbaľovacieho zoznamu telefónnych čísel vedľa vyhľadávacieho panela vyberte telefónne číslo, ktoré chcete použiť na uskutočnenie hovoru.

**Krok 2** Uskutočnite hovor.

# **Uskuto**č**nenie hovoru pomocou klávesnice na pracovnej ploche**

Klávesnicu môžete použiť, ak používate Cisco Jabber pre Windows alebo Mac 12.6 alebo novší.

- **Krok 1** Prejdite do časti **Hovory** a vyberte ikonu klávesnice.
- **Krok 2** Pomocou myši kliknutím na klávesnicu vytočte požadované číslo a potom kliknite na položku Zavolať. Backspace môžete použiť na opravu chýb vytáčania.

### **Hovor zoznamu kontaktov**

Pomocou vyhľadávacieho panela môžete rýchlo zavolať komukoľvek z adresára. Ak má osoba len jedno číslo, používa ho Cisco Jabber v opačnom prípade môžete vybrať číslo, na ktoré chcete zavolať ako prvé.

#### **Zavola**ť **niekomu zo zoznamu kontaktov v po**č**íta**č**i**

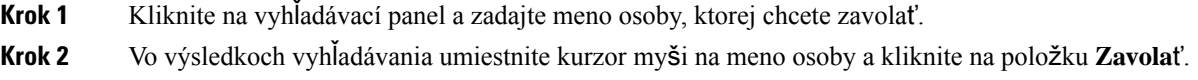

#### **Zavola**ť **niekomu zo zoznamu kontaktov v mobilnom zariadení**

**Krok 1** Prejdite do **menu Kontakty**, klepnite na vyhľadávací panel a zadajte meno osoby, ktorej chcete zavolať.

**Krok 2** Vo výsledkoch vyhľadávania ťuknite na meno osoby a potom ťuknite na položku **Zavola**ť.

### **Hovor v okne odosielania správ**

Niekedy je jednoduchšie s niekým hovoriť namiesto toho, aby ste posielali veľa zdĺhavých správ. Ak však už niekomu posielate správy, môžete mu rýchlo zavolať priamo z okna správ.

#### **Zavola**ť **niekomu po**č**as odosielania správ na pracovnej ploche**

V okne konverzácie vyberte ikonu  $\boxed{\underline{\mathbf{x}}}$  na telefón v pravom hornom rohu okna konverzácie.

#### **Zavola**ť **niekomu po**č**as posielania správ na iPhone a iPade**

V okne konverzácie ťuknite na  $\boxed{8}$  telefónu a potom ťuknite na číslo, na ktoré chcete zavolať.

#### **Zavola**ť **niekomu po**č**as posielania správ v Androide**

Počas konverzácie s niekým v Cisco Jabber môžete dostať novú četovú správu od inej osoby, Cisco Jabber zobrazí ukážku novej chatovej správy v aktuálnom okne chatu, aby vám nič neuniklo.

Počas videohovoru môžete okno videohovoru minimalizovať klepnutím na tlačidlo Späť na zariadení. Klepnutím na okno minimalizovaného videohovoru zobrazíte videohovor na celej obrazovke. Video môžete potiahnuť a umiestniť kdekoľvek v zariadení.

V okne konverzácie ťuknite na  $\boxed{\boxtimes}$  telefónu a potom ťuknite na číslo, na ktoré chcete zavolať.

# <span id="page-51-0"></span>**SIP URI volanie**

Vytáčanie pomocou identifikátora URI Uniform Resource Identifier () môžete použiť na uskutočňovanie hovorov a riešenie kontaktov s URI. Napríklad používateľka menom Anita Perez má k svojmu číslu adresára priradené nasledujúceSIP URI: aperez@example.com. URI vytáčanie vám umožňuje zavolať Anite pomocou jej SIP URI namiesto jej čísla v adresári.

Môžete tiež odoslať DTMF tóny pomocou SIP URI. Tieto tóny použite na vytáčanie klapiek alebo iných sekvencií číslic. Ak chcete napríklad vytočiť položku Anita Perez na klapke 1234, zadajte aperez@example.com,1234. Čiarka (,) dáva 2-sekundovú prestávku pred vytočením ďalšieho znaku.

Používatelia, ktorí sú pripojení k Cisco TelePresence Video Communication Server (VCS), sú prístupní iba pomocou priradených URI.

Kontakty importované z Microsoft Outlook môžu obsahovať SIP URI. V prípade vydaní starších ako Apple OS X Maverick verzie 10.9 sa v adresári Macu nemusia zobrazovať niektoré znaky, napríklad aperez@example.com sa môže zobraziť ako aperezexamplecom. Pomocou týchto identifikátorov URI však môžete stále vyhľadávať a volať.

#### **Príbuzné témy**

[Presmerovanie](#page-58-0) hovorov v Androide, na strane 47 Odoslať ikony [hovorov](#page-78-0) pre volanie v chate, na strane 67 [Nastavenie](#page-109-0) informácií o moste pre konferenčné hovory v systéme Windows, na strane 98 [Nastavenie](#page-110-0) informácií o moste pre konferenčné hovory na Macu, na strane 99

Ш

#### Príkazy [aplikácie](#page-119-0) Jabber zo Slacku, na strane 108

#### **Vyto**č**enie** č**ísla kontaktu pomocou URI protokolu SIP v systéme Windows**

#### **Skôr ako za**č**nete**

Váš správca musí povoliť URI vytáčanie.

- **Krok 1** Zadajte SIP URI.
- **Krok 2** (voliteľné) Pridajte čiarku a DTMF tóny.
- **Krok 3** Kliknite na položku **Zavola**ť.

#### **Vyto**č**enie** č**ísla kontaktu pomocou SIP URI na Macu**

<span id="page-52-0"></span>**Krok 1** Zadajte znaky URI vrátane symbolu @ a aspoň dva znaky za znakom @. Napríklad aperez@ex. **Krok 2** Vyberte položku **Zavola**ť v tehle a zavolajte kontaktu pomocou jeho SIP URI.

# **Odpovedanie na hovory**

### **Odpovedanie na hovor pomocou konverzácie v systéme Windows**

Keď dostanete hovor v aplikácii Jabber, môžete sa rozhodnúť, či ho prijmete alebo odmietnete. Môžete tiež odpovedať textovou správou v prípade, že ju nemôžete prijať.

Ak vyberiete **mo**ž**nos**ť **Odpoveda**ť v chate, hovor sa automaticky presmeruje na vašu hlasovú schránku. Zobrazí sa aj okno rozhovoru s volajúcim, ktoré vám dáva možnosť poslať volajúcemu rýchlu odpoveď.

#### **Skôr ako za**č**nete**

Ak chcete používať funkciu odpovede na chat, musíte mať nastavenú hlasovú správu.

**Krok 1** Keď prijmete hovor od jedného z vašich kontaktov, vyberte jednu z týchto možností:

- Prijať
- Odmietnuť
- Odpoveď na chat

**Krok 2** Ak vyberiete **mo**ž**nos**ť **Odpoveda**ť na chat, môžete volajúcemu odoslať rýchlu odpoveď v okne konverzácie.

## **Turn on Automatic Answering**

Jabber for iPhone and iPad can answer calls automatically, even from the lock screen. Before you can turn this on, you need to open the Jabber app in an active Guided Access session. Your administrator controls whether you can turn on automatic answering.

#### **Before you begin**

Jabber needs to be open in an active Guided Access session. You can learn how to start a Guided Access session from Apple [Support](https://support.apple.com/en-us/HT202612).

Jabber needs to have made at least one phone call before automatic answering can work. If you're on a fresh installation, make a phone call before you attempt to turn on automatic answering.

- **Krok 1** Tap your profile picture, and then go **Settings** > **Call Option**.
- **Krok 2** Toggle **Auto Answer** to **on**.

### **Automatické stlmenie hovoru**

Ak sa nechcete obávať prerušenia hovorov hlukom v pozadí, nastavte Cisco Jabber automatické stlmenie zvuku pri pripojení k hovoru.

#### **Automatické stlmenie hovorov v systéme Windows**

Prejdite na **polo**ž**ku Mo**ž**nosti** > **Hovory** a zapnite **mo**ž**nos**ť **Stlmi**ť **zvuk v predvolenom nastavení pre hovory** Jabber.

Karta Hovory je k dispozícii len v prípade, že ste na karte Kontá nastavili telefónne služby.

#### **Automatické stlmenie mojich hovorov na Macu**

Prejdite do č**asti Predvo**ľ**by** > **, Hovory** a zapnite **mo**ž**nos**ť **Stlmi**ť **zvuk v predvolenom nastavení pre hovory** Jabber. Karta Hovory je k dispozícii len v prípade, že ste na karte Kontá nastavili telefónne služby.

#### **Automatické stlmenie mojich hovorov v mobilnom telefóne**

Prejdite do **menu Nastavenia** > **Hovory** a klepnite na položku Automatické stlmenie zvuku v poliStlmiť **mapri v**š**etkých hovoroch** Jabber.

Karta Hovory je k dispozícii len v prípade, že ste na karte Kontá nastavili telefónne služby.

Ш

# <span id="page-54-0"></span>**Po**č**as hovoru**

#### **Príbuzné témy**

Zdieľanie [obrazovky](#page-79-0) v chate, na strane 68

# **Zlú**č**enie hovorov v iPhone a iPade**

Funkcia zlúčenia umožňuje zlúčiť dva existujúce hovory do konferenčného hovoru.

Tento postup sa vzťahuje len na Cisco Jabber VoIP hovory. Funkcia zlúčenia nie je k dispozícii pre hovory DvO.

- **Krok 1** V zobrazení počas hovoru ťuknite na **tlačidlo**  $\boxed{\mathbb{Z}}$ tri bodky.
- **Krok 2** Klepnite na **Zlú**č**i**ť.
- **Krok 3** Klepnite na **OK.**
- **Krok 4** (voliteľné) Klepnutím na **konferenčného hovoru zobrazíte zoznam účastníkov konferencie.**

# **Zlu**č**ovanie hovorov v systéme Android**

Funkcia zlúčenia umožňuje zlúčiť dva existujúce hovory do konferenčného hovoru.

Tento postup sa vzťahuje len na Cisco Jabber VoIP hovory. Funkcia zlúčenia nie je k dispozícii pre hovory DvO.

- **Krok 1** V zobrazení počas hovoru ťuknite na **tlačidlo**  $\boxed{\times}$  tri bodky.
- **Krok 2** Klepnite na **Zlú**č**i**ť.
- **Krok 3** Klepnite na **OK.**
- **Krok 4** (voliteľné) Klepnutím na **konferenčného hovoru zobrazíte zoznam účastníkov konferencie.**

## **Presunutie hovoru do mobilnej siete pre iPhone a iPad**

Ak máte Cisco Jabber VoIP hovor s problémami s kvalitou hovoru, môžete ho presunúť do mobilnej siete a prijať ho v mobile.

Tento postup sa vzťahuje len na Cisco Jabber VoIP hovory. Táto funkcia nie je k dispozícii pre hovory DvO.

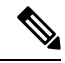

**Poznámka** Správca systému musí na serveri povoliť možnosť Preniesť do mobilnej **siete** .

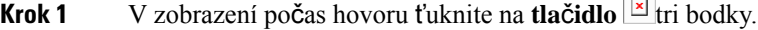

- **Krok 2** Klepnite na **Presunú**ť **do mobilu** a potom na **OK.**
- **Krok 3** Keď zariadenie zazvoní, klepnite na **polo**ž**ku Prija**ť .

## **Presunutie hovoru do mobilnej siete pre Android**

Hovor môžete presunúť do mobilnej siete Tento postup sa vzťahuje len na Cisco Jabber VoIP hovory. Táto funkcia nie je k dispozícii pre hovory DvO.

- **Krok 1** V zobrazení počas hovoru ťuknite na **tlačidlo E** tri bodky.
- **Krok 2** Klepnite na **Presunú**ť **do mobilu** a potom na **OK.**
- **Krok 3** Keď zariadenie zazvoní, klepnite na **polo**ž**ku Prija**ť .

# **Zaparkova**ť **hovor v Androide**

Ak práve telefonujete, môžete hovor zaparkovať na klapku pre parkovanie hovorov (napríklad na telefón v inej kancelárii alebo v konferenčnej miestnosti) alebo ho dočasne podržať. Iný telefón vo vašom systéme môže vytočiť klapku pre parkovanie hovorov a obnoviť hovor.

Túto úlohu vykonáte, ak chcete zaparkovať prebiehajúci hovor, aby ste ho mohli presmerovať na iné zariadenie alebo dočasne podržať.

- **Krok 1** V zobrazení počas hovoru ťuknite na **tlačidlo**  $\mathbb{E}$  tri bodky.
- **Krok 2** Klepnite na **polo**ž**ku Parkova**ť.
- **Krok 3** Obnovte hovor z iného zariadenia alebo obnovte hovor z aktuálneho zariadenia.

# **Konferen**č**né hovory**

Ak potrebujete naraz hovoriť s viacerými osobami, môžete začať konferenčný hovor v Cisco Jabber. Namiesto organizovania formálneho stretnutia posielaním pozvánok a rezerváciou konferenčných miestností môžete skupinový hovor začať okamžite.

#### **Za**č**atie konferen**č**ných hovorov vo Windowse**

**Krok 1** Ak chcete konferenčný hovor začať, vyberte niektorý z týchto spôsobov:

• Počas hovoru môžete hovor skonvertovať na konferenčný hovor kliknutím na tlačidlo ikony Ďalšie **na páse** pre ovládanie hovorov a výberom **mo**ž**nosti Konferen**č**ný hovor** .

- V hlavičke skupiny umiestnite kurzor myši na hlavičku skupiny a kliknutím na tlačidlo hovoru začnite konferenčný hovor so všetkými dostupnými kontaktmi v danej skupine.
- Z výberu viacerých kontaktov vyberte kontakty, ktoré chcete mať v konferenčnom hovore, a kliknite na tlačidlo hovoru, ktoré sa zobrazí po umiestnení kurzora myši na niektorý z vybratých kontaktov.
- **Krok 2** Pomocou týchto možností môžete do konferenčného hovoru pridať kontakty:
	- Vyhľadajte kontakty v poli Pridať **ú**č**astníkov** .
	- Presuňte kontakty z karty Kontakty do okna konferenčného hovoru.

#### **Uskuto**č**nenie konferen**č**ného hovoru v systéme Android**

- **Krok 1** V zobrazení počas hovoru ťuknite na **tlačidlo E** tri bodky.
- **Krok 2** Klepnite na **polo**ž**ku Konferencia**.
- **Krok 3** Postupujte podľa jedného z týchto krokov:
	- Zadajte telefónne číslo a vyberte položku **Zavola**ť.
	- Zadajte meno alebo adresu videa a klepnite na položku vo výsledkoch vyhľadávania.

Cisco Jabber automaticky podrží prvý hovor a zobrazí stav oboch hovorov.

**Krok 4** Na ovládacom paneli klepnite na **Zlú**č**i**ť.

# **Podr**ž**anie a obnovenie hovorov v Androide**

- **Krok 1** V zobrazení počas hovoru ťuknite na **tlačidlo E** tri bodky.
- **Krok 2** Klepnite na **Podr**ž**a**ť.
- **Krok 3** Ak chcete v hovore pokračovať, klepnite na položku **Pokra**č**ova**ť.

### **Prepínanie medzi hovormi v systéme Android**

Keď ste pripojení k dvom internetovým hovorom, naraz je aktívny iba jeden hovor. druhý sa automaticky podrží.

Klepnutím na červený pruh môžete prepínať medzi dvoma hovormi.

## **Prepojenie hovoru v systéme Android**

- **Krok 1** V zobrazení počas hovoru ťuknite na **tlačidlo I** tri bodky.
- **Krok 2** Klepnite na **Prenies**ť.
- **Krok 3** Postupujte podľa jedného z týchto krokov:
	- a) Zadajte telefónne číslo a vyberte položku **Zavola**ť.
	- b) Zadajte meno alebo adresu videa a klepnite na položku vo výsledkoch vyhľadávania.

# **Presmerovanie hovorov**

Ak sa chystáte byť preč od pracovného stola, ale nechcete zmeškať dôležitý hovor, môžete hovory presmerovať na iné telefónne číslo alebo hlasovú schránku.

#### **Presmerovanie hovorov v systéme Windows**

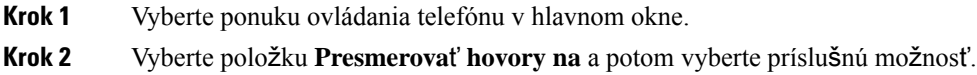

### **Presmerovanie hovorov na Macu**

- **Krok 1** Vyberte položku **Jabber Preferences Calls (Hovory preferencií** > > **Jabber**).
- **Krok 2** Vyberte položku **Presmerovanie** hovorov.
- **Krok 3** V časti Presmerovať hovory **na** vykonajte jednu z týchto možností:
	- Vyberte položku **Plus (+)** a do dostupného zoznamu pridajte nové číslo.
	- Zadajte telefónne číslo vrátane predvolieb krajiny a oblasti.

### **Presmerovanie hovorov na iPhone a iPade**

- **Krok 1** Prejdite na **Nastavenia Presmerovanie hovorov** > > **.**
- **Krok 2** Vyberte jednu z nasledujúcich možností:
	- Nepresmerovávať hovory
	- Hlasová schránka
	- Mobilný telefón
	- Telefón domov

• Prispôsobiť—Zadajte číslo (s predvoľbou krajiny a oblasti) na presmerovanie hovorov na alternatívne číslo.

### <span id="page-58-0"></span>**Presmerovanie hovorov v Androide**

**Krok 1** Prejdite na **Nastavenia** > **Presmerovanie hovorov** > .

**Krok 2** Vyberte jednu z nasledujúcich možností:

- Vypnutie presmerovania hovorov
- Hlasová schránka
- Mobilný telefón
- Telefón domov
- Pridať číslo zadajte URI alebo telefónne číslo (s predvoľbou krajiny a oblasti) na presmerovanie hovorov na alternatívne číslo.

**Príbuzné témy**

SIP URI [volanie](#page-51-0), na strane 40

### **Ovládanie fotoaparátu na vzdialenom konci**

Ak zavoláte jednotke alebo osobe, ktorá má zariadenie s ovládateľnou kamerou, môžete ovládať kameru vzdialenejšieho konca, aby ste mali lepší výhľad počas videohovoru. Ak zavoláte na most spoločnosti Cisco, môžete vybrať rozloženie zobrazenia videa počas konferenčného hovoru.

#### **Ovládanie fotoaparátov vzdialeného konca v systéme Windows**

#### **Skôr ako za**č**nete**

Uistite sa, že systém, ktorý voláte, podporuje ovládanie vzdialenejšej kamery (FECC). Ďalšie informácie nájdete v dokumentácii k jednotlivým zariadeniam.

Túto funkciu musí povoliť správca videokonferencie.

Musíte byť tiež v režime mäkkého telefónu, čo znamená, že ste vybrali možnosť **Pou**ž**i**ť **môj po**č**íta**č **na hovory** v stredisku.

**Krok 1** Po začatí videohovoru vyberte ikonu Zobraziť ovládanie **fotoaparátu** vzdialeného konca.

- **Krok 2** Vyberte si jednu z týchto možností:
	- Pri priamych hovoroch so zariadeniami môžete pomocou ovládacích prvkov posúvať doľava alebo doprava, nakláňať nahor alebo nadol a približovať a odďaľovať kameru.
	- V prípade hovorov na mosty vyberte pomocou ovládacích prvkov rozloženie konferencie, ktoré chcete použiť.
	- Na manuálne ovládanie kamery použite nasledujúce klávesové skratky.

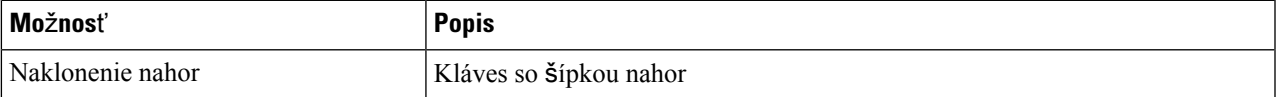

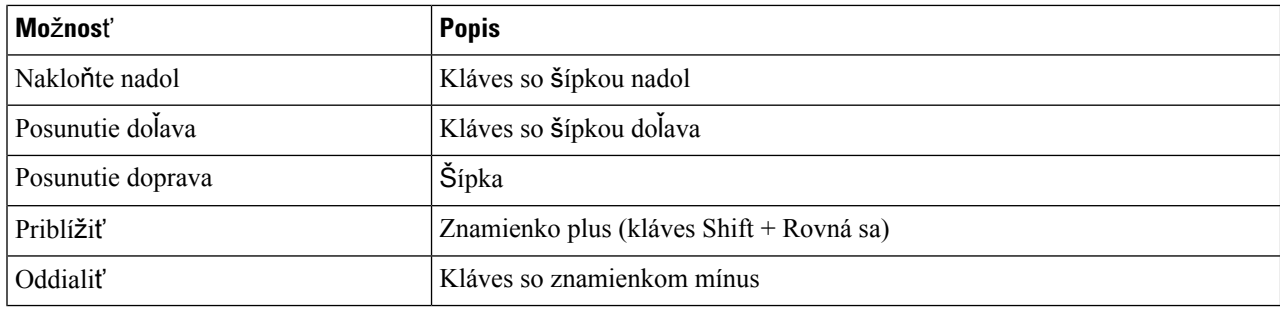

#### **Ovládanie kamery vzdialeného konca na Macu**

#### **Skôr ako za**č**nete**

Uistite sa, že systém, ktorý voláte, podporuje ovládanie vzdialenejšej kamery (FECC). Ďalšie informácie nájdete v dokumentácii k jednotlivým zariadeniam.

Túto funkciu musí povoliť správca videokonferencie.

- **Krok 1** Po začatí videohovoru vyberte ikonu Zobraziť ovládanie **fotoaparátu** vzdialeného konca.
- **Krok 2** Vyberte si jednu z týchto možností:
	- Pri priamych hovoroch so zariadeniami môžete pomocou ovládacích prvkov posúvať doľava alebo doprava, nakláňať nahor alebo nadol a približovať a odďaľovať kameru.
	- V prípade hovorov na mosty vyberte pomocou ovládacích prvkov rozloženie konferencie, ktoré chcete použiť.
	- Na manuálne ovládanie kamery použite nasledujúce klávesové skratky.

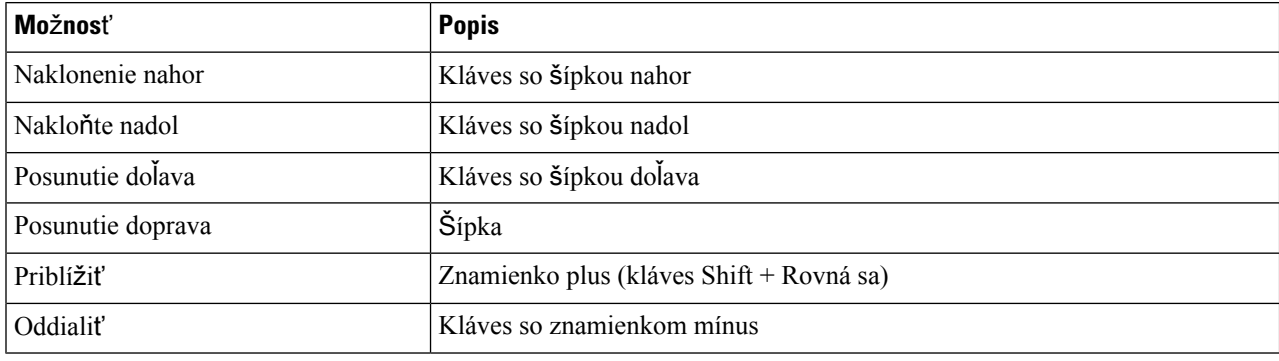

### **Ovládanie kamery vzdialeného konca na iPhone a iPade**

#### **Skôr ako za**č**nete**

Uistite sa, že systém, ktorý voláte, podporuje ovládanie vzdialenejšej kamery (FECC). Ďalšie informácie nájdete v dokumentácii k jednotlivým zariadeniam.

Túto funkciu musí povoliť správca videokonferencie.

Ш

**Krok 1** Po začatí videohovoru vyberte ikonu Zobraziť ovládanie **fotoaparátu** vzdialeného konca.

- **Krok 2** Vyberte si jednu z týchto možností:
	- Pri priamych hovoroch so zariadeniami môžete pomocou ovládacích prvkov posúvať doľava alebo doprava, nakláňať nahor alebo nadol a približovať a odďaľovať kameru.
	- V prípade hovorov na mosty vyberte pomocou ovládacích prvkov rozloženie konferencie, ktoré chcete použiť.
	- Na manuálne ovládanie kamery použite nasledujúce klávesové skratky.

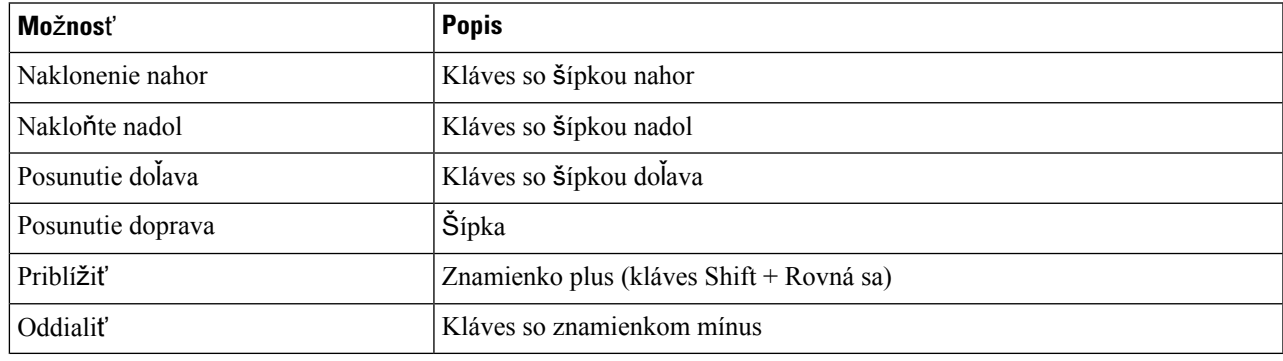

#### **Ovládanie fotoaparátov vzdialeného konca v systéme Android**

#### **Skôr ako za**č**nete**

Uistite sa, že systém, ktorý voláte, podporuje ovládanie vzdialenejšej kamery (FECC). Ďalšie informácie nájdete v dokumentácii k jednotlivým zariadeniam.

Túto funkciu musí povoliť správca videokonferencie.

- **Krok 1** Po začatí videohovoru vyberte ikonu Zobraziť ovládanie **fotoaparátu** vzdialeného konca.
- **Krok 2** Vyberte si jednu z týchto možností:
	- Pri priamych hovoroch so zariadeniami môžete pomocou ovládacích prvkov posúvať doľava alebo doprava, nakláňať nahor alebo nadol a približovať a odďaľovať kameru.
	- V prípade hovorov na mosty vyberte pomocou ovládacích prvkov rozloženie konferencie, ktoré chcete použiť.
	- Na manuálne ovládanie kamery použite nasledujúce klávesové skratky.

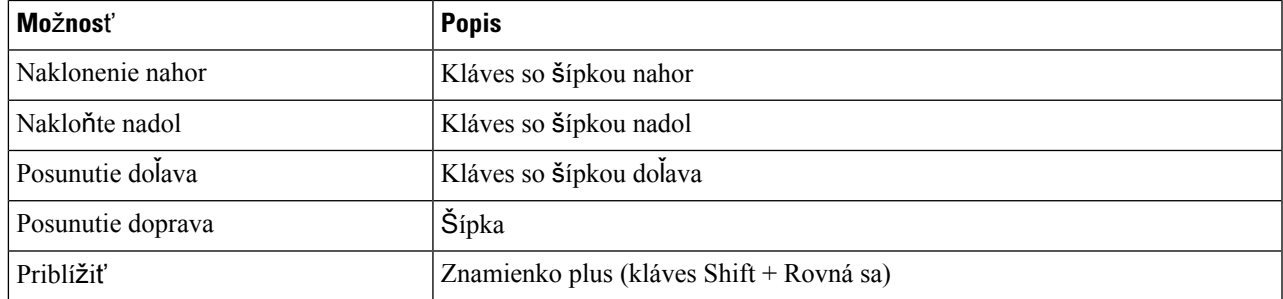

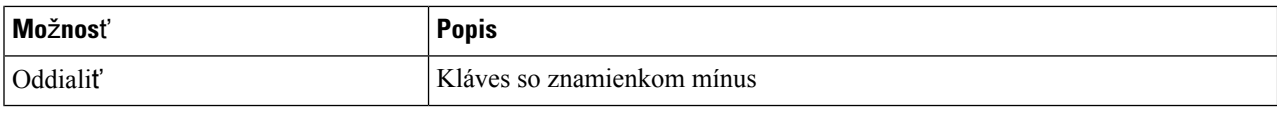

## **Ovládanie nahrávania hovorov**

V inštaláciách Jabber nakonfigurovaných s touto funkciou môžete spustiť alebo zastaviť nahrávanie hovoru Cisco Jabber.

V závislosti od konfigurácie Jabber môžete nahrávať hovory medzi sebou a iným používateľom. Nahrávanie môže spustiť alebo zastaviť ktorákoľvek osoba. Po skončení hovoru jeden z vás dostane e-mail s odkazom na stiahnutie nahrávky.

- **Krok 1** Na karte Jabber Phone vytočte číslo konferenčného mosta alebo kliknite na odkaz, ktorý vám bol poskytnutý. Ak je to potrebné, zadajte prístupový kód.
- **Krok 2** V okne hovoru kliknutím na **ikonu z** tri bodky zobrazte ponuku a vyberte položku **Nahrať**.

Po niekoľkých sekundách automatizovaný hlas oznámi, že nahrávanie sa začalo.

**Krok 3** Ak chcete nahrávanie zastaviť, kliknite na ikonu  $\boxed{\mathbb{E}}$  > **tri bodky Zastaviť**.

Nahrávanie sa automaticky zastaví po ukončení hovoru a odošle sa odkaz na nahrávku.

# **Zobrazi**ť š**tatistiku hovorov v Androide**

**Krok 1** V zobrazení počas hovoru ťuknite na **tla**č**idlo** Ď**al**š**ie** .

**Krok 2** Klepnite na **polo**ž**ku** Š**tatistiky hovorov**.

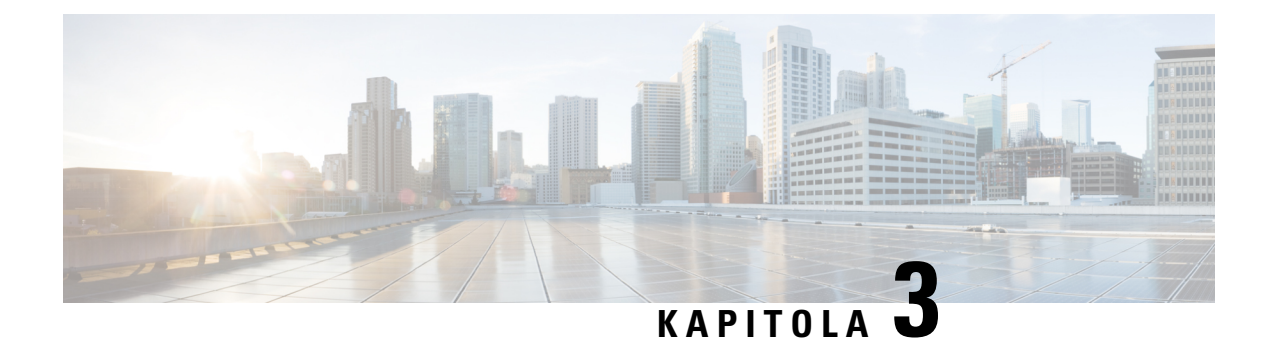

# **Hlasová schránka**

- Hlasová [schránka,](#page-62-0) na strane 51
- Návrat k hovoru z [hlasovej](#page-62-1) správy, na strane 51
- [Preposielanie](#page-62-2) správ, na strane 51
- [Textová](#page-64-0) odpoveď na hlasové správy, na strane 53
- [Odosielanie](#page-64-1) hlasových správ bez volania, na strane 53
- [Zvukový](#page-65-0) výstup pre správy, na strane 54

# <span id="page-62-1"></span><span id="page-62-0"></span>**Hlasová schránka**

Ak zmeškáte hovor, volajúci môže zanechať hlasovú správu.

# **Návrat k hovoru z hlasovej správy**

- **Krok 1** Prejdite na ikonu **inversionalizovej správy, ťuknite na ikonu i** vedľa správy.
- **Krok 2** Na obrazovke podrobností **hlasovej správy** ťuknite na položku **Zavola**ť **spä**ť.
- **Krok 3** Ak používate Dial via Office (DVO), postupujte nasledovne:
	- a) Klepnutím na položku **Prija**ť hovor prijmite.
	- b) Ak sa zobrazí výzva, stlačte číslo na klávesnici.

<span id="page-62-2"></span>Po prijatí hovoru váš firemný volací systém uskutoční vaše volanie späť. Hovor DVO sa otvorí v natívnej telefónnej aplikácii.

# **Preposielanie správ**

Svoje hlasové správy môžete preposielať iným ľuďom vo vašej spoločnosti, ktorí tiež používajú Cisco Jabber. Pred preposlaním hlasovej správy môžete spolu s ňou nahrať správu, ktorú chcete odoslať, aby ste im dali vedieť, prečo ju preposielate.

# **Preposielanie správ na stolných zariadeniach**

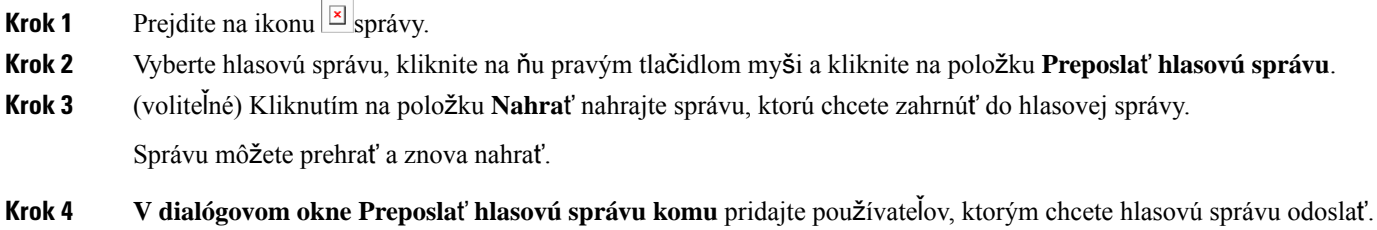

**Krok 5** Kliknite na tlačidlo **Odosla**ť.

# **Preposielanie správ na iPhone a iPade**

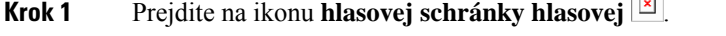

**Krok 2** Vyberte hlasovú správu, ťuknite na položku **Viac** a potom na položku **Presmerova**ť **hlasovú správu**.

 $\Box$ 

- **Krok 3** (voliteľné) Ťuknite na položku **Prilo**ž**i**ť **hlasovú správu** a potom ťuknutím na ikonu mikrofónu pridajte nahrávku do hlasovej správy. Správu môžete nahrať do 30 minút. Po dokončení klepnite na **Zastavi**ť .
- **Krok 4** Pridajte kontakty **do po**ľ**a Komu** alebo vyberte kontakty na **karte Posledné** .
- **Krok 5** Klepnite na **Odosla**ť.

## **Preposielanie správ v systéme Android**

- **Krok 1** Prejdite na ikonu  $\boxed{\times}$  správy.
- **Krok 2** Vyberte hlasovú správu a ťuknite na položku **Preposla**ť.
- **Krok 3** (voliteľné) Ak chcete nahrať vlastnú správu:
	- a) Klepnutím na položku Pridať **hlasovú správu** nahrajte správu. Správu môžete nahrať do 30 minút.
	- b) Po dokončení klepnite na **Zastavi**ť .

Nahrávka sa pridá do hlasovej správy.

- **Krok 4** Pridajte kontakty **do po**ľ**a Komu** alebo vyberte kontakty na **karte Posledné** .
- **Krok 5** Klepnite na **Odosla**ť.

# <span id="page-64-0"></span>**Textová odpove**ď **na hlasové správy**

Všetky neprijaté hovory sú presmerované do hlasovej schránky v Cisco Jabber. Ak ste príliš zaneprázdnení na to, aby ste sa vrátili k hovorom, môžete volajúcemu poslať SMS správu z obrazovky hlasovej správy.

# **Odpovedanie na správy textovou správou na iPhone a iPade**

Tento postup môžete použiť, ak je vo vašom konte hlasovej schránky nastavená vizuálna hlasová schránka.

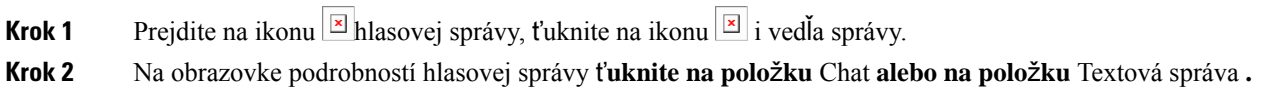

 $\overline{a}$ 

## **Odpovedanie na správy textom v systéme Android**

Na hlasovú správu môžete odpovedať textovou správou. Ak je váš účet hlasovej schránky nastavený na používanie vizuálnej hlasovej správy, môžete tiež odpovedať četovou správou.

**Krok 1** Prejdite na **E** hlasovej schránky hlasovej správy, klepnutím na používateľské meno hlasovej správy zobrazte podrobnosti správy

<span id="page-64-1"></span>**Krok 2** Vyberte si jednu z týchto možností:

• S vizuálnou hlasovou schránkou: Na obrazovke podrobností **hlasovej správy** klepnite na *ikonu* [E] chat.

• Bez vizuálnej hlasovej správy: Na obrazovke Podrobnosti hlasovej správy **klepnite na** položku Textová správa **.**

# **Odosielanie hlasových správ bez volania**

Môžete nahrať hlasovú správu a odoslať ju v Cisco Jabber, rovnako ako e-mail alebo textovú správu.Pomocou mikrofónu počítača alebo telefónu pripojeného k telefónu Jabber nahrajte hlasovú správu a potom ju adresujte jednému alebo viacerým používateľom. Rovnako ako v prípade e-mailu, zaznamenané správy môžu príjemcovia preposielať a príjemca môže odpovedať vlastnou hlasovou správou.

Vaša hlasová správa príde do Cisco Jabber hlasovej schránky príjemcu a môže sa s ňou zaobchádzať ako s hlasovou správou v telefóne, až na jednu významnú výnimku. Keďže hlasovú správu zaznamenanú týmto spôsobom je možné odoslať viacerým príjemcom, ktorýkoľvek z týchto príjemcov môže kliknúť na položku **Odpoveda**ť **v**š**etkým**. Otvorí sa nové okno nahrávania, takže novú hlasovú správu je možné nahrať a odoslať do zoznamu príjemcov.

**Krok 1** Kliknite na položku **Hlasová správa**. Potom vedľa vyhľadávacieho panela kliknite na Nahrať **hlasovú správu**.

**Krok 2** (voliteľné) Zadajte predmet správy.

- **Krok 3** Pomocou vyhľadávacieho poľa zadajte používateľa, ktorý dostane vašu správu. Môžete zadať viacerých príjemcov.
- **Krok 4** Kliknite na **tla**č**idlo Nahrávka** .

V hornej časti okna sa zobrazí časovač odpočítavania. Keď časovač dosiahne 0:00, zaznie pípnutie a nahrávanie sa spustí.

- **Krok 5** Nahrajte správu a po dokončení kliknite na tlačidlo **Zastavi**ť .
- **Krok 6** Kliknutím na položku **Odosla**ť odošlete hlasovú správu príjemcom.

# <span id="page-65-0"></span>**Zvukový výstup pre správy**

Keď v Cisco Jabber dostanete hlasovú správu, môžete si ju vypočuť cez slúchadlo alebo reproduktor zariadenia. Môžete nastaviť predvolenú možnosť počúvania hlasových správ.

## **Nastavenie audiovýstupu na iPhone a iPade**

#### **Skôr ako za**č**nete**

Skontrolujte, či je pre vaše konto povolená telefónna služba.

- **Krok 1** Na obrazovke Nastavenia ť**uknite v** č**asti** Hovor **na polo**ž**ku**Zvuk a video **.**
- **Krok 2** V časti **Zvuk** nastavte **mo**ž**nos**ť **Zakáza**ť **reproduktor pre hlasovú schránku** na možnosť vypnuté.

Vždy, keď prehráte hlasovú správu, prehrá sa na prijímači telefónu.

## **Nastavenie zvukového výstupu v systéme Android**

- **Krok 1** Prejdite do **menu Nastavenia** a klepnite na položku **Zvuk a video**.
- **Krok 2** Klepnite na položku **Zakáza**ť **reproduktor pre hlasové** správy.

Hlasová správa sa prehrá cez slúchadlo.

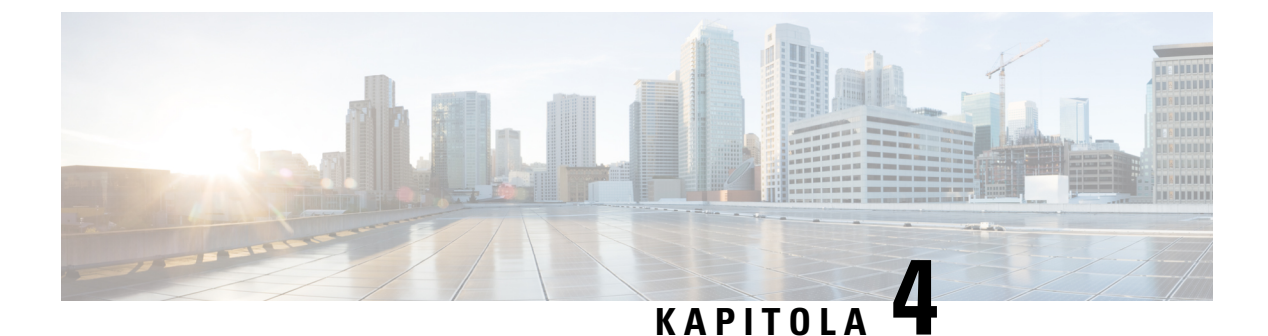

# **Kontakty a skupiny kontaktov**

- [Kontakty,](#page-66-0) na strane 55
- Skupiny [kontaktov,](#page-70-0) na strane 59

# <span id="page-66-0"></span>**Kontakty**

Kontakty sú ľudia, s ktorými ste v pravidelnom kontakte.

# **Pridanie nových kontaktov vo Windowse**

Pridajte ľudí do zoznamu kontaktov tak, že ich vyhľadáte vo svojej organizácii. Keď sa stanú súčasťou vášho zoznamu kontaktov, môžete jednoducho dvakrát kliknúť na ich mená a začať telefonický hovor alebo chat.

- **Krok 1** V okne rozbočovača vyberte ikonu **ponuky** .
- **Krok 2** Vyberte položku **Zaradi**ť > **nový** > **kontakt**.
- **Krok 3** Začnite písať meno osoby, aby ste prehľadali adresár, alebo zadajte meno používateľa priamo, ak ho poznáte.
- **Krok 4** Vyberte skupinu, do ktorej chcete pridať nový kontakt, a vyberte tlačidlo **OK.**

# **Vlastné kontakty**

Zoznam kontaktov môžete prispôsobiť pridaním ľudí, ktorí nie sú súčasťou zoznamu podnikového adresára alebo nemajú IM adresu do zoznamov kontaktov. Kontaktné telefónne čísla môžete pridať aj do existujúceho zoznamu podnikových adresárov. To vám pomôže spolupracovať a komunikovať so širšou skupinou ľudí.

Vlastné kontakty vytvorené v aplikácii Jabber pre desktopových klientov sa zobrazia v Jabber for Android. Vlastné kontakty vám umožňujú pridať kontakty, ktoré nie sú adresárom, do existujúceho zoznamu kontaktov v adresári, a to aj v prípade, že kontakty nemajú IM adresu.

Vlastné kontakty vám umožňujú pridať telefónne čísla k existujúcim kontaktom v adresári. Môžete volať, chatovať, posielať e-maily a posielať textové správy. Môžete si vytvoriť vlastné kontakty ako ich obľúbený kontakt.

**Poznámka** Nemôžete mať reláciu WebEx s vlastnými kontaktmi.

Ak nie je k dispozícii IM adresa ani kontaktné údaje telefónu, tlačidlo hovoru alebo chatu je skryté. Ak vlastné kontakty majú IM adresu, zobrazí sa ich prítomnosť. Ak majú vlastné kontakty iba telefónne čísla, ich prítomnosť sa nezobrazí.

Ak sa IM alebo e-mailová adresa vlastného kontaktu zhoduje s kontaktom podnikového adresára, zlúčené informácie sa zobrazia v kontakte podnikového adresára. Pre atribút zobrazované meno Jabber zobrazí vlastné meno kontaktu, pre ďalšie kontaktné údaje Jabber zobrazí zlúčené informácie.

#### **Pridanie vlastných kontaktov v systéme Windows**

Vlastné kontakty je možné pridať iba v rámci podnikovej siete.

#### **Krok 1** Prejdite na **polo**ž**ku Zalo**ž**i**ť > **nový** > **vlastný kontakt**.

**Krok 2** Zadajte informácie o osobe, vyberte skupinu kontaktov a kliknite na tlačidlo **Prida**ť.

Jabber zobrazí upozornenie, ak vlastné kontaktné údaje, ktoré sa pokúšate pridať, už existujú. Jabber vám umožňuje duplikovať kontakt iba vtedy, ak je používateľ už kontaktom adresára.

#### **Pridanie vlastných kontaktov pre Mac**

Vlastné kontakty je možné pridať iba v rámci podnikovej siete.

#### **Krok 1** Prejdite na **polo**ž**ku Zalo**ž**i**ť > **nový** > **vlastný kontakt**.

**Krok 2** Zadajte informácie o osobe, vyberte skupinu kontaktov a kliknite na Pridať .

Jabber zobrazí upozornenie, ak vlastné kontaktné údaje, ktoré sa pokúšate pridať, už existujú. Jabber vám umožňuje duplikovať kontakt iba vtedy, ak je používateľ už kontaktom adresára.

## **Importova**ť **kontakty**

Importovanie kontaktov pomocou definičného súboru zoznamu kontaktov nie je v aplikácii Jabber for Mac podporované. Pre mobilných klientov Jabber nemusíte importovať kontakty, pretože kontakty sa automaticky synchronizujú.

#### **Skôr ako za**č**nete**

Pred importovaním kontaktov musíte vytvoriť súbor definícií zoznamu kontaktov. Toto je súbor, v ktorom sú uvedené všetky vaše kontakty. Môžete pridať až 500 kontaktov vo formátoch .xml, .csv alebo .vcf. Tu je príklad definičného súboru.

Ш

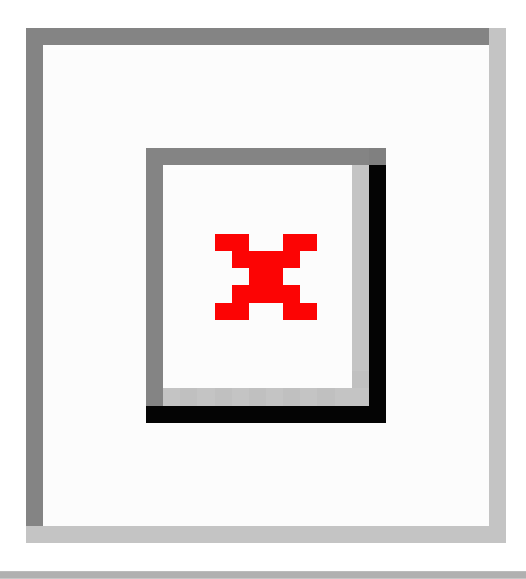

- **Krok 1** V Cisco Jabber kliknite na ikonu  $\frac{\partial \phi}{\partial x}$ položku Zaradiť **importova**ť > **kontakty**.
- **Krok 2** Vyhľadajte umiestnenie súboru definícií zoznamu kontaktov, vyberte súbor definícií zoznamu kontaktov a potom kliknite na tlačidlo **Otvori**ť.

Importuje sa zoznam kontaktov a výsledky sa zobrazia v okne Import výsledkov kontaktov.

## **Integrácia lokálnych kontaktov Macu**

Môžete Cisco Jabber povoliť vyhľadávanie ľudí vo vašom zozname kontaktov v Macu, aby ste ich mohli jednoducho kontaktovať priamo z aplikácie Jabber. Keď niekoho hľadáte v aplikácii Jabber, výsledky vyhľadávania zahŕňajú ľudí z vášho zoznamu kontaktov na Macu. Ak prijmete hovor od miestneho kontaktu, Jabber priradí toto číslo k ľuďom vo vašom zozname kontaktov na Macu.

- **Krok 1** Vyberte položku **Jabber Preferences (Predvo**ľ**by** > **Jabber**).
- **Krok 2** Vyberte kartu Všeobecné .
- **Krok 3** V časti Kontakty vyberte položku **Integrova**ť **lokálne kontakty Macu do Cisco Jabber kontaktov**.
- **Krok 4** Reštartujte klienta, aby sa kontakty zobrazili.

# **Triedenie kontaktov**

Vyberte, v akom poradí chcete zobraziť Cisco Jabber kontakty. Môžete ich zoradiť podľa názvu alebo dostupnosti.

#### **Zoradenie kontaktov pre Mac**

Ak chcete zobraziť dostupné kontakty, môžete ich zoradiť podľa stavu alebo mena.

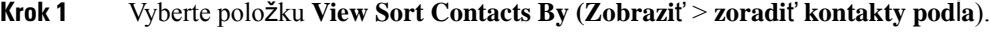

**Krok 2** Vyberte položku **Stav** alebo **Meno** na zoradenie kontaktov.

#### **Zoradenie kontaktov pre Android**

Kontakty môžete zoradiť na základe ich stavu alebo mena.

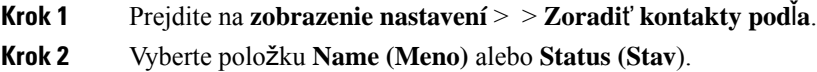

# **Vyh**ľ**adanie kontaktov pomocou vyh**ľ**adávania Spotlightu**

Pomocou vyhľadávania Spotlightu v iPhone alebo iPade nájdite svoje Cisco Jabber kontakty. Potom môžete začať konverzáciu alebo uskutočniť hovor.

#### **Skôr ako za**č**nete**

Musíte byť prihlásení do Jabber.

- **Krok 1** Potiahnite prstom nadol zo strednej časti domovskej obrazovky.
- **Krok 2** Klepnite na **vyh**ľ**adávacie** pole a zadajte meno hľadanej osoby.
- **Krok 3** Klepnutím na jeho Cisco Jabber kartu kontaktu mu zavolajte alebo začnite konverzáciu.

# **Pou**ž**ívanie aplikácie Kontakty v iPhone a iPade**

Skratky v aplikácii Jabber vám umožňujú ušetriť čas pri kontaktovaní ľudí. Vyberte napríklad ikonu Chat a okamžite začnite chat.

- **Krok 1** V okne Kontakty vyberte kontakt, s ktorým chcete komunikovať alebo pridať do obľúbených položiek.
- **Krok 2** Potiahnite kontakt doľava a vyberte jednu z týchto možností:
	- Klepnutím na **ikonu E** chatu chatujete s kontaktom.
	- Klepnutím na **ikonu E** telefón zavolajte kontaktu.
	- Ťuknite na ikonu **Ob**ľ**úbená** , čím kontakt pridáte medzi obľúbené alebo odstránite kontakt, ktorý už bol pridaný do obľúbených položiek.

# **Konfigurácia upozornenia Jabber**

Nakonfigurujte Cisco Jabber tak, aby vás upozornil, keď budú vaše kontakty k dispozícii. Môžete si vybrať, či chcete dostať upozornenie, keď sa kontakt alebo skupiny kontaktov stanú online. Vďaka tomu ľahšie zistíte, či sú na vaše správy k dispozícii aj iní ľudia.

- **Krok 1** Vyberte kontakt, skupinu kontaktov alebo hlavičku skupiny kontaktov.
- **Krok 2** Kliknite pravým tlačidlom myši a vyberte položku **Upozorni**ť**, ke**ď **bude k dispozícii**.

Po sprístupnení každého kontaktu dostanete upozornenie.

# <span id="page-70-0"></span>**Skupiny kontaktov**

V aplikácii Jabber môžete vytvárať skupiny, ktoré vám pomôžu lepšie organizovať kontakty. Ak napríklad pracujete na viacerých projektoch, môžete vytvoriť skupiny pre každý projekt. Ak zvyčajne pracujete na veľkých projektoch medzi oddeleniami, môžete vytvoriť skupiny pre každé oddelenie, napríklad marketing, inžinierstvo, dokumentáciu atď.

# **Skupiny kontaktov od volajúcich**

Skupiny kontaktov uchovávajú kontaktné informácie ľudí, s ktorými pravidelne spolupracujete. Keď do skupín kontaktov pridáte ľudí, môžete odosielať správy a uskutočňovať hovory jediným kliknutím.

#### **Pridanie kontaktov do skupiny kontaktov pre stolné zariadenia**

- **Krok 1** Zadajte meno osoby do vyhľadávacieho panela, umiestnite kurzor myši na jej meno vo výsledkoch vyhľadávania a kliknite na položku **Prida**ť Pridať kontakt.
- **Krok 2** Vyberte si jednu z týchto možností:
	- Použitie a existujúca skupina: z rozbaľovacieho zoznamu vyberte skupinu kontaktov.
	- Vytvorenie novej skupiny: Kliknite na Nová **skupina**, zadajte názov skupiny a kliknite na **Vytvori**ť.
- **Krok 3** Kliknite na tlačidlo **Prida**ť.

#### **Pridanie kontaktov do skupiny kontaktov pre mobilné zariadenia**

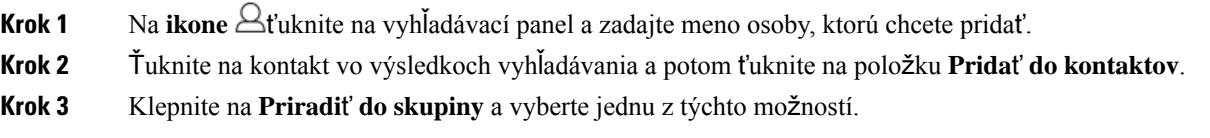

• Použiť existujúcu skupinu: vyberte skupinu kontaktov zo zoznamu.

• Vytvorenie novej skupiny: klepnite na ikonu  $\pm$  plus plus, zadajte nový názov skupiny a klepnite na **Vytvoriť**.

**Krok 4** Vráťte sa na obrazovku **Prida**ť **kontakt a** ť**uknite na polo**ž**ku** Hotovo .

## **Skupiny adresárov**

Skupiny adresárov sú zoznamy ľudí, ktorí patria do určitej skupiny v rámci vašej organizácie. Tieto zoznamy spravuje správca a synchronizujú sa automaticky, keď niekto opustí skupinu alebo sa k nej pripojí. Do Cisco Jabber môžete pridať existujúcu skupinu adresárov, aby ste získali prístup ku všetkým ľuďom v nej. To vám pomôže nadviazať kontakt a spolupracovať s väčšou skupinou ľudí.

#### **Pridanie skupiny adresárov v systéme Windows**

Ak je skupina adresárov väčšia ako 100 ľudí, nikto z tejto skupiny sa neprítomný, pokiaľ sa niekto nenachádza aj vo vašom osobnom zozname kontaktov.

**Krok 1** Vyberte ikonu **ponuky** a potom položku **Zalo**ž**i**ť > **novú** > **skupinu adresárov**.

**Krok 2** V dialógovom okne zadajte názov skupiny adresárov.

Možno budete môcť vyhľadať skupinu adresárov, ktorú chcete pridať. Ak však nemáte žiadnu možnosť vyhľadávania, názov skupiny adresárov vám musí poskytnúť správca.

**Krok 3** Vyberte položku **Add (Prida**ť ) a potom **tla**č**idlo OK.**

#### **Pridanie skupiny adresárov na Macu**

Skupinu adresárov môžete pridať do zoznamu kontaktov.

- **Krok 1** Vyberte položku **Jabber** > **Contacts** > **New Directory Group**.
- **Krok 2** Zadajte názov skupiny adresárov.
- **Krok 3** Vyberte možnosť **OK**.

#### **Pridanie skupiny adresárov pre iPhone a iPad**

Ak je skupina adresárov väčšia ako 100 ľudí, nikto z tejto skupiny sa neprítomný.

#### **Skôr ako za**č**nete**

Túto funkciu musí povoliť správca systému. Ak nemôžete pridať skupiny adresárov, požiadajte o pomoc správcu systému.

- **Krok 1** Na obrazovke Kontakty ť**uknite na ikonuznamienka plus** .
- **Krok 2** Klepnite na **Prida**ť **skupinu adresárov**.
**Poznámka** Do zoznamu kontaktov nemôžete pridať viac ako 1000 kontaktov.

- **Krok 3** Zadajte názov skupiny, ktorú chcete pridať do **skupiny Prida**ť **adresár**.
- **Krok 4** Klepnite na Hotovo .

Všetky kontakty v skupine adresárov sa pridajú do zoznamu kontaktov.

#### **Pridanie skupiny adresárov pre Android**

Ak je skupina adresárov väčšia ako 100 ľudí, nikto z tejto skupiny sa neprítomný.

#### **Skôr ako za**č**nete**

Túto funkciu musí povoliť správca systému. Ak nemôžete pridať skupiny adresárov, požiadajte o pomoc správcu systému.

**Krok 1** Na **obrazovke Kontakty** ťuknite na ikonu **plus** .

**Krok 2** Klepnite na **Prida**ť **skupinu adresárov**.

**Poznámka** Do zoznamu kontaktov nemôžete pridať viac ako 1000 kontaktov.

**Krok 3** Zadajte názov skupiny, ktorú chcete pridať do **skupiny Prida**ť **adresár**.

**Poznámka** Ak nemáte možnosť vyhľadávania, názov skupiny adresárov vám musí poskytnúť správca.

**Krok 4** Klepnite na Hotovo .

Všetky kontakty v skupine adresárov sa pridajú do zoznamu kontaktov.

## **Presunutie kontaktu do inej skupiny pre Android**

Ak ste si uvedomili, že ľudí vo vašom zozname kontaktov je potrebné presunúť do inejskupiny v Cisco Jabber, môžete ich až na niekoľko výnimiek presunúť do skupiny po jednom. Vlastné kontakty a kontakty z adresárovej skupiny nie je možné presunúť do žiadnej inej skupiny a kontakt nemôžete presunúť do skupiny adresárov.

- **Krok 1** Ak chcete presunúť kontakty z jednej skupiny do druhej, pridržte kontakt.
- **Krok 2** Pridržte ikonu úprav, ktorá je k dispozícii vedľa mena kontaktu.
- **Krok 3** Presuňte kontakt v požadovanej skupine.

### **Odstránenie skupiny kontaktov**

Ak ste vytvorili skupinu kontaktov na Cisco Jabber, ktorú už nepotrebujete, môžete ju odstrániť. Ak odstránite skupinu, odstránia sa aj kontakty v skupine zo zoznamu kontaktov. Ak chcete túto funkciu používať, musí ju povoliť správca systému.

#### **Odstránenie skupiny kontaktov na iPhone a iPade**

**Krok 1** Na obrazovke Kontakty ťuknite na skupinu kontaktov, ktorú chcete odstrániť, a podržte ju.

**Krok 2** Klepnutím na **polo**ž**ku Odstráni**ť odstránite skupinu kontaktov.

Skupina kontaktov sa odstráni zo zoznamu kontaktov.

#### **Odstránenie skupiny kontaktov v Androide**

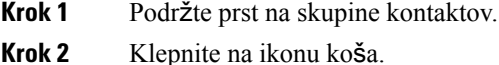

### **Rozosielané správy**

Zo zoznamu kontaktov môžete vybrať viacero kontaktov a všetkým naraz odoslať rozoslanú správu. Správu stačí odoslať raz, ale vaše kontakty ju dostanú ako bežný osobný chat.

#### **Odoslanie rozosielanej správy v systéme Windows**

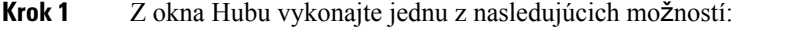

- Vyberte všetky kontakty, ktorým chcete poslať správu
- Ak chcete odoslať správu celej skupine, vyberte hlavičku skupiny kontaktov.
- **Krok 2** Kliknite pravým tlačidlom myši na vybraté kontakty a potom kliknite na položku **Odosla**ť **rozosielanú správu**.
- **Krok 3** Zadajte správu do textového poľa.
- **Krok 4** Ak chcete do správy vysielania pridať ďalších ľudí, môžete ich vyhľadať v **poli Komu** a pridať ich.
- **Krok 5** Kliknite na tlačidlo **Odosla**ť.

#### **Odoslanie rozosielanej správy na Macu**

- **Krok 1** V zozname kontaktov vykonajte jednu z týchto možností:
	- Vyberte všetky kontakty, ktorým chcete odoslať správu vysielania
- Ak chcete odoslať správu celej skupine, vyberte hlavičku skupiny kontaktov.
- **Krok 2** Kliknite pravým tlačidlom myši na vybraté kontakty a vyberte položku **Odosla**ť **rozosielanú správu**.
- **Krok 3** Zadajte správu do textového poľa.
- **Krok 4** Ak chcete do správy vysielania pridať ďalších ľudí, môžete ich vyhľadať v poli Ľudia a pridať ich.
- **Krok 5** Vyberte položku **Odosla**ť.

#### **Odoslanie rozosielanej správy v iPhone a iPade**

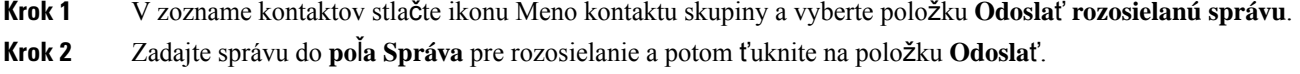

#### **Odosla**ť **rozosielanú správu v systéme Android**

**Krok 1** Na obrazovke Kontakty ťuknite na meno kontaktu skupiny a potom vyberte položku **Odosla**ť **rozosielanú správu**. **Krok 2** Zadajte správu do textového **po**ľ**a Rozosielanie správ** a ťuknite na položku **Odosla**ť.

I

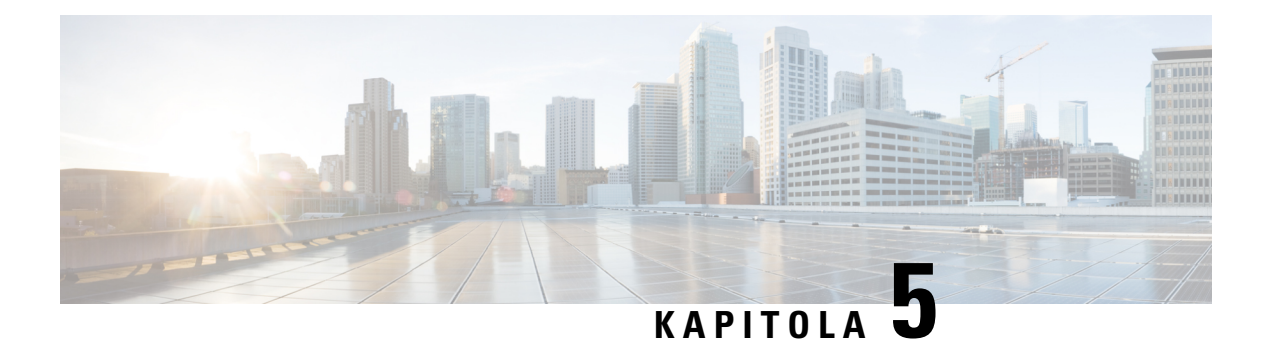

# **Konverzácia**

- Možnosti [konverzácie](#page-76-0) vo Windowse, na strane 65
- Vyhľadanie [hovorne,](#page-76-1) na strane 65
- Účasť v [hovorni,](#page-77-0) na strane 66
- [Súbory](#page-80-0) v chate, na strane 69
- [Skupinový](#page-81-0) chat, na strane 70
- Trvalé [hovorne,](#page-84-0) na strane 73

# <span id="page-76-0"></span>**Mo**ž**nosti konverzácie vo Windowse**

Podeľte sa o svoje nápady, myšlienky a pracujte s ostatnými pomocou niektorých možností vo svojich chatoch na bezpečné vylepšenie svojej práce: pošlite emotikon, urobte snímku obrazovky alebo odošlite prílohu, aby sme vymenovali aspoň niektoré.

 $\pmb{\times}$ 

V chate môžete:

- Odošlite snímku obrazovky.
- Odošlite súbor.
- Spomeňte iného používateľa.
- Vložte emotikon.
- Upravte veľkosť a farbu písma.
- Pridajte účastníkov a vytvorte skupinové chaty.
- Zobraziť chat v novom okne.

# <span id="page-76-1"></span>**Vyh**ľ**adanie hovorne**

Môžete prehľadať svoj zoznam hovorní a rýchlo nájsť miestnosť.

**Krok 1** Prejdite na **ikonu**  $\frac{10}{20}$ , kliknite na vyhľadávací panel a zadajte názov miestnosti, ktorú hľadáte.

**Krok 2** Ak chcete miestnosť otvoriť, dvakrát kliknite na jej názov vo výsledkoch vyhľadávania.

# <span id="page-77-0"></span>**Ú**č**as**ť **v hovorni**

Hovorne môžete používať na rozhovory s ostatnými a zdieľanie nápadov ako skupina. Diskusie vo vašich izbách môžu byť o čomkoľvek a môžete byť v mnohých miestnostiach naraz. Keď ste v hovorniach, môžete hovoriť s ostatnými v miestnosti, posúvať sa v histórii chatov miestnosti, @mention ostatnými užívateľmi a filtrovať obsah podľa používateľa alebo kľúčového slova.

História konverzácie je trvalá. Keď opustíte hovorňu a zavriete klienta, môžete sa vrátiť ku konverzácii v danej miestnosti. Keď sa vrátite do hovorne, môžete zobraziť správy, ktoré poslali iní členovia, keď ste neboli prihlásení.

## **Ú**č**as**ť **v hovorniach v systéme Windows**

- **Krok 1** Vyberte ikonu hovorne v okne centrály a výberom položky **Moje miestnosti** zobrazte miestnosti, ktorých ste členom.
- **Krok 2** Dvakrát kliknite na miestnosť, do ktorej chcete vstúpiť.
- **Krok 3** Pozrite si zoznam aktuálnych účastníkov na pravej strane okna konverzácie. Zoznam účastníkov môžete zobraziť alebo skryť.
- **Krok 4** Prečítajte si diskusiu a zadajte vlastné chatové správy.
- **Krok 5** Výberom položky **Zobrazi**ť **viac** zobrazíte staršie správy v hovorni.

## **Ú**č**as**ť **v chatovacích miestnostiach na Macu**

- **Krok 1** Vyberte kartu hovorní.
- **Krok 2** Dvakrát kliknite na miestnosť, do ktorej chcete vstúpiť.
- **Krok 3** Pozrite si zoznam aktuálnych účastníkov na pravej strane okna konverzácie.
- **Krok 4** Prečítajte si diskusiu a zadajte vlastné chatové správy.
- **Krok 5** Výberom položky **Zobrazi**ť **viac** zobrazíte staršie správy v hovorni.

## **Pou**ž**ívanie vyh**ľ**adávania v chate**

Kontakty môžete vyhľadávať, pridávať a volať na ne pomocou vyhľadávacieho panela v oknách konverzácie.

**Krok 1** Zadajte meno kontaktu do vyhľadávacieho panela v okne konverzácie.

Do vyhľadávacieho panela môžete zadať telefónne čísla a volať priamo z okna chatu.

- **Krok 2** Konverzáciu s kontaktom môžete začať jedným z nasledujúcich spôsobov:
	- Kurzorom myši na kontakte pridáte daný kontakt do zoznamu alebo danému kontaktu zavoláte.
	- Dvojitým kliknutím na kontakt spustite reláciu konverzácie.

#### **Odoslanie správy na za**č**atie konverzácie na pracovnej ploche**

Konverzáciu môžete začať odoslaním správy komukoľvek v adresári.

**Krok 1** Zadajte meno osoby do vyhľadávacieho panela, umiestnite kurzor myši na jej meno vo výsledkoch vyhľadávania a potom kliknite na ikonu **konverzácie** . **Krok 2** Napíšte správu a stlačte kláves **Enter**.

### **Posla**ť **správu na za**č**atie chatu v mobile**

Konverzáciu môžete začať odoslaním správy komukoľvek v adresári.

- **Krok 1** Na ikone Akontaktov zadajte meno osoby do vyhľadávacieho panela a potom ťuknutím na jej meno do výsledkov vyhľadávania otvorte konverzáciu.
- **Krok 2** Napíšte správu a stlačte **tla**č**idlo Odosla**ť odoslania.

### **Odosla**ť **ikony hovorov pre volanie v chate**

Ľuďom v okne chatu môžete odoslať ikonu hovoru, na ktorú môžu jednoducho kliknúť a zavolať vám. Vďaka tomu vám môžu okamžite zavolať bez toho, aby museli vyhľadávať informácie o vašom volaní na vašej karte kontaktu.

#### **Skôr ako za**č**nete**

Ak chcete používať túto funkciu, váš správca musí povoliť vytáčanie URI.

V okne konverzácie vykonajte jednu z nasledujúcich akcií:

```
• Typ :callme
```
• Len Windows: typ **:telefón**

Dostanú ikonu volania a stačí naň kliknúť, aby vám mohli zavolať.

#### **Príbuzné témy**

SIP URI [volanie,](#page-51-0) na strane 40

## **Filtrovanie hovorní v systéme Windows**

Filtrovaním konverzácií môžete dostávať upozornenia na všetky konverzácie v hovorniach, ktoré vyhovujú kritériám filtra.Filtre môžu vyhľadávať, keď sa použije kľúčové slovo, určitý používateľ zadá komentár alebo je uvedené vaše používateľské meno.

Výsledky sú uvedené na **karte Filter** s číslom, ktoré označuje, koľko výsledkov sa našlo a ktoré ste nečítali. Výsledky sa automaticky aktualizujú pri každej novej zhode filtra. Keď máte na filtri zhody, môžete kliknutím na zhodu filtra otvoriť históriu chatu v miestnostiach, kde sa zhody našli.

**Krok 1** V klientovi vyberte **polo**ž**ku Filtre hovorní** > a potom vyberte **polo**ž**ku Vytvori**ť **filter**.

**Krok 2** Dajte filtru označenie a potom definujte kritériá filtra.

Hovorne môžete filtrovať až pomocou troch kľúčových slov alebo podľa používateľského mena. Musíte definovať aspoň jedno kľúčové slovo alebo používateľské meno odosielateľa, ale môžete zadať odosielateľa a až tri kľúčové slová.

**Krok 3** Vyberte položku **Vytvori**ť.

## **Zdie**ľ**anie obrazovky v chate**

#### **Príbuzné témy**

Počas [hovoru](#page-54-0), na strane 43 [Konferen](#page-55-0)čné hovory, na strane 44

#### **Zdie**ľ**anie obrazovky v konverzácii v systéme Windows**

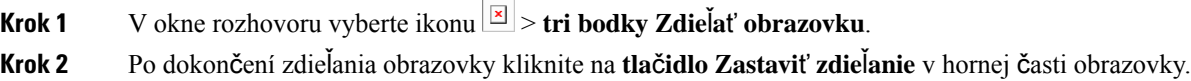

#### **Zdie**ľ**anie obrazovky v aplikácii Chat na Macu**

**Krok 1** V okne konverzácie vyberte ikonu **ichodky z** potom položku **Zdieľať obrazovku**. **Krok 2** Po dokončení zdieľania obrazovky kliknite na **tla**č**idlo Zastavi**ť **zdie**ľ**anie** v hornej časti obrazovky. П

## **Zobrazenie histórie chatov**

**V okne Chat** potiahnutím prstom nadol zobrazte svoje správy.

Ak sa správy nezobrazujú, je možné, že táto funkcia nie je povolená. Požiadajte o pomoc správcu.

## <span id="page-80-0"></span>**Súbory v chate**

Z okna chatu môžete posielať dokumenty a iné súbory jednotlivým kontaktom alebo skupinám.

Z okna chatu Cisco Jabber môžete zdieľať obrázky, videá a súbory so svojimi spolupracovníkmi. Pred odoslaním obrázka si môžete kedykoľvek pozrieť ukážku.

 $\ddot{ }$ 

### **Odoslanie súboru v chate na pracovnej ploche**

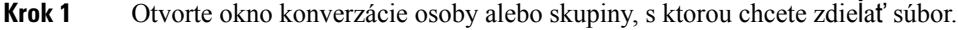

- **Krok 2** Vyberte položku **Odosla**ť **súbor** .
- **Krok 3** Vyhľadajte umiestnenie súboru v počítači, vyberte súbor a stlačte kláves **Enter**.

## **Odoslanie súboru v aplikácii Chat na iPhone a iPade**

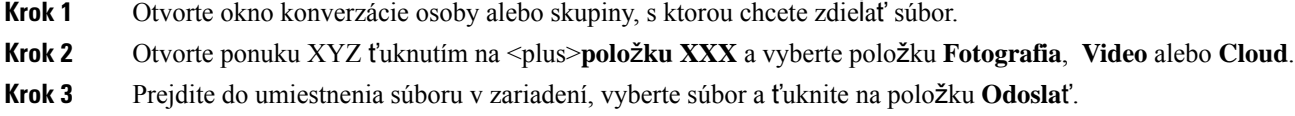

### **Zdie**ľ**anie súborov v aplikácii Chat na iPhone a iPade**

Jabber podporuje odosielanie .gif, .jpeg, .jpg a .png obrázkov počas chatovania. Obrázok si môžete pozrieť v okne chatu Jabber. Podržaním prsta na obrázku zobrazíte ďalšie možnosti. .gif obrázky, ktoré sa odosielajú v chate, sa automaticky prehrávajú a opakujú.

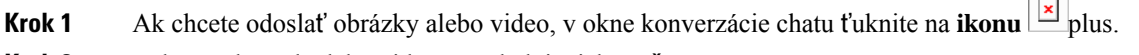

**Krok 2** Vyberte obrázok alebo video z nasledujúcich možností:

- Kamera
- Fotografie
- Video
- Súbor
- Súbory vo vyrovnávacej pamäti

```
Krok 3 Ak chcete súbor pred odoslaním skomprimovať, klepnite na možnosť Komprimovať .
```
**Krok 4** Klepnite na **Odosla**ť.

## <span id="page-81-0"></span>**Skupinový chat**

Pozvánku do skupinového chatu môžete odoslať na chats viacerými osobami naraz. Cisco Jabber konverzáciu neuloží. Ak zavriete okno chatu, stratíte históriu chatu.

V predvolenom nastavení môžete do skupinového chatu pozvať 50 účastníkov. Váš správca môže tento limit zvýšiť prostredníctvom stránok správy služby IM & Presence.

### **Spustenie skupinovej konverzácie v systéme Windows**

Pozvite účastníkov do skupinového chatu jedným z týchto spôsobov:

- Otvorte okno chatu s jedným účastníkom skupinového chatu. Kliknite na ikonu  $\boxed{\times}$ , pridajte účastníkov a kliknite na tlačidlo **Spusti**ť.
- V **zozname kontaktov** vyberte každého, koho chcete pozvať do skupinového chatu. Kliknite pravým tlačidlom myši na vybraté mená a vyberte položku **Za**č**a**ť **skupinový chat**.
- V **zozname kontaktov** umiestnite kurzor myši na názov skupiny a kliknutím na ikonu skupinového chatu začnite skupinový chat so všetkými dostupnými účastníkmi v skupine.
- Vyberte účastníkov na **karte Kontakty** alebo **Chaty** a kliknite na ikonu skupinového chatu, ktorá sa zobrazí, keď umiestnite kurzor myši na ktoréhokoľvek z vybraných účastníkov.
- V prípade existujúcich konverzácií 1:1 presuňte kontakt z **karty Kontakty** do oblasti obsahu správ alebo zoznamu účastníkov.

### **Za**č**atie skupinového chatu na Macu**

**Krok 1** Ak chcete vytvoriť skupinový chat, vyberte jednu z týchto možností:

- Vyberte dve alebo viac ľudí zo zoznamu kontaktov a vyberte ikonu skupinového rozhovoru.
- **Na karte Chaty** vyberte ikonu **Nový chat** .
- Vyberte hlavičku skupiny kontaktov a ikonu skupinového chatu.
- **Krok 2 V okne Spusti**ť **konverzáciu** zadajte ďalšie osoby, ktoré chcete pozvať.
- **Krok 3** Aktualizujte tému skupinového chatu.
- **Krok 4** (voliteľné) Vyberte ďalšie osoby z **oblasti Posledné kontakty** .

**Krok 5** Vyberte položku Š**tart**.

### **Za**č**atie skupinového chatu v mobilnom zariadení**

Skupinový chat môžete začať buď z obrazovky **Chaty** , alebo z **okna Chat** nasledujúcim spôsobom:

Skupinový chat môžete začať jedným z týchto spôsobov:

- **Na obrazovke Chaty** ť**uknite na** ikonu plus, zadajte účastníkov do **po**ľ**a Komu:** a ťuknite na položku **Hotovo**.
- V okne chatu ťuknite na **ikonu** + plus, potom ťuknite na ikonu  $\boxed{\times}$  Pridať kontakt, zadajte účastníkov do poľa **Komu:**a ťuknite na položku **Hotovo**.

### **Transformácia skupinového chatu na schôdzu**

V skupinovom chate môžete začať konferenčný hovor so všetkými účastníkmi skupinového chatu a začať tak schôdzu. Budete potrebovať konto Cisco Collaboration Meeting Room alebo Private Telepresence Bridge nastavené pre vás a Cisco Webex klienta verzie 8.0 alebo novšej.

Viac informácií nájdete v časti Mosty konferenčných [hovorov,](#page-109-0) na strane 98

#### **Zmena skupinového chatu na schôdzu v systéme Windows**

Konferenčný hovor môžete vytvoriť zo skupinového chatu pomocou aplikácie Cisco Collaboration Meeting Room (CMR).

- **Krok 1** Vyberte si jednu z týchto možností:
	- Novšie verzie: Vyberte ikonu**ponuky** , potom z centrálneho okna otvorte**ponuku Nastavenia** a prejdite na **Mo**ž**nosti**. • Staršie verzie: Vyberte **polo**ž**ku Mo**ž**nosti** > **súboru**.
- **Krok 2** Vyberte položku **Hovory** a uistite sa, že nie je začiarknuté políčko **Pou**ž**i**ť **konferen**č**nú slu**ž**bu** .
- **Krok 3** Keď ste v skupinovom chate s účastníkmi, vyberte ikonu hovoru .

Ste pripojení ku konferenčnému hovoru a účastníkom skupinového chatu sa odošle pozvánka na vstup do schôdze pomocou videoprepojenia alebo pomocou Cisco Webex

#### **Zmena skupinového chatu na stretnutie na Macu**

Konferenčný hovor môžete vytvoriť zo skupinového chatu pomocou služby Cisco Collaboration Meeting Room (CMR) Cloud.

**Krok 1** Uistite sa, že **nie je vybratá mo**ž**nos**ť **Pou**ž**i**ť **môj most na konferen**č**ný hovor** .

**Krok 2** Keď ste v skupinovom chate s účastníkmi, vyberte ikonu hovoru .

Pripojíte sa ku konferenčnému hovoru a účastníkom sa odošle pozvánka buď na vstup do schôdze pomocou videoprepojenia, alebo na vstup do schôdze pomocou Cisco Webex.

#### **Zmena skupinového chatu na stretnutie na iPhone a iPade**

V skupinovom chate môžete začať konferenčný hovor so všetkými účastníkmi skupinového chatu.

#### **Skôr ako za**č**nete**

Klient Cisco Webex verzie 8.0 alebo novšej je nainštalovaný a nakonfigurovaný pre konferenčný hovor.

Pre vaše konto je povolený prístup k zasadacej miestnosti na spoluprácu.

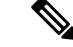

**Poznámka**

Ak prístup do zasadacej miestnosti na spoluprácu nie je povolený, používatelia môžu uskutočňovať konferenčné hovory pomocou čísla mosta Telepresence za predpokladu, že nastavenia súkromného mosta Telepresence sú nakonfigurované pre konferenčné hovory.

Pred inštaláciou Cisco Jabber pre iPhone a iPad nainštalujte klienta Webex.

- **Krok 1** V okne skupinového chatu ť**uknite na** ikonu  $\overline{a}$  plus.
- **Krok 2** Pozvite účastníkov na konferenčný hovor.
	- V prípade iPhonov začnite konferenčný hovor klepnutím na Webex  $\boxed{\boxed{\text{ }}}$  začnite Webex schôdzu.
	- V prípade iPadov klepnite v pravom hornom rohu okna skupinového chatu na ikonu začnete konferenčný hovor, alebo klepnutím na ikonu  $\boxed{\triangle}$  začnete Webex schôdzu.

Ste pripojení ku konferenčnému hovoru a vašim účastníkom sa odošle pozvánka na pripojenie ku konferenčnému hovoru alebo Cisco Webex schôdzi.

#### **Zmena skupinového chatu na stretnutie v Androide**

V skupinovom chate môžete začať konferenčný hovor so všetkými účastníkmi skupinového chatu.

#### **Skôr ako za**č**nete**

Klient Cisco Webex verzie 8.0 alebo novšej je nainštalovaný a nakonfigurovaný pre konferenčný hovor.

Pre vaše konto je povolený prístup k zasadacej miestnosti na spoluprácu.

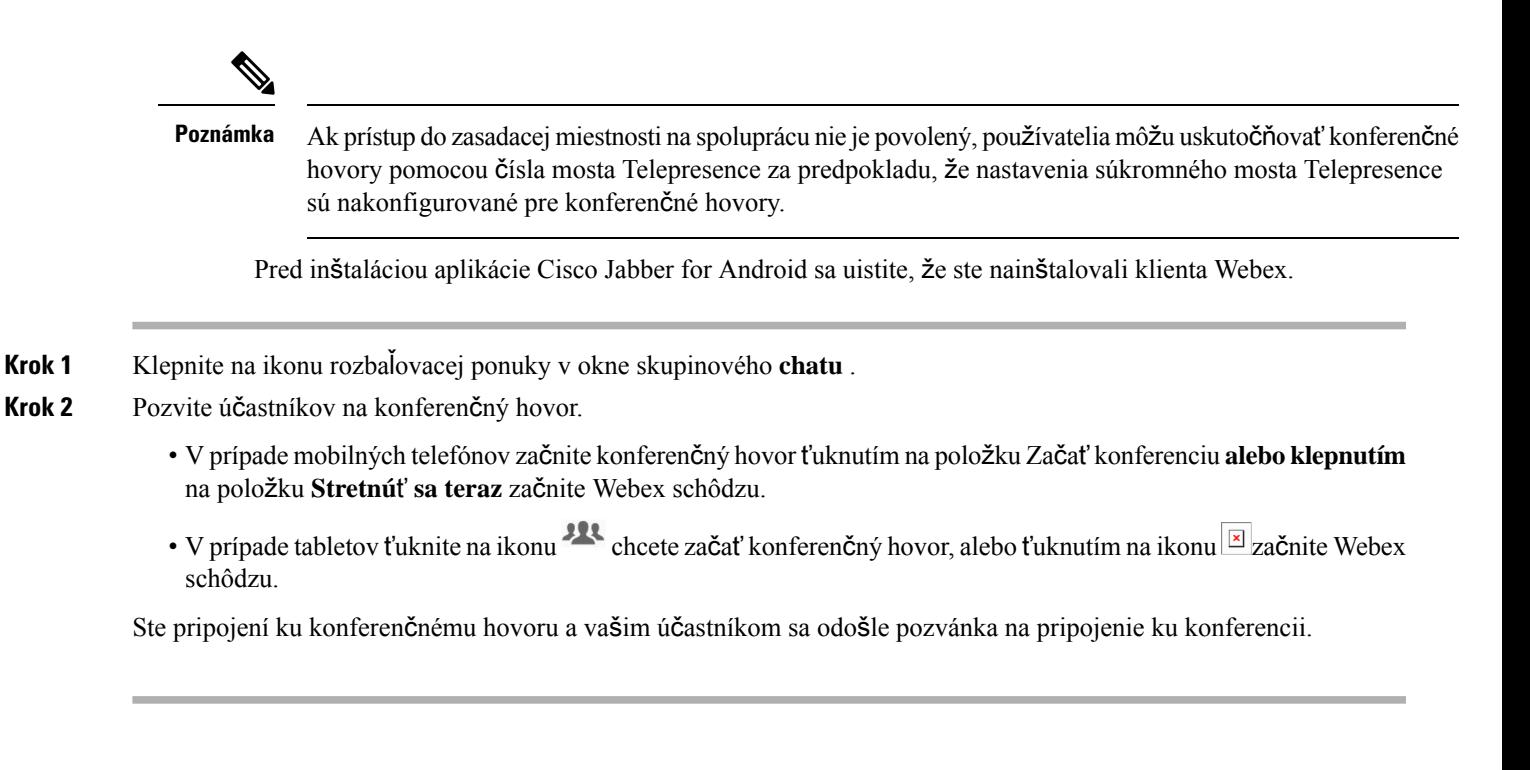

## <span id="page-84-0"></span>**Trvalé hovorne**

Trvalé chatovacie miestnosti vám ponúkajú nepretržitý prístup k diskusnému vláknu. Sú k dispozícii, aj keď nikto nie je momentálne v chate, a zostávajú k dispozícii, kým nie sú výslovne odstránené zo systému. Umožňujú pracovníkom na rôznych miestach, v rôznych krajinách a časových pásmach zúčastňovať sa s ostatnými členmi tímu, zákazníkmi a partnermi, aby rýchlo komunikovali, získali kontext k prebiehajúcim konverzáciám a jednoduchej spolupráci v reálnom čase.

Ak potrebujete nájsť informácie vo svojich Cisco Jabber trvalých hovorniach, môžete ich vyhľadávať zadaním kľúčových slov a vyhľadávanie ešte viac zúžiť výberom konkrétnych účastníkov, názvu miestnosti a rozsahu dátumov. Na dokončenie vyhľadávania musíte byť členom hovorní.

## **H**ľ**ada**ť **v trvalých hovorniach v systéme Windows**

Vo výsledkoch vyhľadávania sa zobrazí maximálny počet 200 položiek zoradených chronologicky a zoskupených podľa miestností. Obsah nájdete len vtedy, keď ste vstúpili do miestnosti.

**Krok 1** V miestnosti vyberte **kartu Filtre** .

**Krok 2** Do vyhľadávacieho poľa zadajte kritériá vyhľadávania rovnako, ako vyhľadávate kontakty v okne centra Cisco Jabber. Ak chcete vyhľadávať správy so špeciálnymi znakmi, zahrňte do kritérií vyhľadávania ďalšie znaky. Napíšte napríklad  $!$ ( $\alpha$ ), Jabber, ak hľadáte  $!$ ( $\alpha$ ), vedľa ktorého je slovo Jabber.

**Krok 3** Dvojitým kliknutím na výsledok otvoríte miestnosť.

## **Vyh**ľ**adávanie v trvalých chatovacích miestnostiach na Macu**

Vo výsledkoch vyhľadávania sa zobrazí maximálny počet 200 položiek zoradených chronologicky a zoskupených podľa miestností. Obsah nájdete len vtedy, keď ste vstúpili do miestnosti.

**Krok 1** Zadajte hľadaný výraz do poľa Hľadať **alebo hovor** .

Ak chcete vyhľadávať správy so špeciálnymi znakmi, zahrňte do kritérií vyhľadávania ďalšie znaky. Napíšte napríklad !@ Jabber, ak hľadáte !@, vedľa ktorého je slovo Jabber.

**Krok 2** Vyberte položku **H**ľ**ada**ť **správy** hovorne a potom výberom položky **Enter** prejdite do hovorne v zozname, alebo môžete vyhľadávanie spresniť pomocou iného kľúčového slova.

## **H**ľ**ada**ť **trvalé chatovacie miestnosti v mobilnom zariadení**

Môžete vyhľadať konkrétnu hovorňu a výsledky sú uvedené v abecednom poradí.

- **Krok 1** Klepnite na **ikonu**  $\mathbb{R}^{\Omega}$ a potom klepnite na  $\Xi$  ikonu.
- **Krok 2** Nájdite miestnosť pomocou vyhľadávacieho **panela** .

## **Zmienka o niekom v trvalých hovorniach**

Keď potrebujete upútať niekoho pozornosť v obmedzenej pretrvávajúcej chatovacej miestnosti, môžete ho spomenúť. Dostanú upozornenie v časti Moje zmienky o trvalých filtroch hovorne. Stále budete dostávať upozornenia, keď vás niekto spomenie, a to aj v prípade, že ste stlmili túto trvalú hovorňu.

V Cisco Jabber pre klienta Windows môžete pomocou symbolu @ vyhľadať ľudí, ktorí sú k dispozícii v adresári Cisco Jabber, ale nie v konkrétnej miestnosti. Keď týchto ľudí vyhľadáte, nedostanú žiadne upozornenie.

**Skôr ako za**č**nete**

V hovorni zadajte znak @, zadajte meno osoby a vyberte ho vo výsledkoch vyhľadávania.

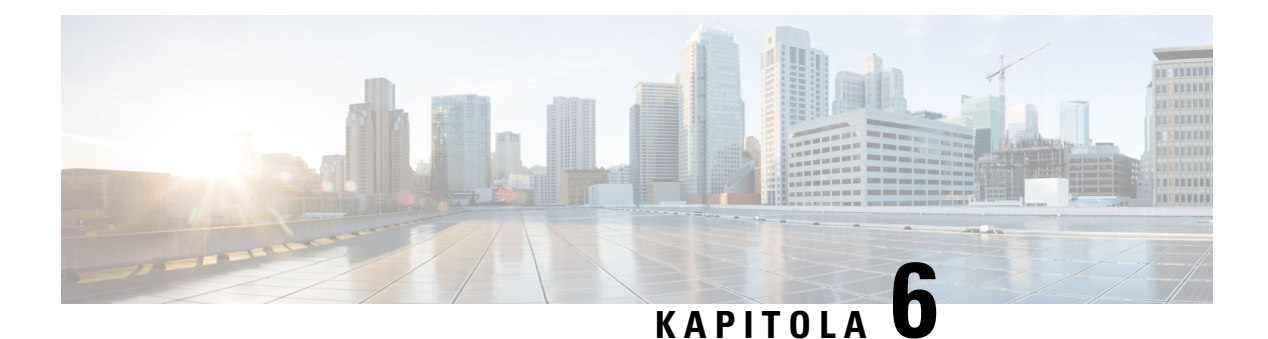

# **Stretnutia**

- [Stretnutia,](#page-86-0) na strane 75
- Pripojte sa k [schôdzam,](#page-87-0) na strane 76
- Zdieľanie [obrazovky](#page-87-1) alebo aplikácie počas hovoru alebo schôdze, na strane 76
- Stretnutia v osobnej [miestnosti,](#page-88-0) na strane 77
- Kontá [schôdzí](#page-89-0) s Webex, na strane 78
- Integrácia [kalendára,](#page-90-0) na strane 79

## <span id="page-86-0"></span>**Stretnutia**

Schôdze môžete organizovať a pripájať sa k nim priamo z Cisco Jabber bez toho, aby ste museli spustiť Cisco Webex Meetings. V závislosti od toho, ako správca nastavil vaše schôdze, môžete zobraziť, stlmiť a zrušiť stlmenie ľudí, vybrať rozloženie videa, nahrať schôdzu a vykonávať ďalšie akcie.

Keď sa pripojíte k schôdzi, budete môcť:

- Zobraziť zoznam účastníkov
- Zmeňte rozloženie obrazovky na
- Zobrazenie rečníka
- Zobrazenie prezentujúceho
- Stlmenie a zrušenie stlmenia ostatných ľudí
- Vylúčenie účastníka zo schôdze
- Zamknutie a odomknutie schôdze
- Spustenie a zastavenie nahrávania schôdze

A ak vás pre ne správca nastavil, budete môcť používať aj tieto ďalšie funkcie:

- Zobrazte, kto je hostiteľom schôdze, a nastavte, kto to je (v systémoch Windows a Mac).
- Nechajte účastníkov schôdze čakať v čakárni virtuálnej schôdze, kým im umožníte pripojiť sa k schôdzi (v systémoch Windows a Mac).
- Umožnite hostiteľom rozhodnúť sa ukončiť schôdzu alebo schôdzu opustiť (ak sú hostitelia v mobilnom klientovi, môžu schôdzu iba ukončiť).

• Pripojte sa k schôdzi pomocou PIN.

#### **Schôdze a vá**š **stav prítomnosti**

Vaša aplikácia Jabber môže byť nakonfigurovaná na spustenie vašich stretnutí v Webex. Webex stretnutia sú pre Jabbera externé.

- Pre naplánovanú schôdzu sintegráciou kalendára (integrácia kalendára programu Outlook alebo integrácia kalendára IM and Presence servera Exchange): Keď ste na naplánovanej schôdzi, zobrazí sa stav prítomnosti Jabbera Na stretnutí.
- Pre naplánovanú schôdzu bez integrácie kalendára: Keď ste na naplánovanejschôdzi, váš stav prítomnosti Jabber sa neaktualizuje.
- Pre stretnutie ad hoc: Keď ste na stretnutí ad hoc, stav prítomnosti Jabbera sa neaktualizuje.

## <span id="page-87-0"></span>**Pripojte sa k schôdzam**

Keď nastane čas na začatie plánovanej schôdze Webex, môžete sa pripojiť k schôdzi v meste Jabber.

### **Pripojenie k schôdzi v stolnom zariadení**

Prejdite na ikonu **E** schôdze, vyhľadajte schôdzu, ku ktorej sa chcete pripojiť, a potom kliknite na položku Pripojiť sa.

## <span id="page-87-1"></span>**Pripojenie k schôdzi v mobilnom zariadení**

Prejdite na ikonu , vyhľadajte schôdzu, ku ktorej sa chcete pripojiť, a potom ťuknite na položku **Pripoji**ť **sa**.

## **Zdie**ľ**anie obrazovky alebo aplikácie po**č**as hovoru alebo schôdze**

Keď zdieľate obrazovku alebo aplikáciu v Cisco Jabber, každý účastník schôdze ľahko uvidí, o čom sa diskutuje. Ktokoľvek môže zdieľať svoj obsah, ale naraz ho môže zdieľať iba jedna osoba.

Obsah môžete zdieľať počas hovoru alebo schôdze.

**Krok 1** Počas schôdze alebo hovoru vyberte položku **Zdie**ľ**a**ť **obrazovku** .

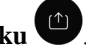

**Krok 2** Vyberte obrazovku alebo aplikáciu, ktorú chcete zdieľať. Ak sa aplikácia, ktorú chcete zdieľať, nezobrazuje, stačí prejsť a zobrazia sa všetky otvorené aplikácie.

Zobrazia sa indikátory, ktoré vás informujú o tom, čo sa zdieľa.

- **Krok 3** Počas zdieľania môžete vykonať nasledujúce možnosti:
	- Zdieľanie niečoho iného: Výberom Zmeniť aplikáciu prepnete na inú obrazovku alebo aplikáciu bez toho, aby ste museli najprv zastaviť zdieľanie.
	- Zastavenie zdieľania: Výberom možnosti **Zastavi**ť Zastaviť zastavíte zdieľanie obrazovky.

## <span id="page-88-0"></span>**Stretnutia v osobnej miestnosti**

Osobné miestnosti sú virtuálne priestory, ktoré môžete využiť na stretnutia. Rovnako ako kancelária, aj vaša osobná izba je na pevnej adrese, ktorú môžete poslať svojim spolupracovníkom, aby sa tam s vami stretli. Ak chcete používať osobné miestnosti, musíte Cisco Webex klienta verzie 8.0 alebo novšej.

### **Za**č**atie schôdze v osobnej miestnosti v stolnom zariadení**

#### **Skôr ako za**č**nete**

Uistite sa, že **pre va**š**e Cisco Webex schôdze je vybratá mo**ž**nos**ť **Pou**ž**i**ť **osobnú miestnos**ť **pre v**š**etky moje okam**ž**ité schôdze** .

- Vydanie 12.0 a novšie: Nastavenia môžete aktualizovať pomocou prepojenia v možnostiach **Schôdze** .
- Verzia 11.9 a staršie: Nastavenia môžete aktualizovať pomocou odkazu v nastaveniach **slu**ž**by Meet Now** .
- **Krok 1** Vyberte jeden alebo viac kontaktov zo zoznamu kontaktov.

**Krok 2** Kliknite na ne pravým tlačidlom myši a vyberte položku **Za**č**a**ť **schôdzu**.

Budete spojení so svojou osobnou miestnosťou a vašim kontaktom sa odošle pozvánka, aby sa k vám pripojili.

### **Zahájenie schôdze v osobnej miestnosti na iPhone a iPade**

#### **Skôr ako za**č**nete**

Uistite sa, že **pre va**š**e Cisco Webex schôdze je vybratá mo**ž**nos**ť **Pou**ž**i**ť **osobnú miestnos**ť **pre v**š**etky moje okam**ž**ité schôdze** . Nastavenia môžete aktualizovať pomocou prepojenia v možnostiach schôdzí .

Potrebujete Jabber 12.x alebo novšiu verziu.

**Krok 1** Otvorte okno konverzácie kontaktu, ktorý chcete pozvať na okamžitú schôdzu, a ťuknite na položku **+** .

**Krok 2** Ťuknite na položku **Webex Schôdza** v profile kontaktu a začnite okamžitú schôdzu vo svojej osobnej miestnosti.

Ste pripojení do svojej osobnej miestnosti a vášmu účastníkovi je odoslaná pozvánka na pripojenie sa k vašej konferencii.

### **Za**č**atie schôdze v osobnej miestnosti v zariadení s Androidom**

#### **Skôr ako za**č**nete**

Uistite sa, že **pre va**š**e Cisco Webex schôdze je vybratá mo**ž**nos**ť **Pou**ž**i**ť **osobnú miestnos**ť **pre v**š**etky moje okam**ž**ité schôdze** . Nastavenia môžete aktualizovať pomocou prepojenia v možnostiach schôdzí .

Potrebujete Jabber 12.x alebo novšiu verziu.

**Krok 1** Otvorte okno konverzácie kontaktu, ktorý chcete pozvať na okamžitú schôdzu, a ťuknite na položku **+** .

#### **Krok 2** Vyberte si jednu z týchto možností:

- Klepnutím na **polo**ž**ku Za**č**a**ť **konferenciu** pozvite účastníkov do konferenčného hovoru.
- Ťuknite **Webex Schôdza** pozvite účastníkov na Webex schôdzu.

Ste pripojení do svojej osobnej miestnosti a vaši účastníci dostanú pozvánku na pripojenie sa k vašej konferencii.

## <span id="page-89-0"></span>**Kontá schôdzí s Webex**

Pridajte Webex lokality do aplikácie Jabber, aby ste mohli spúšťať, pripájať sa a spravovať schôdze. Všetky žiadosti o schôdzu si môžete zobraziť v časti Schôdze. Keď sa blíži čas schôdze, Jabber zobrazí kontextové okno na pripojenie k danej schôdzi. K tomuto stretnutiu sa môžete pripojiť buď z Jabberu, alebo z Webex.

### **Pridanie Webex lokalít pre Windows**

V nasadeniach typu cloud nemôžete pridať lokalitu schôdze, ktorá je nakonfigurovaná na jediné prihlásenie (SSO). V nástroji na správu Cisco Webex musí byť vytvorené SSO miesto schôdze.

**Krok 1** Z centrálneho okna otvorte **ponuku Nastavenia** a vyberte jednu z nasledujúcich možností:

- Najnovšie verzie: prejdite na **Mo**ž**nosti**
- V starších verziách vyberte položku **Mo**ž**nosti** > **súboru**.
- **Krok 2** Keď sa otvorí okno Možnosti, vyberte **kartu Schôdze** a potom položku **Upravi**ť **konto** .
- **Krok 3** V rozbaľovacom **zozname Webex Lokalita** vyberte položku **Nová lokalita**.

Ш

**Krok 4** Zadajte všetky požadované informácie vrátane názvu Cisco Webex lokality, ktorú chcete pridať do Cisco Jabber klienta, napríklad cisco.webex.com.

### **Pridanie Webex lokalít pre Mac**

V nasadeniach typu cloud nemôžete pridať lokalitu schôdze, ktorá je nakonfigurovaná na jediné prihlásenie (SSO). V nástroji na správu Cisco Webex musí byť vytvorené SSO miesto schôdze.

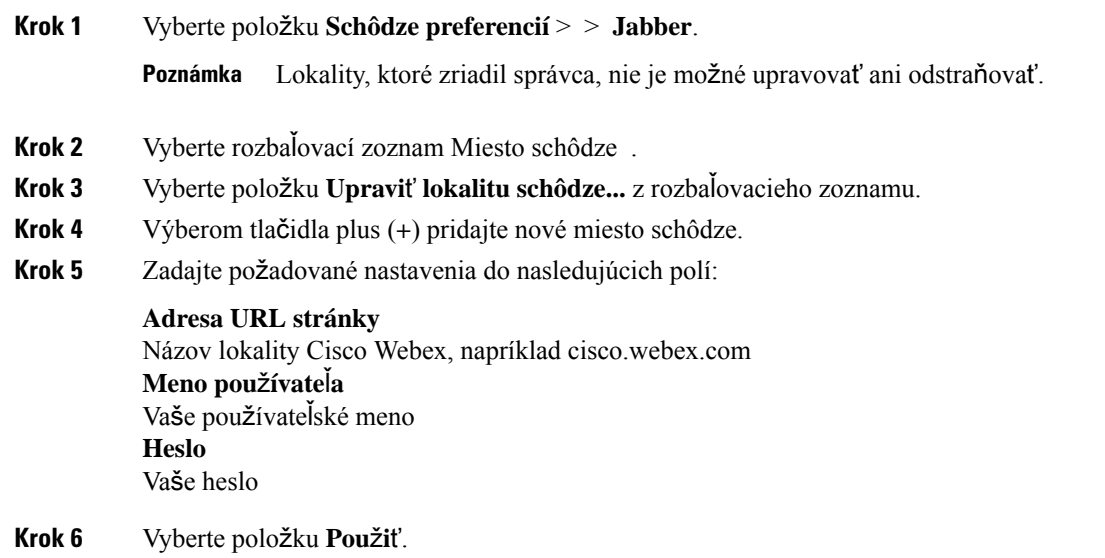

## <span id="page-90-0"></span>**Integrácia kalendára**

S Cisco Jabber môžete integrovať Microsoft Outlook, IBM Lotus Notes alebo Kalendár Google. Prístup ku všetkým udalostiam získate na karte Stretnutia. Keď sa blíži čas udalosti, Cisco Jabber zobrazí kontextové okno. K tejto udalosti sa môžete pripojiť buď prostredníctvom služby Cisco Jabber, alebo prostredníctvom služby Cisco WebEx Meetings.

#### **Integrácia kalendára pre Windows**

Po integrácii kalendára môžete nový kalendár začať používať.

**Krok 1** Prejdite na **polo**ž**ku Mo**ž**nosti** > **nastavení** > **Kalendár**, z **ponuky integrácie** kalendára vyberte kalendár a vyberte tlačidlo **OK.**

- **Krok 2** Prejdite na **Nastavenia** > **Odhlási**ť sa a reštartujte aplikáciu Jabber.
- **Krok 3** Prihlásiť sa do Jabber

### **Integrácia kalendára pre Mac**

Po integrácii kalendára môžete nový kalendár začať používať.

- **Krok 1** Prejdite na **polo**ž**ku Preferencie** > **Schôdze**, z rozbaľovacieho zoznamu Integrácia **kalendára** vyberte kalendár.
- **Krok 2** Výberom položky **OK** aktualizujte nastavenie.
- **Krok 3** Reštartujte Cisco Jabber.

## **Integrácia kalendára pre mobilné zariadenia**

Po integrácii kalendára môžete zobraziť udalosti naplánované na dva dni – aktuálny deň a nasledujúci deň. Klepnutím na **polo**ž**ku Pripoji**ť **sa** k ľubovoľnej udalosti sa k nej pripojíte od spoločnosti Jabber.

- **Krok 1** Spustite aplikáciu Jabber.
- **Krok 2** Prijmite výzvu na integráciu kalendára zariadenia s Jabberom.

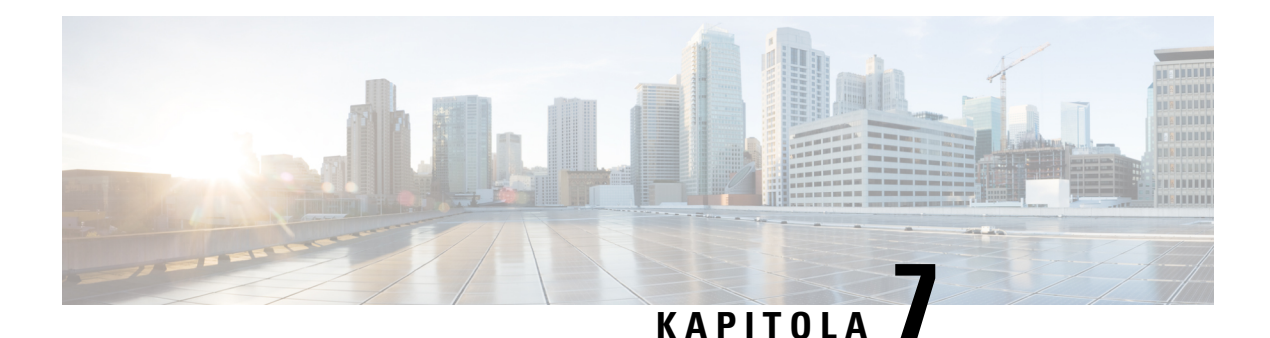

# **Prispôsobenie**

- [Prispôsobenie,](#page-92-0) na strane 81
- Zmena [zobrazenia](#page-93-0) aplikácie, na strane 82
- Pridanie vlastných zvukov upozornení na [konverzáciu](#page-93-1) v systéme Windows, na strane 82
- Povoliť [upozornenia,](#page-94-0) na strane 83
- Povolenie [konkrétnych](#page-94-1) kontaktov a domén v systéme Windows, na strane 83
- Blokovanie [konkrétnych](#page-95-0) kontaktov a domén v systéme Windows, na strane 84
- Zmeňte [alternatívne](#page-96-0) číslo Dial via Office spätného volania v systéme Android, na strane 85
- Udalosti v [kalendári](#page-96-1) Google, na strane 85
- Zvukové [zariadenie,](#page-97-0) na strane 86
- Možnosti zvuku v [Jabber,](#page-98-0) na strane 87
- Možnosti hovoru v [celulárnych](#page-99-0) sieťach, na strane 88
- [Zvonenie,](#page-100-0) na strane 89
- [Nastavenie](#page-102-0) zvonenia v Androide, na strane 91
- Ovládajte, kto s vami môže [komunikova](#page-102-1)ť v Windows, na strane 91
- [Farebný](#page-103-0) motív, na strane 92
- [Miesta](#page-105-0) v Jabber for Mac, na strane 94
- Správa žiadostí o stav v systéme [Windows,](#page-106-0) na strane 95
- [Odstránenie](#page-107-0) vlastných tabov na Macu, na strane 96
- Možnosti [volania,](#page-107-1) na strane 96
- Režim nízkej šírky [pásma,](#page-108-0) na strane 97
- Mosty konferenčných [hovorov,](#page-109-0) na strane 98
- [Predvo](#page-111-0)ľby videa, na strane 100

## <span id="page-92-0"></span>**Prispôsobenie**

Aplikáciu Jabbersi môžete prispôsobiť mnohýmispôsobmi. Niektoré prispôsobenia sa však nemusia vzťahovať na vašu aplikáciu a zariadenie.

## <span id="page-93-0"></span>**Zmena zobrazenia aplikácie**

Vďaka modernému dizajnu Jabber sú vaše kontakty, hovory, chaty a stretnutia spojené do jedného okna. Ak dávate prednosť starému rozloženiu, môžete si vo svojich nastaveniach vybrať možnosť klasického dizajnu.

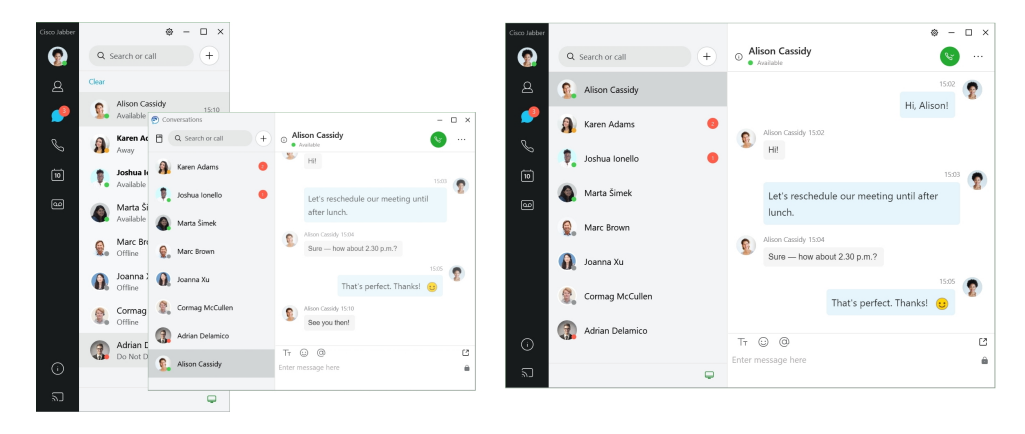

- **Krok 1** Kliknite na svoju profilovú fotku a vyberte položku **Nastavenia** alebo **Predvo**ľ**by**.
- <span id="page-93-1"></span>**Krok 2** Prejdite do **zobrazenia aplikácie vzh**ľ**adu** > **a vyberte mo**ž**nos**ť Klasická alebo **Moderná.**

Program sa reštartuje, aby sa zmeny použili.

## **Pridanie vlastných zvukov upozornení na konverzáciu v systéme Windows**

Zvuky upozornení na chat si môžete prispôsobiť pomocou vlastných zvukových súborov. Skopírujte vlastný zvukový súbor (vo formáte WAV) do priečinka Jabber Chat Alerts, aby ste ich mohli okamžite začať používať pre všetky upozornenia na chat.

Podporované formáty zahŕňajú:

- WAV\_FORMAT\_PCM\_8KHZ
- WAV\_FORMAT\_PCM\_16KHZ
- WAV\_FORMAT\_PCM\_24KHZ
- WAV\_FORMAT\_PCM\_24KHZ\_STEREO
- WAV\_FORMAT\_PCM\_44KHZ
- WAV\_FORMAT\_PCM\_48KHZ
- WAV\_FORMAT\_PCM\_48KHZ\_STEREO
- WAV\_FORMAT\_MU\_LAW\_8KHZ
- WAV\_FORMAT\_A\_LAW\_8KHZ
- WAV\_FORMAT\_G729

**Krok 1** Prejdite do priečinka Jabber Chat Alerts vo vašom systéme. Typická cesta inštalácie je: C:\Program Files (x86)\Cisco Systems\Cisco Jabber\Sounds\Jabber Chat Alerts.

**Krok 2** Skopírujte vlastný zvukový súbor upozornenia na chat do priečinka Jabber Chat Alerts. Teraz môžete vidieť novú možnosť upozornenia na chat na **karte Zvuky** a upozornenia v **okne Mo**ž**nosti** .

## <span id="page-94-0"></span>**Povoli**ť **upozornenia**

Prispôsobte sispôsob, akým vás Cisco Jabber upozorní na nové správy, prichádzajúce hovory a ako sa správať, keď je vaša dostupnosť nastavená na možnosť Nerušiť.

- **Krok 1** Prejdite na svojom zariadení do **nastavení** > **Upozornenia** > **Jabber** .
- **Krok 2** Zapnite **mo**ž**nos**ť **Povoli**ť **hlásenia**.
- <span id="page-94-1"></span>**Krok 3** Vyberte preferovaný štýl upozornenia.

## **Povolenie konkrétnych kontaktov a domén v systéme Windows**

Cisco Jabber vám umožňuje vytvoriť zoznam povolených položiek, ktorý pridáva výnimky do zoznamu blokovaných položiek. Do zoznamu povolených kontaktov môžete zadať konkrétne kontakty alebo domény, aby ste sa uistili, že tieto kontakty môžu zobrazovať váš stav dostupnosti a odosielať vám správy.

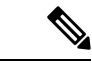

**Poznámka**

Cisco Jabber používa váš zoznam kontaktov ako zoznam povolených položiek. Kontakty zo zoznamu kontaktov nemusíte pridávať do zoznamu povolených položiek.

#### **Príklad 1: Povolenie konkrétnych kontaktov v rámci organizácie**

- **1.** Základné nastavenia ochrany osobných údajov ste nastavili tak, aby blokovali všetkých používateľov vo vašej spoločnosti.
- **2.** Potom do zoznamu povolených položiek pridáte konkrétne IM adresy kontaktov v rámci vašej spoločnosti.

Cisco Jabber zablokuje všetky kontakty v rámci vašej spoločnosti okrem konkrétnych osôb vo vašom zozname povolených osôb.

#### **Príklad 2: Povolenie konkrétnych domén**

- **1.** Základné nastavenia ochrany osobných údajov ste nastavili tak, aby blokovali všetkých mimo vašej spoločnosti.
- **2.** Potom do zoznamu povolených položiek pridáte konkrétnu doménu, napríklad cisco.com.

Cisco Jabber blokuje všetkých mimo vašej spoločnosti okrem ľudí, ktorí majú IM účty na cisco.com.

#### **Príklad 3: Povolenie konkrétnych kontaktov z blokovaných domén**

- **1.** Do zoznamu blokovaných domén môžete pridať konkrétnu doménu, napríklad cisco.com.
- **2.** Potom do zoznamu povolených položiek pridáte IM adresu, napríklad anitaperez@cisco.com.

Cisco Jabber blokuje všetkých ľudí, ktorí majú IM účty na cisco.com, okrem anitaperez@cisco.com.

- **Krok 1** V okne Hubu vyberte jednu z nasledujúcich možností:
	- Pre novšie verzie Jabber: vyberte **Mo**ž**nosti** > **nastavenia**.
	- Pre staršie verzie aplikácie Jabber: vyberte **polo**ž**ku Mo**ž**nosti súboru** >
- **Krok 2 Vyberte kartu Ochrana osobných údajov** a potom vyberte položku **Roz**š**írené**.
- **Krok 3** Do zoznamu **povolených**položiek zadajte konkrétne kontaktné adresy alebo domény.
- <span id="page-95-0"></span>**Krok 4** Vyberte položku **Apply (Pou**ž**i**ť ) a potom **polo**ž**ku OK.**

## **Blokovanie konkrétnych kontaktov a domén v systémeWindows**

Ak nechcete, aby vás ľudia kontaktovali v Cisco Jabber, môžete zablokovať jednotlivcov alebo všetkých z rovnakej domény. Môžete napríklad zablokovať všetkých používateľov s e-mailovými adresami z domény .example. Keď zablokujete ľudí, nebudú môcť vidieť váš stav dostupnosti ani vám odosielať okamžité správy, a to ani v prípade, že ste v ich zozname kontaktov.

- **Krok 1** V okne Hubu vyberte jednu z nasledujúcich možností:
	- Pre novšie verzie Jabber: vyberte **Mo**ž**nosti** > **nastavenia**.
	- Pre staršie verzie aplikácie Jabber: vyberte **polo**ž**ku Mo**ž**nosti súboru** >
- **Krok 2 Vyberte kartu Ochrana osobných údajov** a potom vyberte položku **Roz**š**írené**.
- **Krok 3** Do **zoznamu** blokovaných kontaktov zadajte konkrétne kontaktné adresy alebo domény.
- **Krok 4** Vyberte položku **Apply (Pou**ž**i**ť ) a potom **polo**ž**ku OK.**

Ш

# <span id="page-96-0"></span>**Zme**ň**te alternatívne** č**íslo Dial via Office spätného volania v systéme Android**

Tento postup sa vzťahuje na spoločnosť Cisco Jabber for Android.

- **Krok 1** Na **obrazovke Nastavenia** ťuknite v časti **Hovor** na položku **Mo**ž**nosti volania**.
- **Krok 2** Klepnite na alternatívne číslo spätného volania DvO.
- **Krok 3** Zadajte nové alternatívne číslo spätného volania DvO.
- <span id="page-96-1"></span>**Krok 4** Klepnite na Uložiť .

## **Udalosti v kalendári Google**

K udalostiam Kalendára Google v Cisco Jabber máte prístup tak, že sa prihlásite pomocou svojich poverení Google. Keď sa blíži čas udalosti, Cisco Jabber zobrazí kontextové okno a pomocou Cisco Jabber sa k danej udalosti môžete pripojiť.

### **Prístup k udalostiam Kalendára Google v systéme Windows**

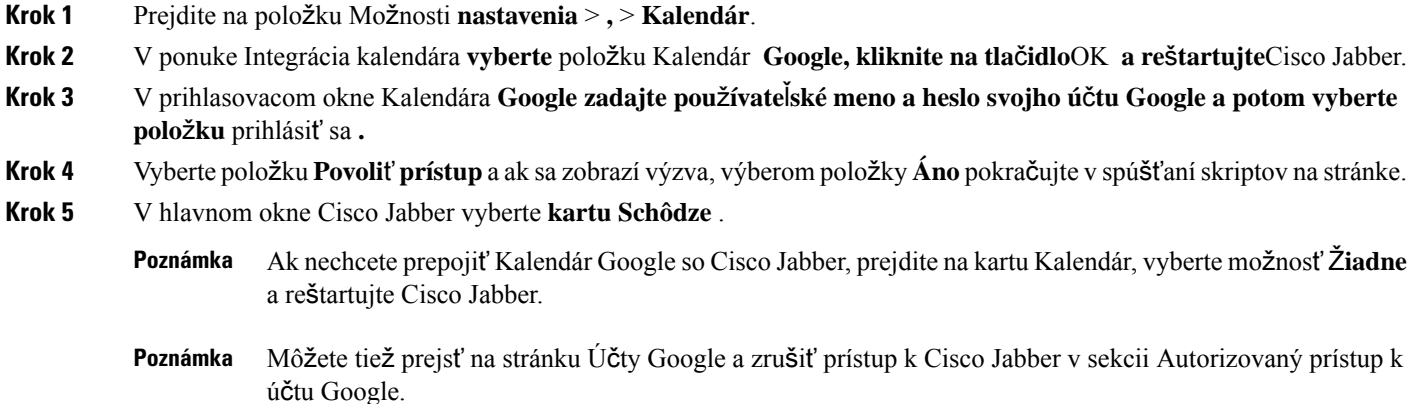

### **Prístup k udalostiam Kalendára Google na Macu**

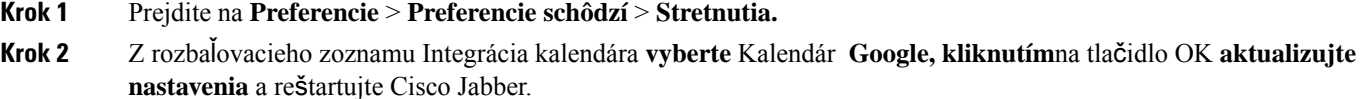

- Krok 3 V prihlasovacom okne Kalendára Google zadajte používateľské meno a heslo svojho účtu Google a potom vyberte **polo**ž**ku** prihlásiť sa **.**
- **Krok 4** Vyberte položku **Povoli**ť **prístup**.
- **Krok 5** V hlavnom okne Cisco Jabber vyberte **kartu Schôdze** .
	- Ak nechcete prepojiť Kalendár Google so Cisco Jabber, prejdite na kartu Kalendár, vyberte možnosť Ž**iadne** a reštartujte Cisco Jabber. **Poznámka**
	- Môžete tiež prejsť na stránku Účty Google a zrušiť prístup k Cisco Jabber v sekcii Autorizovaný prístup k účtu Google. **Poznámka**

## <span id="page-97-0"></span>**Zvukové zariadenie**

Môžete určiť, či chcete s Cisco Jabber používať náhlavnú súpravu, reproduktor alebo mikrofón. Ak napríklad pracujete v zdieľanej kancelárii a bežne používate náhlavnú súpravu, môžete ju nastaviť ako predvolenú možnosť.

### **Zmena zvukového zariadenia v systéme Windows**

- **Krok 1** Náhlavnú súpravu alebo iné zvukové zariadenie pripojte do portu USB.
- **Krok 2** Kliknite na ponuku ovládania telefónu a vyberte možnosť **Použiť tento počítač na hovory**.

Zobrazia sa všetky zvukové zariadenia, ktoré sa momentálne používajú.

**Krok 3** Ak chcete zmeniť zvukové zariadenie, kliknite na **Mo**ž**nosti** zvuku, vyberte reproduktor alebo mikrofón a kliknite na **Potvrdi**ť.

## **Zmena audiozariadenia na Macu**

- **Krok 1** Náhlavnú súpravu alebo iné zvukové zariadenie pripojte do portu USB.
- **Krok 2** Kliknite na ponuku ovládania telefónu a vyberte možnosť **Použiť tento počítač na hovory**.

Zobrazia sa všetky zvukové zariadenia, ktoré sa momentálne používajú.

**Krok 3** Ak chcete zmeniť zvukové zariadenie, kliknite na položku **Predvo**ľ**by** zvuku alebo videa, vyberte reproduktor alebo mikrofón a kliknite na tlačidlo **OK.**

## **Zme**ň**te zvukové zariadenie v systéme Android**

Vyberte predvolené zvukové zariadenie v aplikácii Cisco Jabber for Android. Môžete si vybrať náhlavnú súpravu alebo reproduktor v závislosti od toho, čo je pripojené k zariadeniu s Androidom.

- **Krok 1** Prejdite na **Nastavenia** > **Zvuk a video**.
- **Krok 2** Klepnite na **polo**ž**ku Predvolený zvukový výstup**.
- **Krok 3** Klepnutím na **polo**ž**ku Slúchadlo** alebo **Reproduktor** vyberte predvolený zvukový výstup.

## <span id="page-98-0"></span>**Mo**ž**nosti zvuku v Jabber**

Môžete si prispôsobiť možnosti zvuku aplikácie Cisco Jabber a bezproblémovo spolupracovať sinými ľuďmi. Náhlavnú súpravu môžete používať, keď ste v kancelárii. Ak pracujete na diaľku, môžete prepnúť na pripojený reproduktor alebo mikrofón. Lepšie budete počuť ľudí s externým reproduktorom a oni budú lepšie počuť vás s externým mikrofónom.

## **Výber mo**ž**ností zvuku Jabber v systéme Windows**

**Krok 1** V Cisco Jabber kliknite na ikonu  $\overleftrightarrow{\mathbb{Q}}$ , vyberte položku **Možnosti** a vyberte položku **Zvuk**.

**Krok 2** Vyberte zariadenia, ktoré chcete používať pre zvonenie, reproduktor a mikrofón.

## **Výber mo**ž**ností zvuku Jabber na Macu**

**Krok 1** V Cisco Jabber hlavnej ponuke vyberte **polo**ž**ku Predvo**ľ**by** a vyberte **polo**ž**ku Predvo**ľ**by zvuku/videa** .

**Krok 2** Vyberte zariadenia a možnosti nastavenia, ktoré chcete použiť pre zvonenie, reproduktor a mikrofón.

## **Výber mo**ž**ností zvuku Jabber v iPhone a iPade**

**Krok 1** Počas hovoru ťuknite na položku **Viac** a vyberte položku Nastavenia zvuku.

**Krok 2** Vyberte zariadenie.

## **Výber mo**ž**ností zvuku Jabber v Androide**

V systéme Android aplikácia predvolene používa mikrofón a reproduktor zariadenia. Keď k zariadeniu pripojíte náhlavnú súpravu, aplikácia sa prepne na mikrofón a slúchadlá náhlavnej súpravy.

Ak chcete používať náhlavnú súpravu, pripojte ju.

## <span id="page-99-0"></span>**Mo**ž**nosti hovoru v celulárnych sie**ť**ach**

Väčšinu času používate na telefonovanie Cisco Jabber cez Wi-Fi pripojenie. Ak však Wi-Fi pripojenie nie je k dispozícii, môžete si vybrať, ako sa majú hovory spracovávať pomocou mobilnej siete. Majte však na pamäti, že používanie mobilnej siete závisí od vášho dátového plánu.

## **Výber mo**ž**ností hovoru na iPhone a iPade**

Ak nechcete prijímať hovory alebo telefonovať v mobilnej sieti, môžete VoIP hovoru vypnúť prostredníctvom mobilnej siete.

Vypnutie VoIP v mobilných sieťach má za následok nasledujúce zmeny:

- Telefónne služby sú v Cisco Jabber vypnuté.
- Nemôžete uskutočňovať VoIP hovory od Cisco Jabber ani prijímať prichádzajúce hovory.
- Spotreba batérie sa znižuje.
- **Krok 1** Na obrazovke Nastavenia ť**uknite na polo**ž**ku** Možnosti **hovoru**.
- **Krok 2** V časti **Mo**ž**nos**ť **hovorov prostredníctvom mobilnej siete** ťuknite na položku **Zakáza**ť **funkciu** hovoru.

### **Výber mo**ž**ností hovoru v systéme Android**

Môžete zakázať alebo povoliť Cisco Jabber hovory **cez mobilnú sie**ť **v mo**ž**nosti Nastavenia** .

Ak vypnete funkciu hovoru v mobilnej sieti, potom:

- Telefónne služby sú odpojené.
- Neprijímajú sa žiadne prichádzajúce hovory.
- Nemôžete uskutočniť Cisco Jabber hovor.
- Spotreba batérie pre Jabber je znížená.

**Krok 1** Prejdite na **Nastavenia** > **Hovor**.

Ш

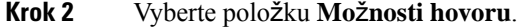

- **Krok 3** Vyberte si jednu z týchto možností:
	- **Iba zvuk** <default option>
	- **Pou**ž**ívanie zvuku a videa**
	- **Vypnutie funkcie volania**
- **Krok 4** Vyberte položku **Zakáza**ť **funkciu** hovoru.

## <span id="page-100-0"></span>**Zvonenie**

Môžete vybrať iné zvonenie pre Cisco Jabber hovorov.

### **Pridanie vlastných zvonení**

Prispôsobte si zvonenie prichádzajúceho hovoru Jabber pomocou vlastných zvukových súborov. Skopírujte vlastný zvukový súbor (vo formáte WAV) do priečinka Jabber Chat Ringtones, aby ste ho mohli okamžite začať používať pre všetky prichádzajúce hovory.

Všetky zvukové súbory musia byť vo .wav zvukovom formáte. Podporované formáty zahŕňajú:

- WAV\_FORMAT\_PCM\_8KHZ
- WAV\_FORMAT\_PCM\_16KHZ
- WAV\_FORMAT\_PCM\_24KHZ
- WAV\_FORMAT\_PCM\_24KHZ\_STEREO
- WAV\_FORMAT\_PCM\_44KHZ
- WAV\_FORMAT\_PCM\_48KHZ
- WAV\_FORMAT\_PCM\_48KHZ\_STEREO
- WAV\_FORMAT\_MU\_LAW\_8KHZ
- WAV\_FORMAT\_A\_LAW\_8KHZ
- WAV\_FORMAT\_G729

Po pridaní nových súborov zvonenísa nové zvonenia zobrazia v**prie**č**inku** > **Mo**ž**nosti**Zvuky a upozornenia.

**Krok 1** V systéme prejdite do priečinka Tóny zvonenia.

Typická cesta inštalácie je: C:\Program Files (x86)\Cisco Systems\Cisco Jabber\Sounds\Ringtones.

**Krok 2** Skopírujte súbor vlastného zvonenia do priečinka Tóny zvonenia.

## **Nastavenie tónu zvonenia vo Windowse**

- **Krok 1** Prejdite na **Nastavenia** > **Mo**ž**nosti** > **Upozornenia**.
- **Krok 2 V** č**asti Tón zvonenia** vyberte zvonenie.
- **Krok 3** Vyberte položku **Pou**ž**i**ť.

### **Nastavenie zvonenia na Macu**

- **Krok 1** Prejdite do č**asti Hlásenia preferencií** > .
- **Krok 2 V** č**asti Tón zvonenia** vyberte zvonenie.
- **Krok 3** Vyberte položku **Pou**ž**i**ť.

## **Nastavenie zvonenia v iPhone a iPade**

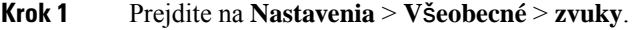

**Krok 2** Klepnutím na **polo**ž**ku Tón zvonenia** vyberte zvonenie.

### **Vyzvá**ň**acie tóny pre viaceré telefónne** č**ísla**

Cisco Jabber vám umožňuje vybrať zvonenie, ktoré sa použije pre jedno číslo alebo pre všetky nakonfigurované telefónne čísla vo viaclinkovom prostredí. Môžete napríklad nastaviť jedinečné zvonenie pre každú linku v kancelárii a prispôsobiť tak zážitok z hovoru.

#### **Nastavenie tónov zvonenia pre viaceré telefónne** č**ísla v systéme Windows**

- **Krok 1** Prejdite na **Nastavenia** > **Mo**ž**nosti** > **Upozornenia**.
- **Krok 2 V** č**asti Tón zvonenia** vyberte zvonenie.
	- Ak máte pre Cisco Jabber 12.8 alebo novší povolených viacero liniek, najprv vyberte linku a potom vyberte zvonenie, ktoré chcete pre danú linku prehrať. **Poznámka**
- **Krok 3** Vyberte položku **Pou**ž**i**ť.

Ш

#### **Nastavenie zvonení pre viaceré telefónne** č**ísla na Macu**

- **Krok 1** Prejdite do č**asti Hlásenia preferencií** > .
- **Krok 2 V** č**asti Tón zvonenia** vyberte zvonenie.
	- Ak máte pre Cisco Jabber 12.8 alebo novší povolených viacero liniek, najprv vyberte linku a potom vyberte zvonenie, ktoré chcete pre danú linku prehrať. **Poznámka**

**Krok 3** Vyberte položku **Pou**ž**i**ť.

## <span id="page-102-0"></span>**Nastavenie zvonenia v Androide**

Môžete nastaviť tón hovorov a tón pre četové správy.

<span id="page-102-1"></span>**Krok 1** Ak chcete nastaviť zvonenie hovoru, prejdite na **Nastavenia** > **Zvuky Tón zvonenia** > **hovoru**a vyberte zvonenie. **Krok 2** Ak chcete nastaviť tón upozornenia chatu, prejdite na **Nastavenia** > **Zvuky** > **Tón** hlásení a vyberte tón upozornení.

## **Ovládajte, kto s vami mô**ž**e komunikova**ť **v Windows**

Niektoré nasadenia Cisco Jabber vám umožňujú kontrolovať, kto s vami komunikuje v rámci vašej spoločnosti a mimo nej.

- **Krok 1** Vyberte si jednu z týchto možností:
	- V novších verziách aplikácie Jabber: Z centrálneho okna otvorte**ponuku Nastavenia** a prejdite na**polo**ž**ku Mo**ž**nosti**.
	- V starších verziách aplikácie Jabber vyberte položku **Mo**ž**nosti** > **súboru**.

#### **Krok 2 Vyberte kartu Ochrana osobných údajov** .

**Krok 3** V časti V časti V rámci mojej spoločnosti **vyberte jednu z nasledujúcich mo**ž**ností** :

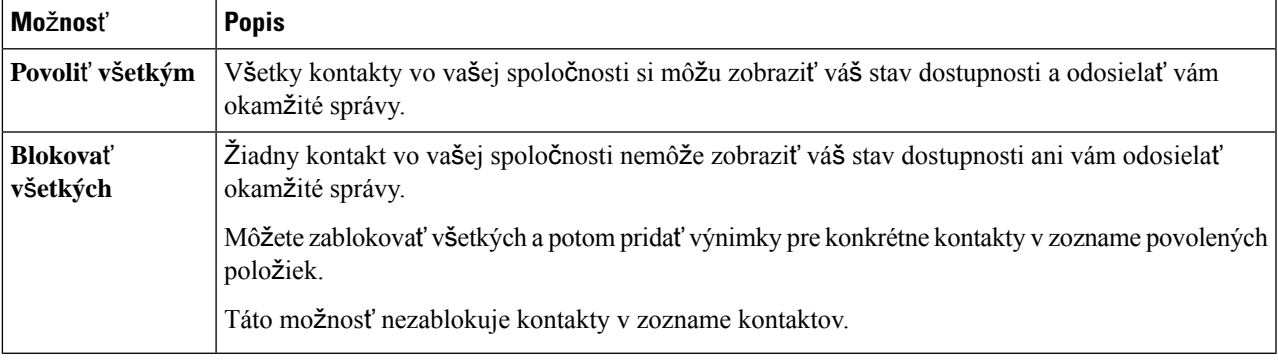

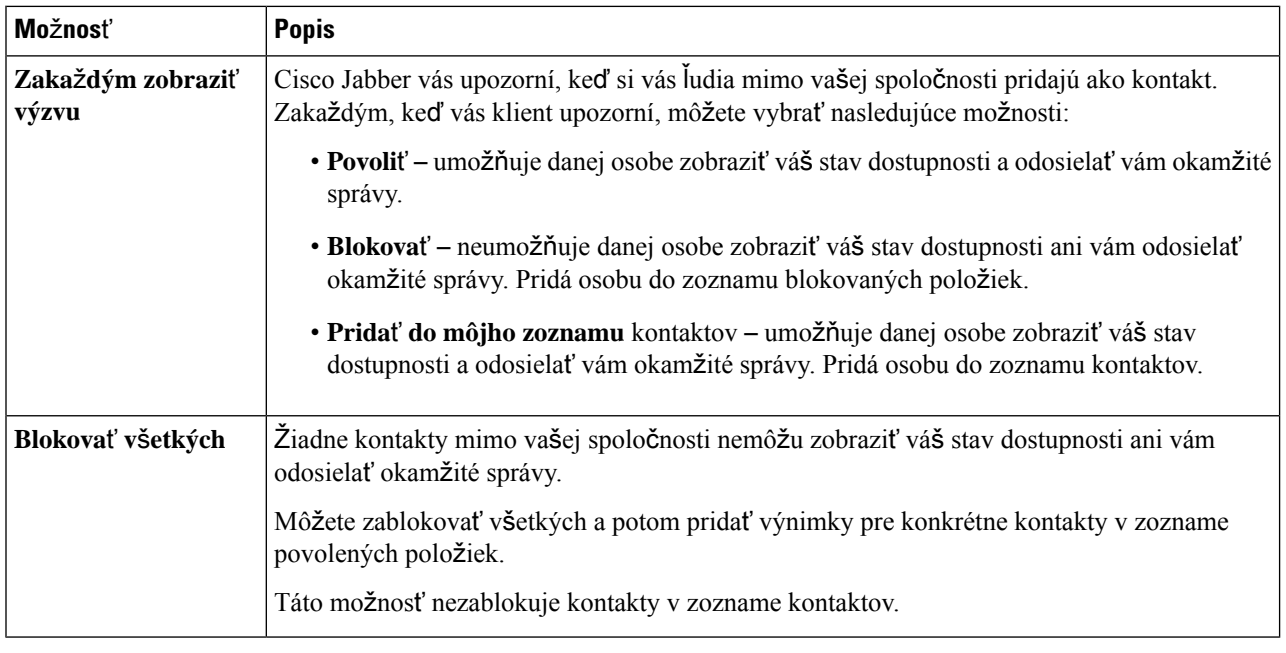

#### **Krok 4** V časti Mimo mojej spoločnosti **vyberte jednu z nasledujúcich mo**ž**ností** :

<span id="page-103-0"></span>**Krok 5** Vyberte položku **Apply (Pou**ž**i**ť ) a potom **polo**ž**ku OK.**

## **Farebný motív**

Jabber môžete nastaviť tak, aby používal nastavenia tmavých, svetlých farieb alebo farieb s vysokým kontrastom jednoduchým výberom iného motívu. Tieto motívy menia vzhľad všetkého v aplikácii. Ak napríklad prepnete na tmavý motív, tmavé pozadie bude mať všetko vrátane správ, tímov, hovorov a schôdzí.

## **Zmena farebného motívu v systéme Windows**

Nasledujúci obrázok zobrazuje príklady svetlého a tmavého motívu.

П

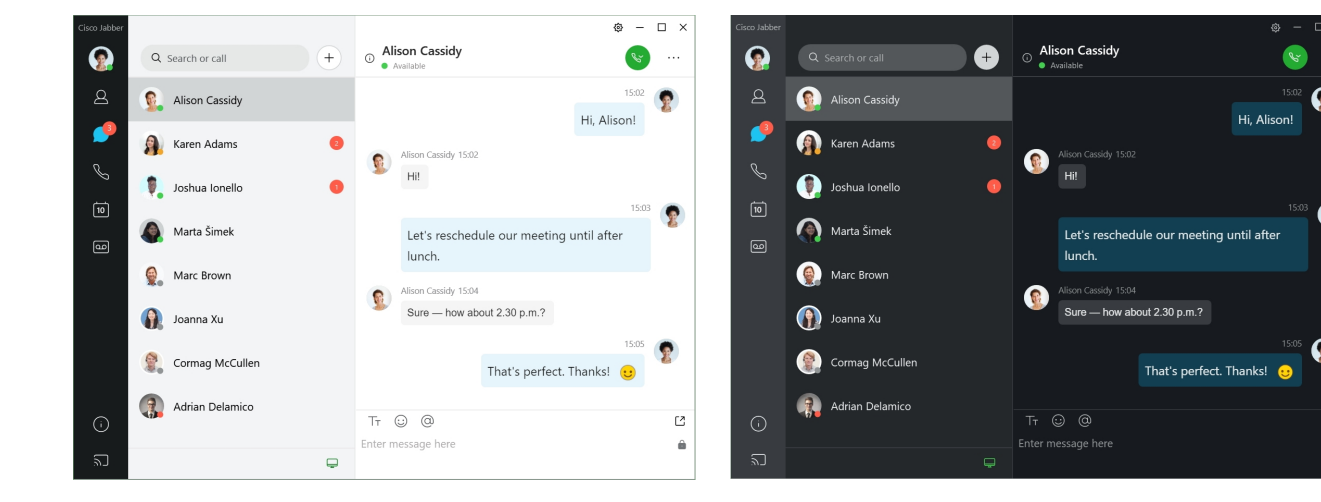

- **Krok 1** Kliknite na svoju profilovú fotku a vyberte položku **Nastavenia** > **Vzh**ľ**ad**.
- **Krok 2** Vyberte preferovanú tému a kliknite na Potvrdiť .

## **Zmena farebného motívu na Macu**

Nasledujúci obrázok zobrazuje príklady svetlého a tmavého motívu.

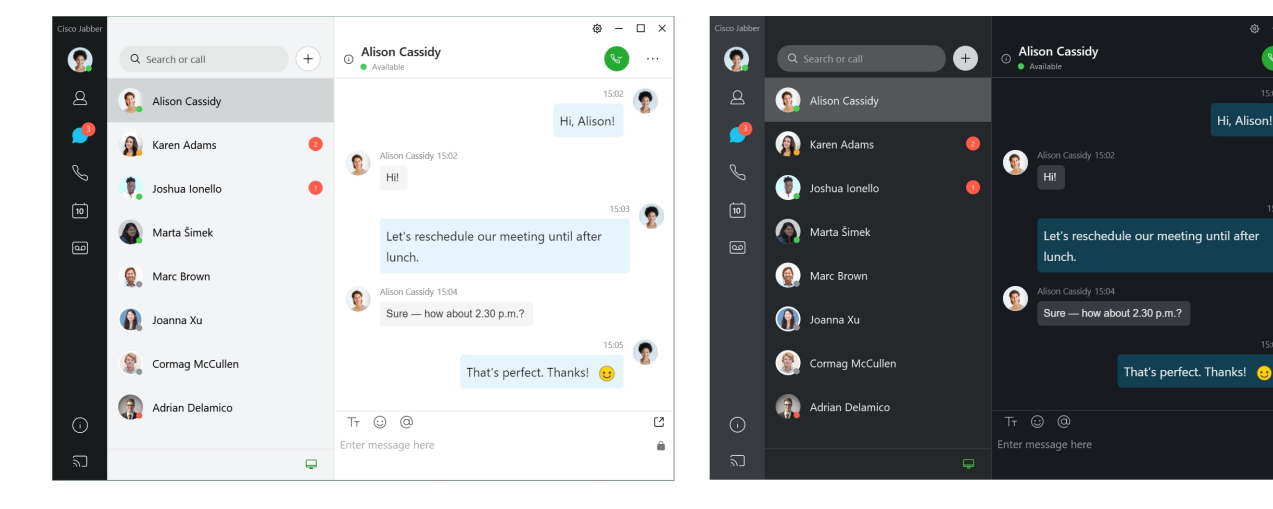

- **Krok 1** Kliknite na svoju profilovú fotku a vyberte Vzhľad > **nastavení**.
- **Krok 2** Kliknite na jednu z nasledujúcich možností:
	- **Vlastné** zadajte jeden z dostupných farebných motívov.
	- **Na základe nastavenia** systému používa farebný motív nastavený v Systémových nastaveniach pre nastavenie Jabber.
- **Krok 3** Kliknutím na tlačidlo **OK** uložte zmeny.

## <span id="page-105-0"></span>**Miesta v Jabber for Mac**

Môžete nastaviť Cisco Jabber tak, aby zobrazoval, z akého miesta pracujete.Po pridaní polohy ju Cisco Jabber automaticky rozpozná a automaticky aktualizuje vždy, keď sa na ňu vrátite.

## **Povolenie umiestnení pre Mac**

Povoľte miesta vo svojom klientovi a vaše kontakty rýchlo uvidia, kde sa nachádzate. Vaša poloha sa pridá k vášmu stavu v klientovi.

- **Krok 1** Vyberte položku **Jabber Preferences (Predvo**ľ**by** > **Jabber**).
- **Krok 2 Vyberte kartu Umiestnenia** .
- **Krok 3** Vyberte položku **Povoli**ť **umiestnenia**.
- **Krok 4** (voliteľné) Vyberte položku **Upozorni**ť **ma na zistenie** nových miest.

Dostanete upozornenie, keď klient zistí nové miesto.

## **Pridanie umiestnenia pre Mac**

Môžete vytvoriť umiestnenie, ktoré budú vaše kontakty vidieť.

- **Krok 1** Vyberte položku **Jabber Preferences (Predvo**ľ**by** > **Jabber**).
- **Krok 2 Vyberte kartu Umiestnenia** .
- **Krok 3** Vyberte ikonu **+** .
- **Krok 4** Vyberte položku **Zdie**ľ**a**ť **toto umiestnenie** , ak chcete, aby vaše kontakty videli vašu polohu.
- **Krok 5** Do **polí Meno** a Adresa zadajte informácie o svojej polohe.
- **Krok 6** Vyberte položku **Vytvori**ť.

## **Úprava polohy pre Mac**

Vytvorené miesta môžete upraviť a pridať ďalšie informácie.

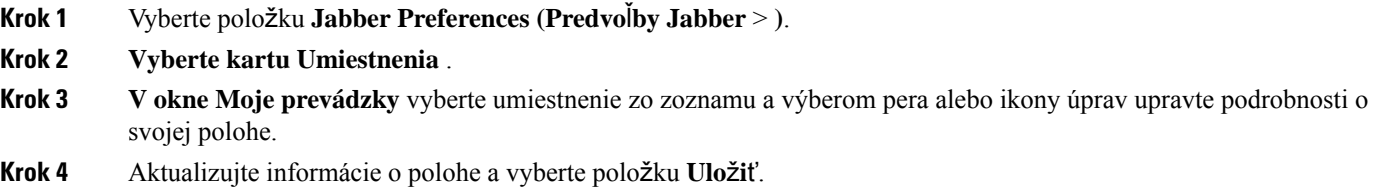

Ш

### **Odstránenie umiestnenia pre Mac**

Môžete odstrániť akékoľvek nakonfigurované umiestnenie.

- **Krok 1** Vyberte položku **Jabber Preferences (Predvo**ľ**by** > **Jabber**).
- **Krok 2 Vyberte kartu Umiestnenia** .
- **Krok 3 V okne Moje umiestnenia** vyberte umiestnenie, ktoré chcete odstrániť.

**Krok 4** Vyberte - .

## **Zmena priradenia umiestnenia Macu**

Aktuálne sieťové umiestnenie môžete priradiť k umiestneniu, ktoré ste už vytvorili.

- **Krok 1** Vyberte položku **Jabber Preferences (Predvo**ľ**by** > **Jabber**).
- **Krok 2 V okne Predvo**ľ**by** vyberte **kartu Umiestnenia** .
- <span id="page-106-0"></span>**Krok 3 V okne Moje umiestnenia** vyberte umiestnenie zo zoznamu a potom vyberte tlačidlo Zmeniť **priradenie** .

## **Správa** ž**iadostí o stav v systéme Windows**

Niektoré nasadenia Cisco Jabber vám umožňujú spravovať oznámenia, keď ľudia požiadajú o zobrazenie vášho stavu dostupnosti.

- **Krok 1** Vyberte si jednu z týchto možností:
	- Pre novšie verzie: z centrálneho okna otvorte **ponuku Nastavenia** a prejdite na **Mo**ž**nosti**.
	- Pre staršie verzie: vyberte **Mo**ž**nosti súboru** >

#### **Krok 2 Vyberte kartu Ochrana osobných údajov** .

**Krok 3** Vyberte jednu z nasledujúcich možností:

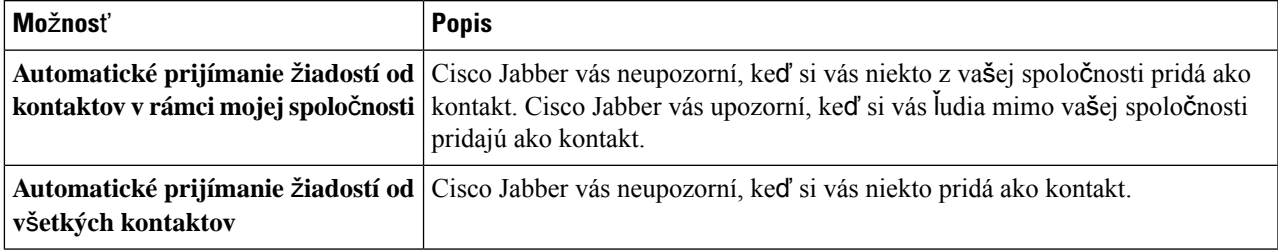

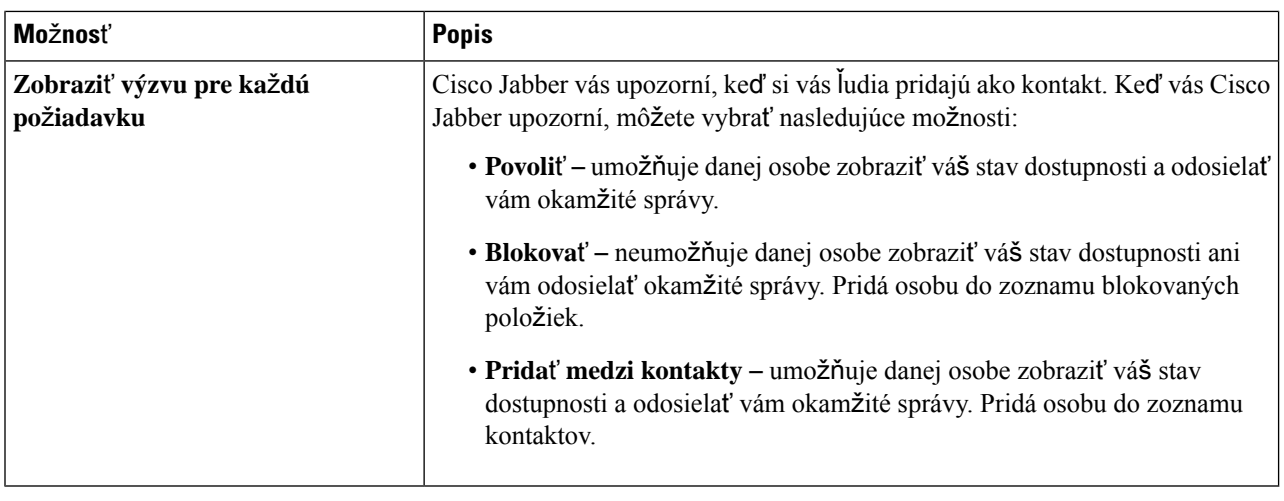

<span id="page-107-0"></span>

**Krok 4** Vyberte položku **Apply (Pou**ž**i**ť ) a potom **polo**ž**ku OK.**

## **Odstránenie vlastných tabov na Macu**

Ak ste aplikáciu prispôsobili pomocou konkrétnych kariet, môžete ich odstrániť, keď ich nepotrebujete.

- **Krok 1** Vyberte kartu, ktorú chcete odstrániť.
- **Krok 2** Vyberte Jabber > **File** > **Remove Custom Tab...**.
- <span id="page-107-1"></span>**Krok 3** Vyberte položku **Odstráni**ť.

## **Mo**ž**nosti volania**

Ak máte kontá telefónnych služieb, ktoré používajú Dial via Office (DvO), môžete nastaviť predvoľby typu siete, ku ktorej sa mobilný telefón pripája pri uskutočňovaní hovorov.

## **Nastavenie mo**ž**ností volania na iPhone a iPade**

- **Krok 1** Na obrazovke **Nastavenia** ťuknite v časti **Hovor** na položku **Mo**ž**nosti** volania.
- **Krok 2** Vyberte si možnosť.

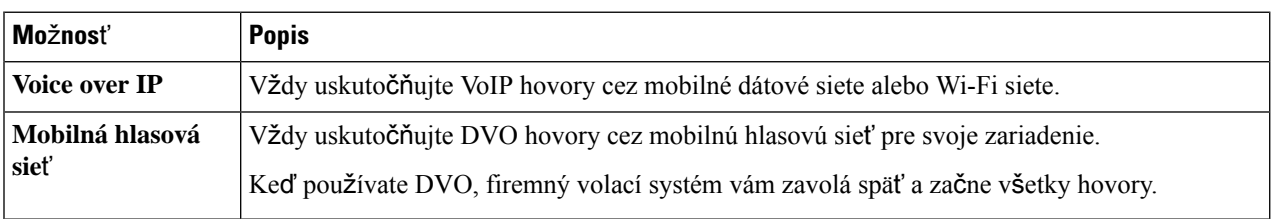
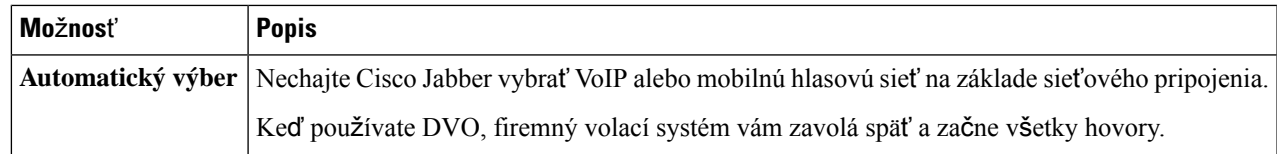

**Krok 3** Ak vyberiete možnosť **Mobilná hlasová sie**ť alebo **Automatický výber**, overte, či je v časti DVO Číslo spätného volania vyplnené správnym číslom spätného volania (zvyčajne je číslo vášho mobilného telefónu).

### **Nastavenie mo**ž**ností volania v Androide**

- **Krok 1** Na obrazovke **Nastavenia** ťuknite v časti **Hovor** na položku **Mo**ž**nosti** volania.
- **Krok 2** Vyberte si možnosť.

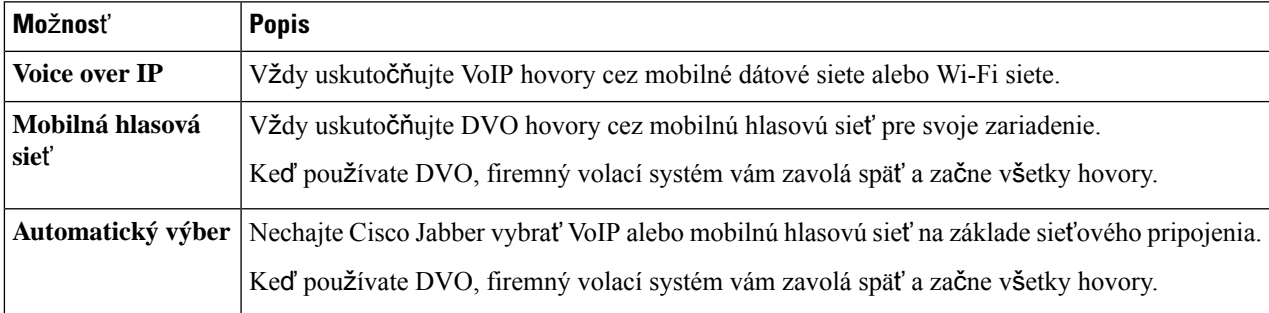

**Krok 3** Ak vyberiete možnosť **Mobilná hlasová sie**ť alebo **Automatický výber**, overte, či je v časti DVO Číslo spätného volania vyplnené správnym číslom spätného volania (zvyčajne je číslo vášho mobilného telefónu).

## **Re**ž**im nízkej** š**írky pásma**

Aplikácie Cisco Jabber for Android, iPhone a iPad umožňujú používať režim nízkej šírky pásma na zlepšenie kvality hovorov pri uskutočňovaní Voice over IP (VoIP) hovorov cez siete s nízkou šírkou pásma.

## **Nastavenie re**ž**imu nízkej** š**írky pásma pre iPhone a iPad**

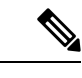

Ak zavoláte zariadeniu, ktoré nepodporuje rovnaký kodek s nízkou šírkou pásma, a systém nie je nastavený na riešenie nezhody kodekov, môže sa vyskytnúť niektorý z nasledujúcich problémov: **Poznámka**

- Nepočujete zvuk.
- Hovor sa okamžite odpojí.

#### **Skôr ako za**č**nete**

Ak chcete používať režim nízkej šírky pásma, správca nastavil systém na spracovávanie hovorov medzi zariadeniami, ktoré používajú rôzne kodeky.

- **Krok 1** Na obrazovke Nastavenia ť**uknite v** č**asti** Hovor **na polo**ž**ku**Zvuk a video **.**
- **Krok 2** V časti **Zvuk** zapnite alebo **vypnite nastavenie** Režim **nízkej** š**írky pásma**.

### **Nastavenie re**ž**imu nízkej** š**írky pásma pre Android**

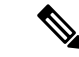

Ak zavoláte zariadeniu, ktoré nepodporuje rovnaký kodek s nízkou šírkou pásma, a systém nie je nastavený na riešenie nezhody kodekov, môže sa vyskytnúť niektorý z nasledujúcich problémov: **Poznámka**

- Nepočujete zvuk.
- Hovor sa okamžite odpojí.

#### **Skôr ako za**č**nete**

Ak chcete použiť režim s nízkou šírkou pásma, musí byť splnená jedna z nasledujúcich podmienok:

- Správca nastavil systém na spracovávanie hovorov medzi zariadeniami, ktoré používajú rôzne kodeky
- Vaše zariadenie aj zariadenie volanej osoby podporujú rovnaký kodek s nízkou šírkou pásma (G.729a alebo G.729b)
- **Krok 1** Na **obrazovke Nastavenia** ťuknite v časti **Hovor** na položku **Zvuk a video**.
- **Krok 2** Zapnite **alebo vypnite nastavenie** Režim **nízkej** š**írky pásma**.

## **Mosty konferen**č**ných hovorov**

Vďaka telepresencii sa môže ktokoľvek pripojiť k schôdzi z ľubovoľného mobilného, stolného alebo izbového systému a zdieľať video, zvuk a obsah. Súkromný teleprezenčný most je možné nastaviť pre konferenčné hovory, keď nepoužívate Webex klienta stretnutia. Možnosť Zasadacia miestnosť spolupráce musí byť zakázaná, aby bolo možné nastaviť súkromný most telepresencie.

### **Nastavenie informácií o moste pre konferen**č**né hovory v systéme Windows**

Informácie o moste sa používajú na zadanie podrobností hovoru, ktoré sa odošlú používateľom v pozvánke pri vytváraní konferenčných hovorov.

**Krok 1** Vyberte si jednu z týchto možností:

- V novšej verzii: z centrálneho okna otvorte **ponuku Nastavenia** a prejdite na **polo**ž**ku Mo**ž**nosti**.
- V staršej verzii vyberte položku **Mo**ž**nosti** > **súboru**.
- **Krok 2** Vyberte kartu Hovory .
- **Krok 3** Vyberte možnosť **Pou**ž**i**ť **moju konferen**č**nú slu**ž**bu**.
- **Krok 4** Zadajte číslo alebo URI, ktoré chcete použiť pre svoj most.
- **Krok 5** (voliteľné) Ak chcete, aby bol váš most chránený heslom, zadajte hostiteľskú PIN **a** hosťovskú **PIN**.
- **Krok 6** Vyberte položku **Pou**ž**i**ť a potom **tla**č**idlo OK**.

**Príbuzné témy**

SIP URI [volanie](#page-51-0), na strane 40

### **Nastavenie informácií o moste pre konferen**č**né hovory na Macu**

Môžete zadať alternatívne číslo, ktoré sa použije pri konferenčných hovoroch.

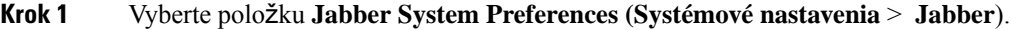

- **Krok 2** Vyberte kartu Hovory .
- **Krok 3** Vyberte kartu Všeobecné .
- **Krok 4** Vyberte položku **Pou**ž**i**ť **mo**ž**nos**ť **mojej konferen**č**nej slu**ž**by** .
- **Krok 5** Zadajte číslo alebo URI mosta.

Ak správca pridal vzor mosta, toto pole nebudete môcť upraviť.

- **Krok 6** (voliteľné) Zadajte hostiteľskú PIN.
- **Krok 7** (voliteľné) Zadajte hosťovskú PIN.

#### **Príbuzné témy**

SIP URI [volanie](#page-51-0), na strane 40

### **Nastavenie informácií o moste pre konferen**č**né hovory v mobilnom zariadení**

Súkromný most telepresence môžete použiť na konferenčné hovory, keď nepoužívate Cisco Webex klienta schôdze.

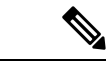

**Poznámka**

Ak je pre vaše konto povolená funkcia Collaboration Meeting Room, nemôžete nastaviť súkromný most Telepresence.

**Krok 1** Na obrazovke Nastavenia ť**uknite na polo**ž**ku** Konferenčný **most**.

- **Krok 2** Zapnite **mo**ž**nos**ť **Pou**ž**i**ť **moju konferen**č**nú slu**ž**bu** .
- **Krok 3** (voliteľné) Zadajte číslo konferencie mosta a číslo PIN.
- **Krok 4** Klepnite na **Pou**ž**i**ť.

## **Predvo**ľ**by videa**

Môžete uskutočňovať alebo prijímať hovory s videom alebo bez neho v závislosti od toho, čo vám najviac vyhovuje. Môžete nastaviť predvoľbu používania videa pre svoje hovory a potom pre tie dni, kedy by ste radšej nie, môžete zmeniť svoje preferencie na prijímanie hovorov bez videa v daný deň.

### **Nastavenie predvolieb videa pre Windows**

- Krok 1 Prejdite do ponuky Nastavenia, vyberte položku Možnosti Hovory a vyberte možnosť > Vždy začínať hovory s **videom**alebo **Nikdy neza**č**ína**ť **hovory** s videom **.**
- **Krok 2** Vyberte položku **Pou**ž**i**ť a potom **tla**č**idlo OK.**
- **Krok 3** (voliteľné) Pre vydanie 12.0 a novšie: ak používate zariadenie s Windowsom, ktoré má prednú aj zadnú kameru, predná kamera sa použije na videohovory, ale toto nastavenie môžete zmeniť v **mo**ž**nostiach** > **Videá**.

### **Nastavenie videa na Macu**

Prejdite do časti **Hovory preferencií** > **Jabber** > **a vyberte mo**ž**nos**ťVždy začínať moje hovory **videom**.

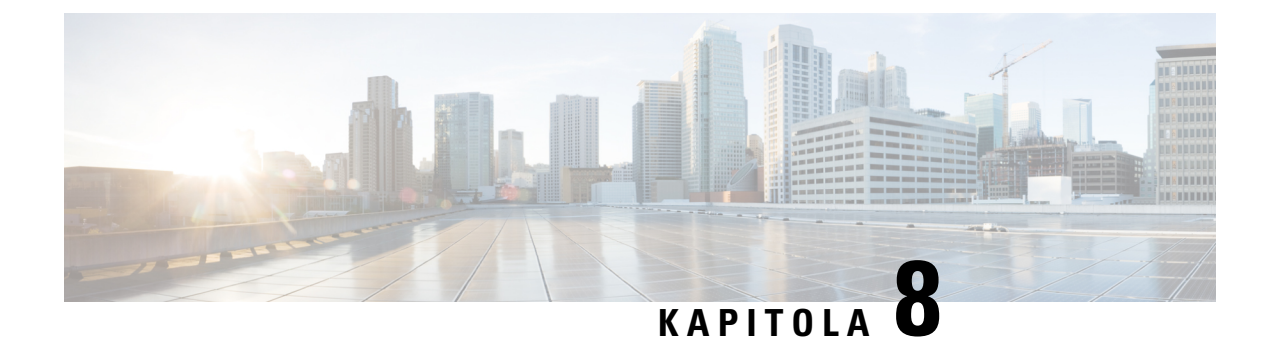

# **Integrácia, nástroje a príslu**š**enstvo**

- Integrácie Jabber s príslušenstvom a [nástrojmi,](#page-112-0) na strane 101
- Cisco [Webex,](#page-113-0) na strane 102
- [Malátny,](#page-117-0) na strane 106
- [Microsoft](#page-123-0) Teams, na strane 112
- [VDI,](#page-129-0) on page 118

## <span id="page-112-0"></span>**Integrácie Jabber s príslu**š**enstvom a nástrojmi**

Cisco Jabber vám uľahčuje používanie príslušenstva iných spoločností, aby ste mohli používať rôzne náhlavné súpravy a reproduktory s funkciami volania a konferencií Jabber.

## **Príslu**š**enstvo**

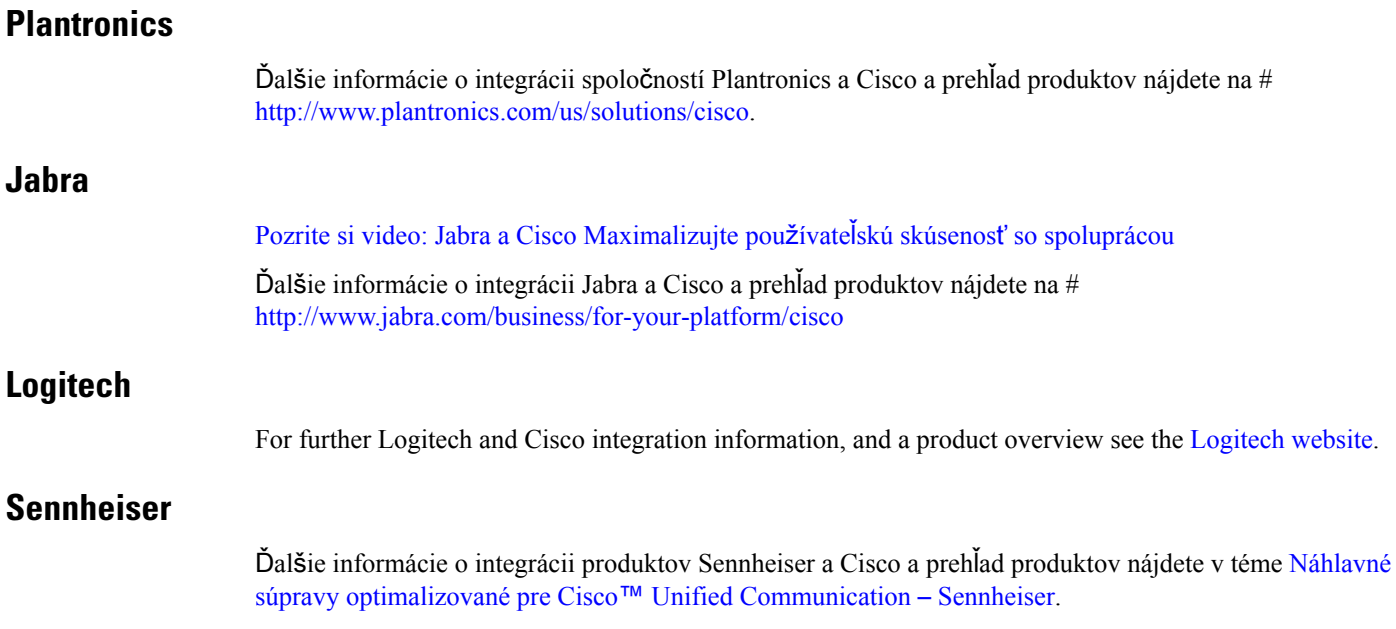

### **Nástroje na zvý**š**enie produktivity**

#### **Doplnky Embrava**

Ďalšie informácie o integrácii jazyka Jabra a prehľad produktov nájdete v téme Busy Light for Lync – [Embrava](http://embrava.com/collections/blynclight). Náhlavné súpravy Embrava Lumena tiež umožňujú inline ovládanie hovorov a prítomnosť. Viac informácií nájdete v časti Lumena – [Embrava](http://www.embrava.com/collections/lumena).

#### <span id="page-113-0"></span>**Kuando Busylight**

Viac podrobností o produkte Blynclight nájdete tu: [BusyLight](http://www.plenom.com/products/kuando-busylight-uc-for-skype4b-lync-cisco-jabber-more/) - Kuando

## **Cisco Webex**

### **Presunutie kontaktov a be**ž**ných nastavení do Webex**

Ak vás správca nastavil na inováciu z Cisco Jabber na Webex, môžete použiť vstavaný nástroj na migráciu kontaktov a bežných nastavení, aby ste boli pripravení na prechod na Webex.

Po spustení aplikácie Jabber a prihlásení sa nástroj automaticky zobrazí na chvíľu (môže to trvať 5 minút až 3 hodiny), ale pomocou týchto krokov ho môžete spustiť sami, ak ste pripravení. Možno budete musieť reštartovať aplikáciu Jabber. Vaše údaje v Jabber sú v bezpečí a nebudú ovplyvnené nástrojom, ktorý údaje presunie do Webex.

**Poznámka**

Do telefónnej služby sa môžete naraz prihlásiť len v jednej aplikácii na volanie. Nemôžete sa napríklad prihlásiť do telefónnej služby na Jabber aj Webex súčasne. Ak používate Jabber a prihlásite sa do Webex, telefónna služba v aplikácii Jabber je odpojená.

#### **Skôr ako za**č**nete**

Uistite sa, že sa nachádzate v jednom z nasledujúcich podporovaných vydaní aplikácie Jabber:

#### **Tabu**ľ**ka 3: Podporované verzie Jabber**

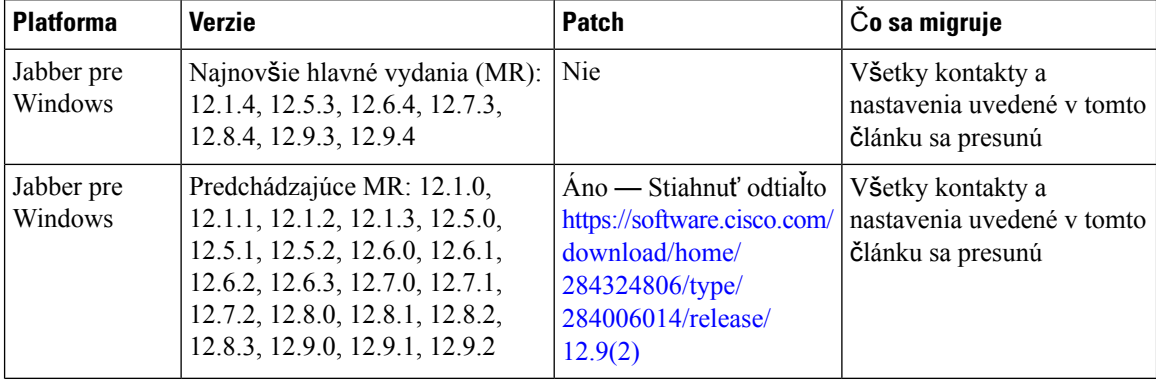

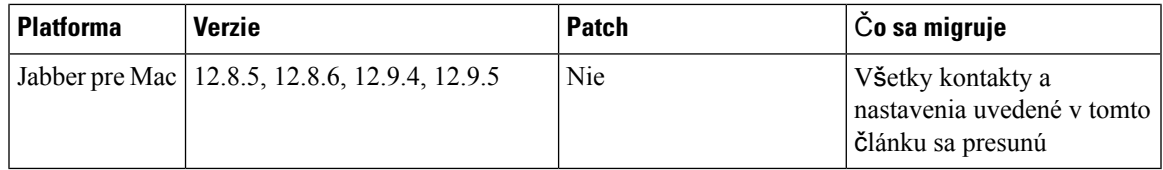

Uistite sa, že spĺňate nasledujúce Webex požiadavky:

- Odporúčame, aby ste si Webex stiahli z <https://www.webex.com/downloads.html> alebo zo stránky, na ktorú vás nariadil správca, a potom ho nainštalovali do systému, na ktorom už Jabber používate.
- Uistite sa, že ste nainštalovali najnovšie vydanie; možno sa budete musieť prihlásiť do Webex predtým, ako bude možné presunúť údaje Jabber.

#### **Krok 1** Kliknite na položku **Pomocník** a potom vyberte položku **Premiestni**ť **údaje do Webex**.

 $\times$ It's time to make the move Jabber is merging with Webex  $\bigodot \rightarrow O$ All the things you loved about Jabber now live in Webex. To enjoy a seamless experience, let's move all your important stuff to its new home. **Next** Later

**Krok 2** Prečítajte si úvodnú obrazovku a potom kliknite na tlačidlo Ď**alej**.

- **Krok 3** Začiarknite položky, ktoré chcete presunúť do Webex:
	- **Kontakty** presúva najbežnejšie typy kontaktov: adresárové kontakty s existujúcimi e-mailmi v cloude, vlastné kontakty a fotografie a XMPP zlúčené kontakty.
	- **Predvo**ľ**by** presunie predvoľby hovorov: predvoľby videohovoru (zapnuté alebo vypnuté), nastavenia stlmenia upozornení (pre chat a hovory – stlmenie všetky, ak je nastavené v Jabber, inak predvolené nastavenie v Webex) a výber zvukových zariadení a videozariadení (aktuálne vybraté zariadenie, ak je nastavené).

#### **Krok 4** Kliknite na položku **Presunú**ť **do Webex**.

Zobrazí sa indikátor stavu, ktorý hovorí, že vaše údaje sa pripravujú.

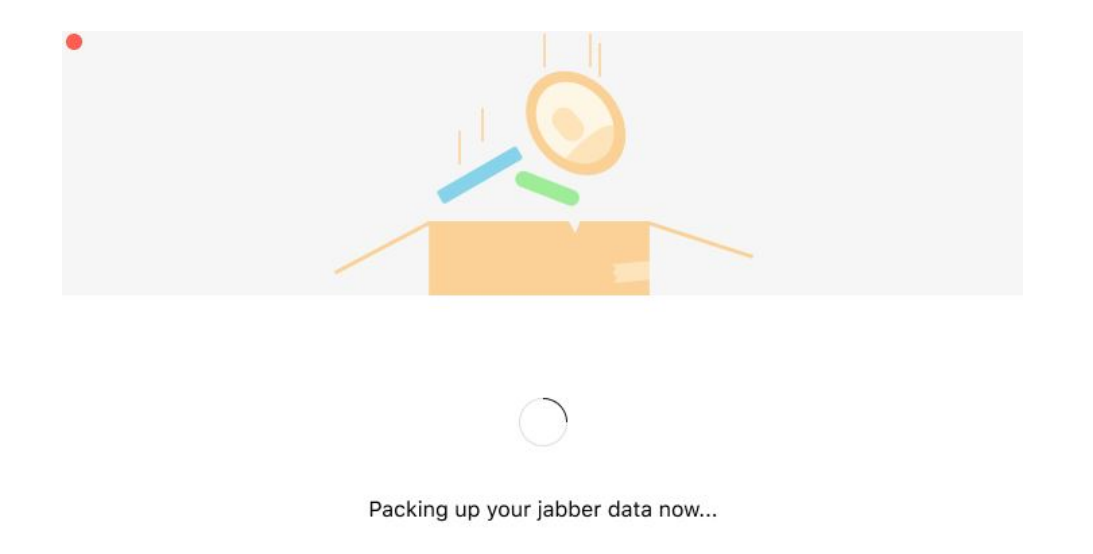

Na ďalšej obrazovke sa zobrazí, že Webex sa spustí, ak je nainštalovaný. Možno sa budete musieť prihlásiť do Webex, ak ho otvárate prvýkrát.

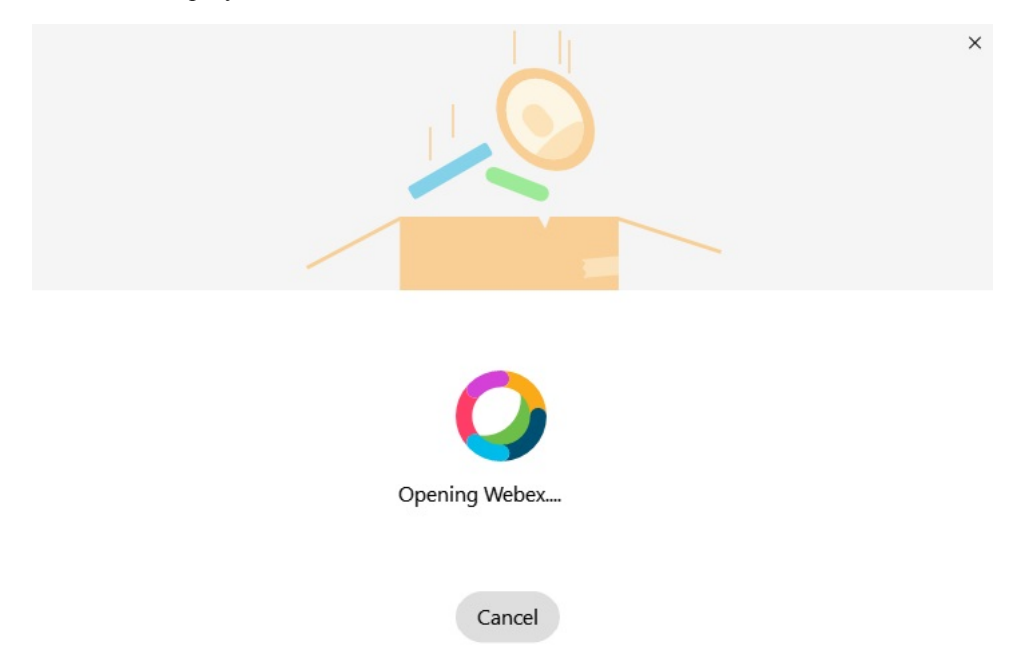

Ak Webex nie je nainštalovaný, zobrazísa chybové hlásenie. Môžete sa obrátiť na správcu alebo nainštalovať najnovšiu verziu Webex, na ktorú sa odkazuje v požiadavkách uvedených vyššie. **Poznámka**

Ш

#### **Krok 5** Na Všetci **ste presunutí!** kliknite na položku **Re**š**tartova**ť **Webex**.

Chyby sa môžu vyskytnúť, ak sa kontakty nedajú presunúť alebo sa vyskytol problém so sieťou. Nástroj v aplikácii Jabber vám ukáže zostavu a ďalšie kroky, ktoré môžete podniknúť, ak sa vyskytnú nejaké problémy – všetky kontakty, ktoré nie je možné presunúť (napríklad kontakty, ktoré ešte nie sú v cloudovej adresárovej službe, ktorú Webex používa, alebo lokálne kontakty v službe Active Directory, ktoré neboli synchronizované s cloudom) sa exportujú ako súbor s hodnotami oddelenými čiarkou (CSV) pre vašu informáciu. Ak vstavaný nástroj zlyhá, môžete ho kedykoľvek reštartovať.

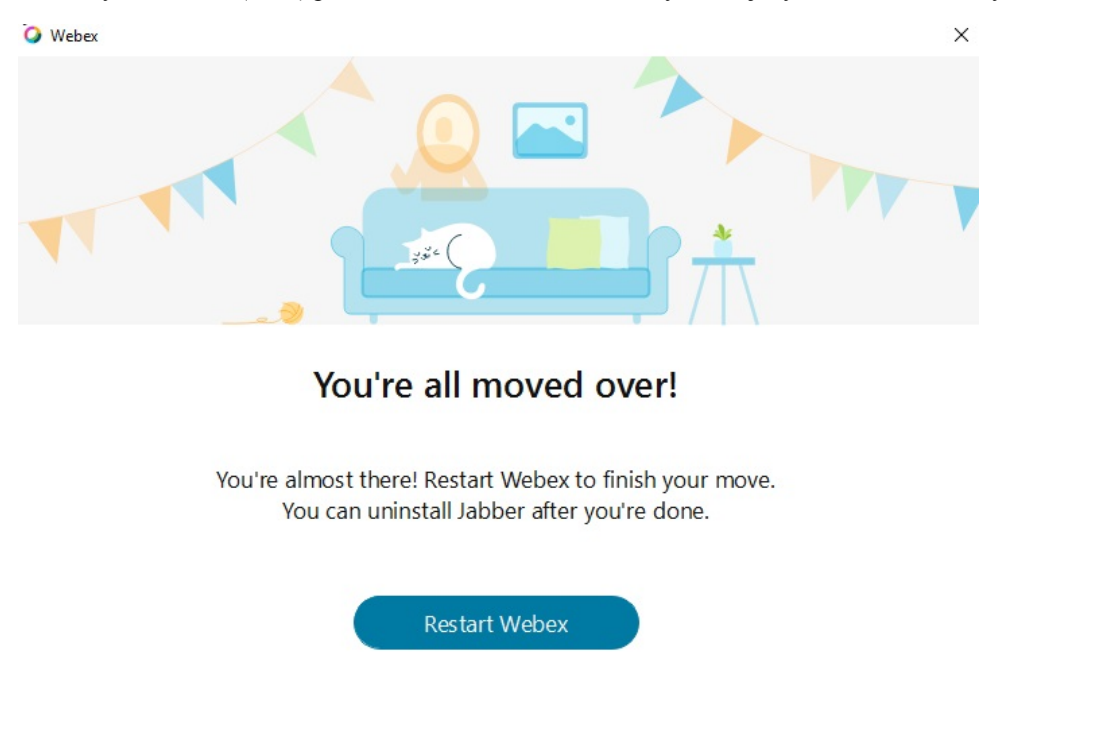

### **Chat v Jabber a stretnutie v Webex**

Počas chatovej konverzácie s priateľmi alebo spolupracovníkmi sa môžete pripojiť k Webex schôdzi aj v Cisco Jabber.

Pred pripojením k schôdzi v Webex skontrolujte, či máte v zariadení nainštalovanú aplikáciu Cisco Webex Meeting a že ste prihlásený.

### **Pripojenie k Webex schôdzi po**č**as konverzácie v aplikácii Jabber pre Windows**

**Krok 1** V Cisco Jabber kliknutím na položku **Schôdze** zobrazte pozvánky na schôdzu.

**Krok 2** Kliknite na položku **Pripoji**ť **sa Webex** a postupujte podľa pokynov na pripojenie k hovoru, kým ešte konverzujete so svojimi spolupracovníkmi.

#### **Pripojenie k Webex schôdzi po**č**as chatovania v Jabber pre Mac**

- **Krok 1** V Cisco Jabber kliknutím na položku **Schôdze** zobrazte pozvánky na schôdzu.
- **Krok 2** Kliknite na položku **Pripoji**ť **sa Webex** a postupujte podľa pokynov na pripojenie k hovoru, kým ešte konverzujete so svojimi spolupracovníkmi.

#### **Pripojenie k Webex schôdzi po**č**as chatovania v aplikácii Jabber pre iPhone a iPad**

- Ak používate Cisco Jabber pre iPhone, v okne konverzácie chatu ťuknite na **ikonu** † plus a potom ťuknite na  $\mathbb{E}$ l. Postupujte podľa pokynov na pripojenie k hovoru, kým ešte vediete konverzáciu so svojimi spolupracovníkmi.
- Ak používate Cisco Jabber pre iPad, v okne konverzácie chatu klepnite na  $\vert \Xi \vert$ . Postupujte podľa pokynov na pripojenie k hovoru, kým ešte vediete konverzáciu so svojimi spolupracovníkmi.

#### **Pripojenie k Webex schôdzi po**č**as konverzácie v Jabber for Android**

**Krok 1** Vyberte si jednu z týchto možností:

- Ak používate Jabber v telefóne, potom v okne konverzácie chatu ťuknite na ikonu +plus a ikonu +  $\boxed{\times}$
- Ak Jabber používate v tablete, vyberte ikonu Cisco Webex Meeting.
- <span id="page-117-0"></span>**Krok 2** Podľa pokynov sa pripojte k schôdzi a pripojte sa k nej.

## **Malátny**

Ak pracujete s Jabber a Slack, ešte viac sme uľahčili uskutočnenie priameho hovoru zo Slacku pomocou aplikácie Cisco Jabber. Jednoducho nainštalujte aplikáciu z adresára Slack a povoľte natívnemu volajúcemu v Slack používať Jabber. Ak chcete používať Jabber so Slack, musíte mať platný účet Jabber a uistite sa, že váš plán vytáčania je správne nakonfigurovaný na používanie všetkých funkcií.

#### Č**o je nové na september 2021**

#### **Pou**ž**ívatelia**

Preinštalujte Slack, aby ste Cisco Jabber aktualizovali na najnovšiu verziu a povolili nové funkcie.

Snainštalovaným programom Jabber môžete rýchlo začať hovors niekým zadaním konkrétneho príkazu do okna priamejsprávy. Ak však nie je nainštalovaný, ten istý príkaz vám poskytne prepojenie na pokyny na inštaláciu od správcu.

Ш

#### **Správcovia**

Použite nový príkaz: **/jabberconfig** na nastavenie prepojenia, ktoré nasmeruje používateľov na ďalšiu pomoc s inštaláciou.

### **Pou**ž**ívatelia**

### **Nain**š**talujte Jabber for Slack**

#### **Skôr ako za**č**nete**

Ak správca pracovného priestoru už nainštaloval túto aplikáciu pre váš pracovný priestor, nie je potrebné vykonať túto akciu.

Kliknite na položku **Pridať do loga a postupuje** a postupujte podľa pokynov.

### **Uskuto**č**nenie hovoru zo slu**ž**by Slack**

#### **Skôr ako za**č**nete**

Prihlasovacia adresa, ktorú používate so službou Slack, musí byť rovnaká ako adresa, ktorú používate na prihlásenie do aplikácie Jabber.

Váš správca musí povoliť Jabber ako možnosť volania v Slack.

- **Krok 1** Otvorte priamu správu alebo kanál na osobu, ktorej chcete zavolať.
- **Krok 2** Vykonajte jednu z nasledujúcich akcií:
	- V DM alebo kanáli kliknite na ikonu telefónu ikona telefónu a vyberte **Cisco**

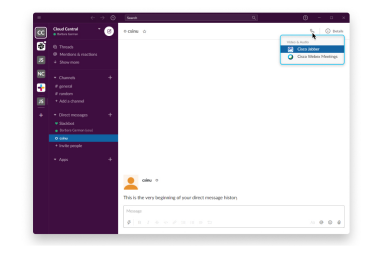

**Jabber**.

• Kliknite na profil používateľa, kliknite na položku **Zavola**ť a potom vyberte **mo**ž**nos**ť **Cisco**

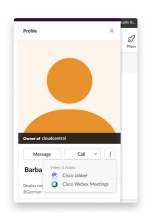

**Jabber**.

### **Príkazy aplikácie Jabber zo Slacku**

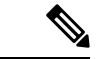

**Poznámka**

**In**š**talova**ť **aktualizácie** aplikácií – Ak chcú používatelia, ktorí autorizovali Jabber pred septembrom 2021, povoliť nedávno pridané funkcie, musia aplikáciu Slack znova nainštalovať.

Pomocou týchto príkazov s aplikáciou Cisco Jabber v aplikácii Slack môžete niekomu zavolať v priamej správe, telefónnom čísle alebo identifikátore SIP Uniform Resource Identifier (URI) pomocou aplikácie Jabber. Môžete tiež požiadať kolegu, aby vám zavolal a získal informácie o podpore o Jabberovi pomocou príkazov aplikácie v Slacku. Zadaním príkazu sa vytvorí klikateľný odkaz v priamej správe alebo kanáli na spustenie aplikácie Jabber.

#### **Poznámka**

Pri prvom telefonovaní pomocou aplikácie Jabber vás Slack požiada o potvrdenie. Ak nechcete, aby sa toto hlásenie zobrazovalo pri každom telefonovaní, začiarknite políčko **V**ž**dy otvára**ť**prepojenia odspolo**č**nosti Ciscotel** a kliknite na položku **Otvori**ť **prepojenie**.

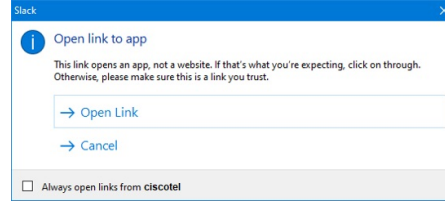

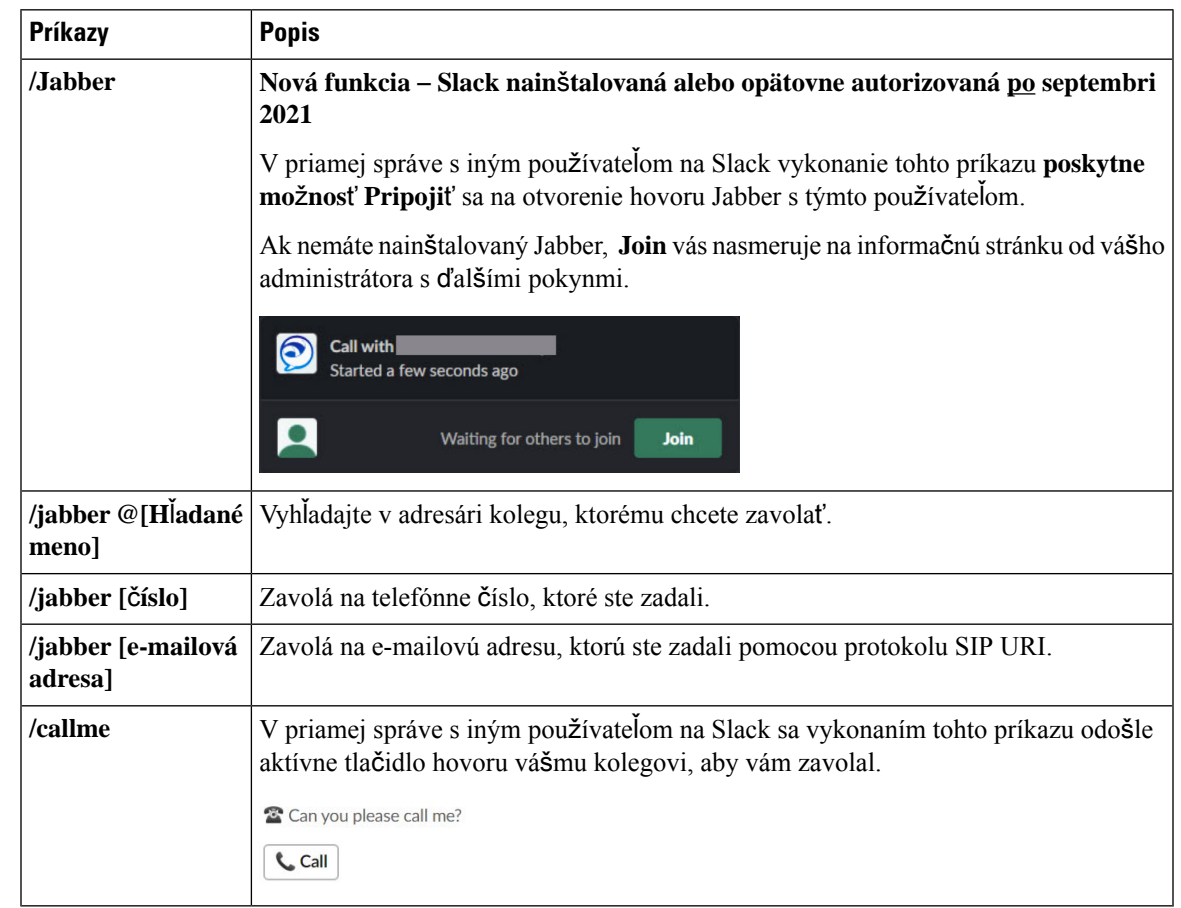

#### **Tabu**ľ**ka 4: Príkazy aplikácie pre Jabber**

**Príbuzné témy**

SIP URI [volanie](#page-51-0), na strane 40

### **Správcovia**

### **Nain**š**talujte Jabber for Slack pre v**š**etkých** č**lenov vá**š**ho pracovného priestoru**

- **Krok 1** Prihláste sa do konta správcu pracovného priestoru v službe Slack.
- **Krok 2** Kliknite na položku **Prida**ť **do funkcie Slack** nižšie a postupujte podľa pokynov.

Add to Slack

#### **Povoli**ť **volanie vo Slack pomocou Jabber**

#### **Skôr ako za**č**nete**

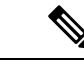

Ak používate bezplatnú verziu Slack, môžete použiť iba jednu aplikáciu na volanie s tlačidlom Slack **Call** . Ak máte platený plán (Standard, Plus, Enterprise), k tlačidlu **Vola**ť je možné priradiť viacero aplikácií na volanie. **Poznámka**

**Krok 1** Vykonajte jednu z nasledujúcich akcií:

- Vo webovom prehliadači prejdite na stránku [nastavení](https://my.slack.com/admin/settings) služby Teams.
- Kliknite na názov pracovného priestoru v ľavom hornom rohu a potom vyberte položku **Nastavenie a nastavenie** > **pracovného priestoru pre správu**.

Nasledujúci obrázok zobrazuje obrazovku nastavení pracovného priestoru.

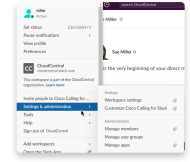

**Krok 2** Na **karte Nastavenia** sa posuňte nadol na stránke a vedľa položky **Hovory** kliknite na položku **Rozbali**ť.

Nasledujúci obrázok zobrazuje stránku.

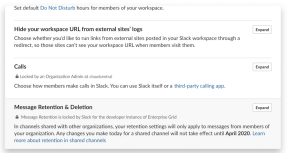

**Krok 3** V časti **Mo**ž**nosti** volania začiarknite políčko vedľa položky **Cisco Jabber**.

Nasledujúci obrázok zobrazuje stránku.

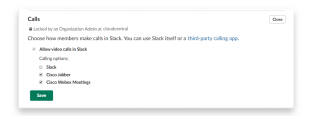

**Krok 4** Kliknite na položku **Ulo**ž**i**ť.

### **Konfigurácia volania vo Vo**ľ**nej vzdialenosti**

Nastavenie aplikácie Volanie v Slacku umožňuje vybrať predvolené správanie pri hovoroch aplikácie na volanie Cisco Jabber. Vyberte si medzi e-mailovou adresou (SIP URI) a telefónnymi číslami.

Ш

**Krok 1** Na pracovisku Slack kliknite na položku **Aplikácie**.

#### **Krok 2** Kliknite **Cisco Jabber**.

Nasledujúci obrázok zobrazuje zobrazenie strany.

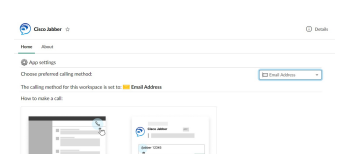

**Krok 3** Na karte Domov vyberte v rozbaľovacej ponuke spôsob volania.

Nasledujúci obrázok zobrazuje zobrazenie strany.

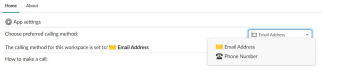

#### **Prispôsobenie funkcie Jabber Calling for Slack**

Ovládajte, čo sa stane, keď sa používateľ pokúsi uskutočniť hovor Jabber, ale nemá nainštalovaný Jabber. Keď zadajú príkaz Jabber call a kliknú na tlačidlo **Pripoji**ť sa, budú predvolene presmerovaní na webovú stránku spoločnosti Cisco. Namiesto toho však môžete používateľov jednoducho nasmerovať na svoj vlastný web.

**Pred septembrom 2021** – používatelia, ktorí autorizovali Jabber pred septembrom 2021, musia aplikáciu znova nainštalovať, aby mohli používať informačnú stránku.

#### **Krok 1** V ľubovoľnom okne správy napíšte: **/jabberconfig workspace\_info\_page nastavte https://example.com**.

Nahraďte **https://example.com** vlastnou adresou URL.

- **Krok 2** Vykonajte jednu z týchto možností:
	- Ak chcete overiť svoju nakonfigurovanú informačnú stránku, zadajte: **/jabberconfig workspace\_info\_page zobrazi**ť.
	- Ak chcete obnoviť predvolené nastavenie informačnej stránky, zadajte: **/jabberconfig workspace\_info\_page resetova**ť.

Nasledujúci obrázok zobrazuje výsledky vyššie uvedených akcií.

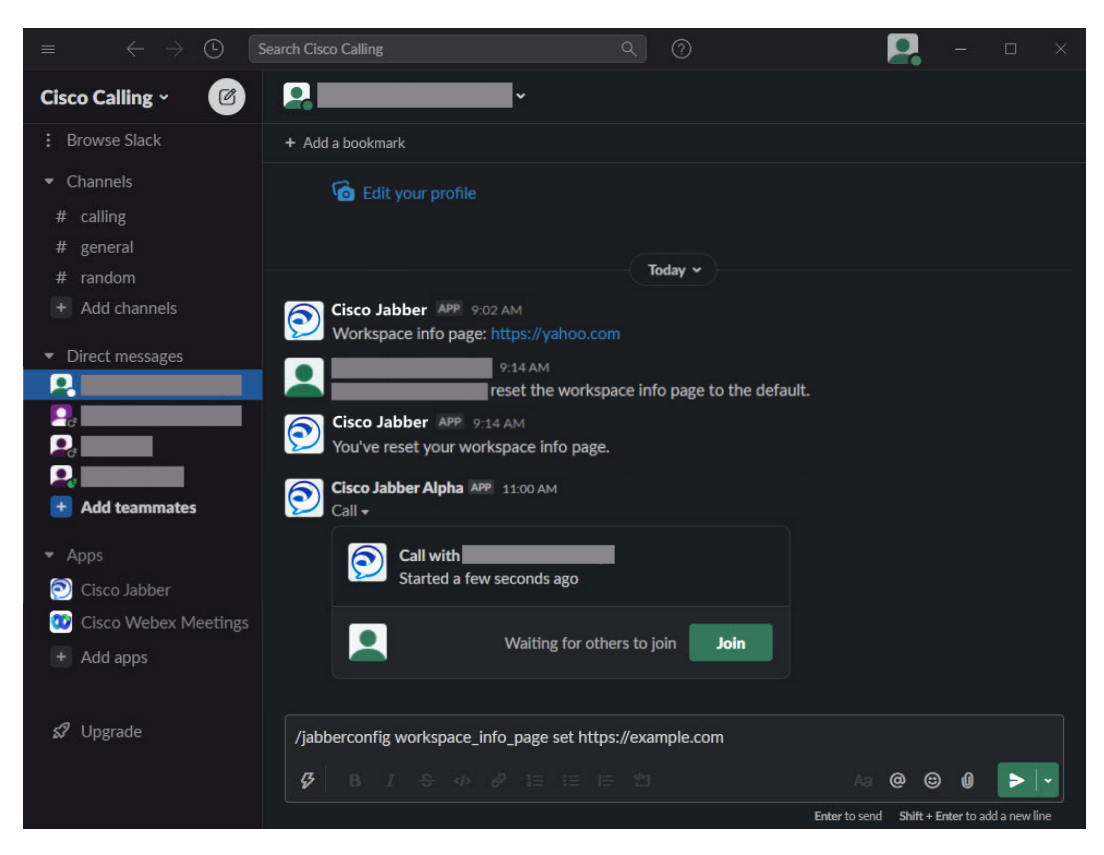

<span id="page-123-0"></span>**Krok 3** Opakujte kroky pre každý pracovný priestor.

## **Microsoft Teams**

### **Cisco Jabber pre Microsoft Teams**

Vylepšite svoje skúsenostiso službou Microsoft Teamsinštaláciou aplikácie Jabber. Aplikácia vám umožňuje spúšťať hlasové hovory a videohovory s vylepšeným jazykom Jabber zo služby Microsoft Teams.

П

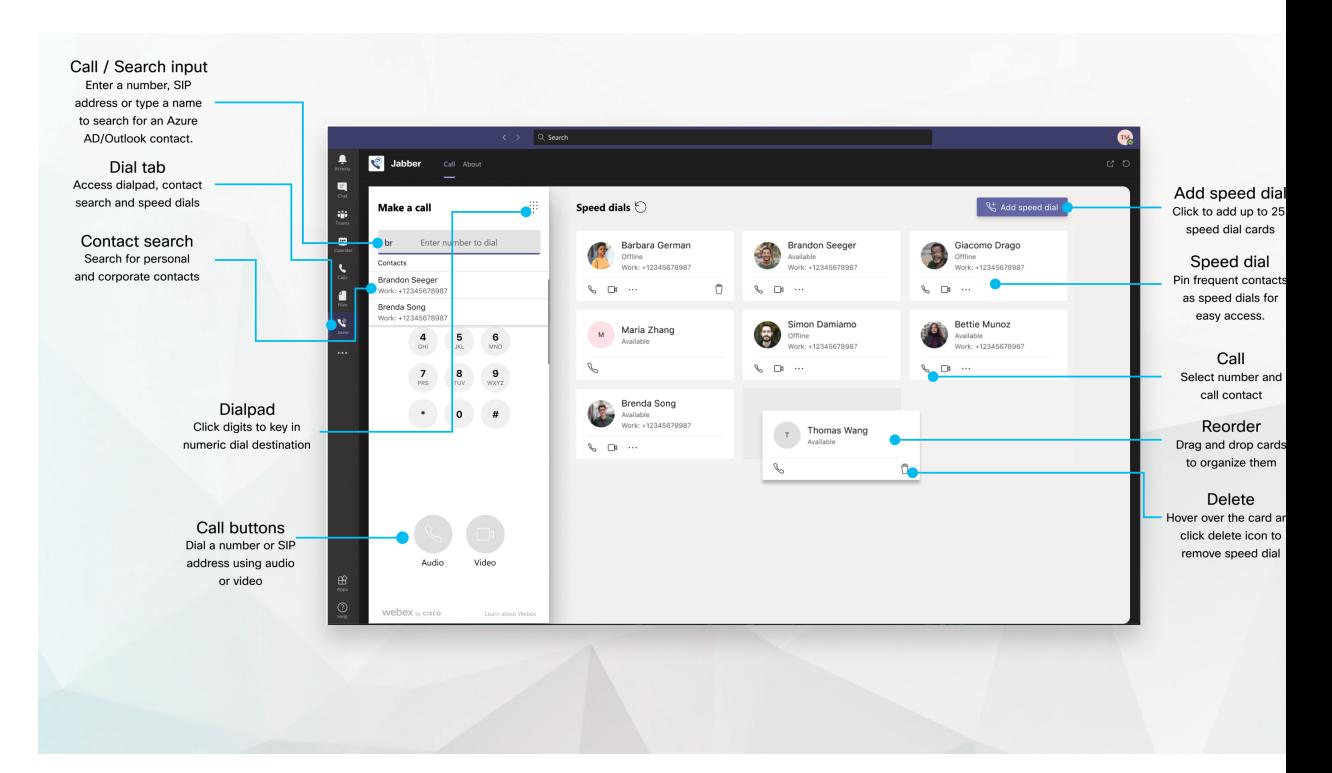

#### **Pre pou**ž**ívate**ľ**ov slu**ž**by Microsoft Teams** – **jednoduché telefonovanie so slu**ž**bou Microsoft Teams**

Zavolajte pomocou číselníka alebo zmeňte konverzáciu cez chat na hovor pomocou služby Microsoft Teams pre Windows, Mac, Android, iPhone, iPad alebo webový prehliadač. Zavolajte svojim kontaktom synchronizovaným s adresárom a kontaktom programu Outlook alebo iným vlastným kontaktom a pridajte tieto kontakty ako rýchle voľby. Ďalšie informácie nájdete na kartách nižšie.

#### **Pre správcov** – **konfigurácia Jabber pre Microsoft Teams**

Ďalšie informácie o tom, ako nakonfigurovať program Jabber pre vašu organizáciu tak, aby podporoval bezproblémové hovory v službe Microsoft Teams, nájdete v téme *Cisco Jabber Úlohy* správy.

#### **Prví pou**ž**ívatelia** – **povolenia**

Pri prvom použití tejto aplikácie Cisco (alebo odhlásení zo služby Microsoft Teams) sa zobrazí výzva na udelenie povolenia na vyhľadávanie kontaktov a interakciu so službou Microsoft Teams a potom sa zobrazí výzva na zadanie mena používateľa a hesla na overenie.

#### **Infra**š**truktúra virtuálnej pracovnej plochy Jabber (VDI)**

Integrácia volaníJabber pre Microsoft Teams môže byť použitá v prostrediach VDI.Pri použití v prostredí VDI musia byť Cisco Jabber aj Microsoft Teams spustené v tom istom virtuálnom počítači. Jabber musí byť tiež nasadený v režime VDI s nasadeným agentom Jabber VDI a klientom. Viac informácií nájdete v dokumentácii Jabber VDI.

### Č**o je nové v Cisco Jabber pre Microsoft Teams**

Čo je nové v Cisco Jabber pre Microsoft Teams.

#### **Február 2021**

**Vylep**š**enia rýchlej vo**ľ**by**

- Teraz môžete pridať mená kontaktov a telefónne čísla mimo kontaktov služby Azure Active Directory a Outlooku, aby ste si mohli uložiť miestnu pizzeriu ako rýchlu voľbu pre piatkové popoludnia.
- Ak má kontakt viac ako jedno číslo, môžete vybrať, ktoré číslo sa má uložiť ako číslo rýchlej voľby.

#### **Interactive Voice Response (IVR)** č**íselník**

Teraz máte prístup k číselníku počas zvukového hovoru, čo vám poskytuje plnú podporu dvojtónových viacfrekvenčných frekvencií (DTMF).

### **Pracovnej plochy**

#### **Uskuto**č**nenie hovoru na karte konverzácie**

Uskutočnite hovor na svojom iPade v Microsoft Teams pomocou aplikácie Jabber.

#### **Skôr ako za**č**nete**

Uistite sa, že váš správca alebo vlastník tímového priestoru nainštaloval aplikáciu Jabber v službe Microsoft Teams.

- **Krok 1** Na domovskej obrazovke ťuknite na **ikonu** Chat vyhľadávanie.
- **Krok 2** Vyhľadajte osobu, ktorej chcete zavolať, a ťuknite na jej meno.
- **Krok 3** Ťuknite na tri bodky **...** a potom vyberte položku **Jabber**.

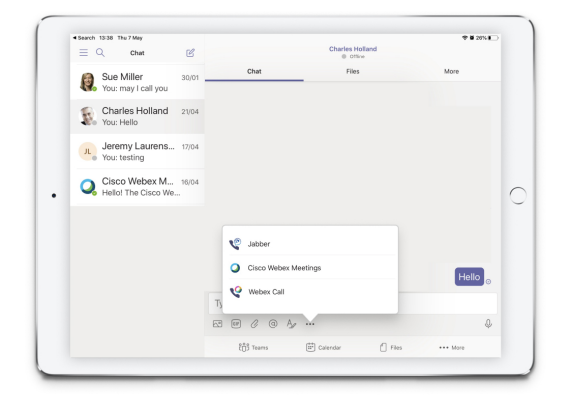

**Krok 4** Ak chcete otvoriť možnosti hovoru, ťuknite na číslo a potom vyberte číslo, ktoré chcete vytočiť.

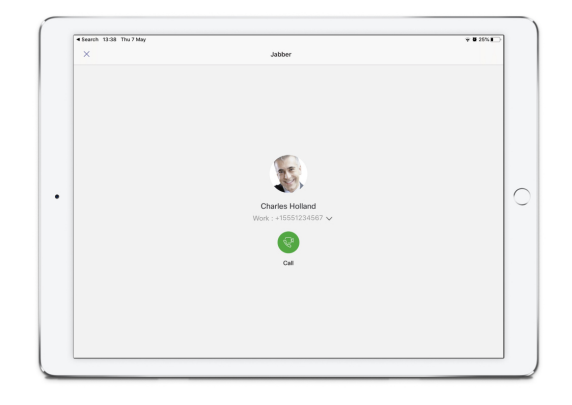

### **Krok 5** Kliknite na ikonu .

### **Uskuto**č**nenie hovoru pomocou** č**íselníka**

Môžete uskutočniť hovor na číslo, Azure active directory alebo kontakt programu Outlook pomocou integrácie Jabber pre Microsoft Teams s číselníkom.

- **Krok 1** V tímovom priestore kliknite na paneli aplikácie na položku **Jabber**.
- **Krok 2** Začnite písať meno, telefónne číslo alebo videoadresu osoby, ktorej chcete zavolať.

Zadaním mena sa vyhľadajú vaše adresárom synchronizované a osobné kontakty programu Outlook.

- **Krok 3** Kliknite na navrhovaný kontakt, ktorému chcete zavolať.
- **Krok 4** Kliknite na položku **Zavola**ť.

### **Uskuto**č**nenie hovoru rýchlej vo**ľ**by**

Pridajte a spravujte až 25 kontaktov ako rýchle voľby z kontaktov služby Azure Active Directory a Outlooku, aby ste mohli rýchlo a jednoducho volať svojim najčastejším kontaktom pomocou integrácie Cisco Jabber v službe Microsoft Teams. Aplikácia uloží rýchle voľby do vášho profilu Microsoft 365. Indikátor vedľa názvu rýchlej voľby indikuje, kedy sa rýchle voľby ukladajú do cloudu spoločnosti Microsoft. Môžete tiež pridať vlastné rýchle voľby pre kontakty, ktoré nie sú vo vašom Azure active directory alebo kontaktoch Outlooku.

- **Krok 1** V tímovom priestore kliknite na paneli aplikácie na položku **Jabber**.
- **Krok 2** Kliknite na položku **Prida**ť **rýchlu vo**ľ**bu**.
- **Krok 3** Začnite písať meno a vyhľadajte kontakt, pridajte rýchlu voľbu alebo vytvorte novú rýchlu voľbu.
- **Krok 4** Vykonajte jeden z nasledovných krokov:
	- **Usporiadajte rýchle vo**ľ**by na obrazovke** kliknutím a presunutím rýchlych volieb zmeňte poradie ich zobrazenia na obrazovke.
	- **Odstráneniekontaktu**rýchlej voľby na karte kontaktu kliknite na elipsy a potom na položku **Odstráni**ť **z rýchlej vo**ľ**by**.

• **Úprava vlastného kontaktu** – na karte kontaktu kliknite na tri bodky a potom na položku **Upravi**ť **rýchlu vo**ľ**bu**.

### **Uskuto**č**nenie hovoru cez Microsoft Teams v iPhone a Androide**

Uskutočnite hovor v mobilnom zariadení v službe Microsoft Teams pre Android a iPhone pomocou aplikácie Jabber.

#### **Skôr ako za**č**nete**

Uistite sa, že váš správca alebo vlastník tímového priestoru nainštaloval aplikáciu Jabber v službe Microsoft Teams.

- **Krok 1** Na domovskej obrazovke ťuknite na **ikonu** Chat **V**yhľadávanie.
- **Krok 2** Vyhľadajte osobu, ktorej chcete zavolať, a ťuknite na jej meno.
- **Krok 3** Ťuknite na tri bodky **...** a potom vyberte položku **Jabber**.

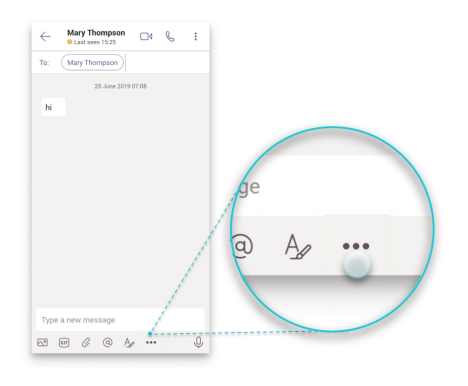

**Krok 4** Klepnutím na zobrazené číslo otvorte možnosti volania a potom vyberte číslo.

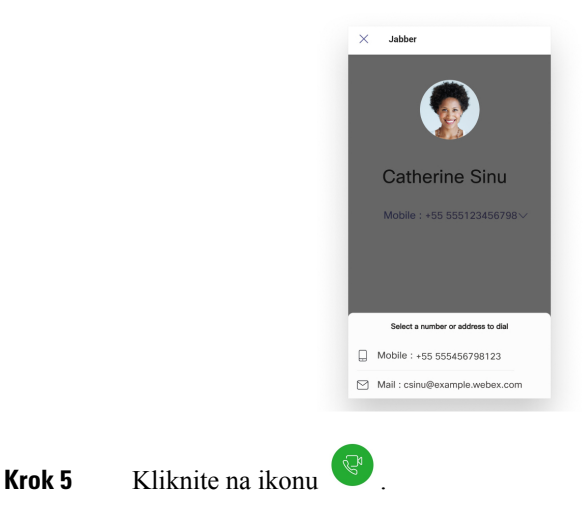

### **Uskuto**č**nenie hovoru cez Microsoft Teams v iPade**

Uskutočnite hovor na svojom iPade v Microsoft Teams pomocou aplikácie Jabber.

#### **Skôr ako za**č**nete**

Uistite sa, že váš správca alebo vlastník tímového priestoru nainštaloval aplikáciu Jabber v službe Microsoft Teams.

- **Krok 1** Na domovskej obrazovke ťuknite na **ikonu** Chat vyhľadávanie.
- **Krok 2** Vyhľadajte osobu, ktorej chcete zavolať, a ťuknite na jej meno.
- **Krok 3** Ťuknite na tri bodky **...** a potom vyberte položku **Jabber**.

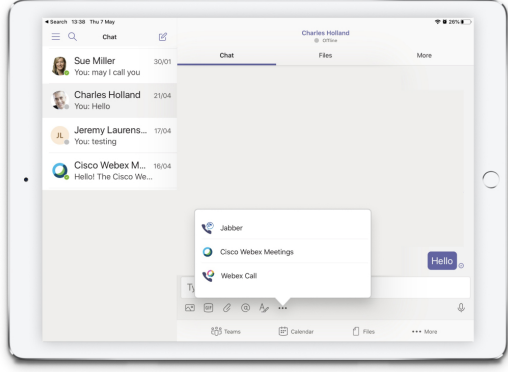

**Krok 4** Ak chcete otvoriť možnosti hovoru, ťuknite na číslo a potom vyberte číslo, ktoré chcete vytočiť.

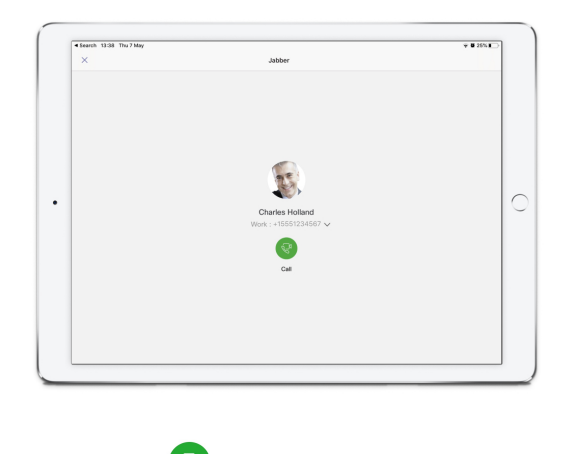

**Krok 5** Kliknite na ikonu .

## <span id="page-129-0"></span>**VDI**

**VDI**

Cisco Virtual Desktop Infrastructure (VDI) provides users with a hosted desktop environment. For more information, see Virtual Desktop [Infrastructure](https://www.cisco.com/c/en/us/solutions/data-center-virtualization/desktop-virtualization/index.html) (VDI).

### **Voli**č **zariadenia VDI**

Cisco JabberSoftphone for VDI obsahuje komponents názvom **Výber** zariadenia. **Výber** zariadenia je ponuka, ktorú môžete používať na správu kamier, reproduktorov, mikrofónov a upozornení na zvonenie. Môžete zobraziť aktuálne aktívne zariadenia alebo ich zmeniť. Ako prvý sa v ponuke zobrazí zoznam reproduktorov, za ktorými nasledujú zoznamy mikrofónov, zvonení a kamier.

Ikona **Výber** zariadenia (**VC**) sa zobrazí v oblasti oznámení (panel úloh) v pravom dolnom rohu obrazovky. Niektoré ikony, vrátane voliča zariadení, môžu byť skryté. Kliknutím na šípku nahor v oblasti oznámení zobrazte skryté ikony.

Po pripojení nového zariadenia sa v oblasti oznámení zobrazí správa Nájdené nové zariadenie a nové zariadenie sa aktivuje.

Po odpojení zariadenia sa v oblasti oznámení zobrazí správa Zariadenie bolo odpojené. Jabber vyberie ďalšie dostupné zariadenie s najvyššou prioritou. Ak chcete zmeniť prioritu svojich zariadení, prejdite na položku **Mo**ž**nosti súborov** > **Roz**š**írený** > > **zvuk**.

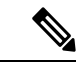

**Poznámka**

Keď pripojíte novú náhlavnú súpravu, predvolene ju Cisco Jabber pridá na začiatok zoznamu priorít. Ak pracujete v prostredí hot-deskingu a pohybujete tenkým klientom a náhlavnou súpravou, vstavaný mikrofón sa stane preferovaným zariadením. Správca môže nastaviť parameter, ktorý prepíše predvolené správanie. Cisco Jabber potom pridá nové zariadenia na koniec zoznamu priorít a náhlavná súprava zostane preferovaným zariadením.

### **Pou**ž**i**ť **VDI výber zariadenia**

**Ponuku Výber** zariadení môžete použiť na zobrazenie aktívnych výberov zariadení alebo na výber inej aktívnej kamery, reproduktora, mikrofónu alebo upozornenia na zvonenie. Musíte mať pripojených viacero zariadení.

**Výber** zariadenia neprepíše nastavenia priority zariadenia pre Jabber (**roz**š**írené mo**ž**nosti** zvuku). Zakaždým, keď sa prihlásite do aplikácie Jabber alebo sa znova pripojíte k hosťovanej virtuálnej ploche, výber zariadenia sa riadi týmito nastaveniami. **Poznámka**

**Krok 1** V oblasti oznámení systému Windows kliknite na ikonu **Výber** zariadenia.

Značky začiarknutia označujú vybraté zariadenia.

**Krok 2** Kliknutím aktivujte zariadenie (kameru alebo zvuk).

**Krok 3** Kliknutím na ľubovoľné miesto okrem ikony **Výber** zariadenia zatvorte ponuku.

### **Zmeny fotoaparátu**

Cisco Jabber Softphone for VDI určuje kvalitu videa na začiatku hovoru. Ak začnete hovor pomocou podporovanej kamery s vysokým rozlíšením (HD) a potom prepnete na kameru so štandardným rozlíšením, ovplyvní to kvalitu videa. Odporúčame prepínať kamery medzi hovormi.

### **Zámka obrazovky a ovládanie hovorov**

Keď je hosťovaná obrazovka virtuálnej pracovnej plochy uzamknutá, nemôžete uskutočňovať hovory, ale môžete ich prijímať. Ak máte prichádzajúci hovor, zatiaľ čo je zamknutá obrazovka hosťovanej virtuálnej plochy, môžete na jeho prijatie použiť jedno z príslušenstva. S podporovaným zvukovým príslušenstvom sú k dispozícii nasledujúce funkcie ovládania hovorov, keď je obrazovka uzamknutá:

- Prijatie hovoru
- Koniec hovoru
- Podržanie hovoru
- Obnovenie hovoru
- Prepnúť stlmenie zvuku
- Úprava hlasitosti zvuku

## **Úprava nastavení pre zariadenia Jabra Bluetooth**

Väčšina zariadeníJabra Bluetooth zavádza krátke oneskorenie pri vyvolaní zvukovej cesty (asi 1 až 3 sekundy). V prípade podporovaných zariadení Jabra Bluetooth môžete oneskorenie eliminovať zmenou nastavení zariadenia v aplikácii Jabra Direct. Viac informácií nájdete na webovej stránke Jabra.

#### **Skôr ako za**č**nete**

Musí byť nainštalovaná aplikácia Jabra Direct.

- **Krok 1** Otvorte aplikáciu Jabra Direct.
- **Krok 2** Kliknite na zariadenie Jabra, pre ktoré chcete upraviť nastavenia.
- **Krok 3** Kliknite na položku **Nastavenia**.
- **Krok 4** Kliknutím rozbaľte **polo**ž**ku Softphone (PC).**
- **Krok 5** V zozname Preferované softvérové telefóny vyberte **Cisco Jabber**.
- **Krok 6** Položku Otvoriť telefónnu linku **nastavte** na možnosť Zapnuté.
- **Krok 7** Nastavte **zvuk v po**č**íta**č**i** na možnosť Vypnuté.
- **Krok 8** Kliknite na položku **Pou**ž**i**ť.

### **Náhlavné súpravy a zvonenia**

V prípade niektorých bezdrôtových slúchadiel nemusíte počuť vyzváňací tón prichádzajúcich hovorov, pretože bezdrôtové spojenie, ktoré pripája zariadenie, nie je otvorené. Ak chcete otvoriť bezdrôtové prepojenie, stlačte tlačidlo na prijatie hovoru na slúchadlách.

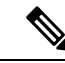

**Poznámka** Niektoré náhlavné súpravy prehrávajú svoj vlastný vnútorný tón.

### **Jabber Softphone pre podporu funkcií VDI**

Cisco Jabber Softphone for VDI podporuje väčšinu funkcií Cisco Jabber pre Windows, pokiaľ nie je uvedené inak. Zoznam výnimiek nájdete v príslušnej časti o vydaní Cisco Jabber Softphone pre VDI.

#### **Vydanie 14.0**

- Pozdrav agenta
- Zdielanie aplikácií
- Výber zvukového zariadenia z ponuky Hub
- Oznámenie o inovácii firmvéru náhlavnej súpravy Cisco (Linux)
- Cisco Sunkist 730 Headset Presence LED sa synchronizuje s Jabberom (Linux)
- Telefónia Cisco Unified Survivable Remote Site Telephony (SRST)
- Vlastné kontakty pre režim tímových správ
- Ovládanie fotoaparátu vzdialeného konca (FECC)
- Federálny štandard spracovania informácií, publikácia 140-2 (FIPS 140-2) a súlad s informačnou bezpečnosťou (IA)
- Podpora H.264 s vysokým profilom
- Zdieľanie obrazovky iba cez okamžité správy
- Vylepšené rozlíšenie videa
- Cisco Jabber na Jabber Call
- Cisco Jabber video zo stolového telefónu (zobrazenie videa na pracovnej ploche, keď je tenký klient pripojený k stolovému telefónu používateľa)
- Kerberos a Common Access Card (CAC) s jediným prihlásením (SSO)
- Cisco Jabber Softphone for VDI nepodporuje CAC a podporuje protokol Kerberos iba s SSO.
- Zlyhanie registrácie MRA
- PreferP2PDesktopShare (konfiguračný parameter na uprednostnenie zdieľania obrazovky medzi osobami pred zdieľaním videa v konfiguračnom súbore Cisco Jabber)
- Nákladný čln dozorného úradníka
- Tiché monitorovanie
- Bezdrôtové zdieľanie obrazovky
- XMPP federácia pre režim tímových správ
- Šepkajúce oznámenia

#### **Vydanie 12.9**

- Pozdrav agenta
- Zdieľanie aplikácií
- Výber zvukového zariadenia z ponuky Hub
- Oznámenie o inovácii firmvéru náhlavnej súpravy Cisco (Linux)
- Cisco Sunkist 730 Headset Presence LED sa synchronizuje s Jabberom (Linux)
- Telefónia Cisco Unified Survivable Remote Site Telephony (SRST)
- Vlastné kontakty pre režim tímových správ
- Ovládanie fotoaparátu vzdialeného konca (FECC)
- Federálny štandard spracovania informácií, publikácia 140-2 (FIPS 140-2) a súlad s informačnou bezpečnosťou (IA)
- Podpora H.264 s vysokým profilom
- Zdieľanie obrazovky iba cez okamžité správy
- Vylepšené rozlíšenie videa
- Cisco Jabber na Jabber Call
- Cisco Jabber video zo stolového telefónu (zobrazenie videa na pracovnej ploche, keď je tenký klient pripojený k stolovému telefónu používateľa)
- Kerberos a Common Access Card (CAC) s jediným prihlásením (SSO)
- Cisco Jabber Softphone for VDI nepodporuje CAC a podporuje protokol Kerberos iba s SSO.
- PreferP2PDesktopShare (konfiguračný parameter na uprednostnenie zdieľania obrazovky medzi osobami pred zdieľaním videa v konfiguračnom súbore Cisco Jabber)
- Tiché monitorovanie
- Nákladný čln dozorného úradníka
- Bezdrôtové zdieľanie obrazovky
- XMPP federácia pre režim tímových správ

#### **Vydanie 12.8**

- Zdieľanie aplikácií
- Výber zvukového zariadenia z ponuky Hub
- Vlastné kontakty pre režim tímových správ
- Ovládanie fotoaparátu vzdialeného konca (FECC)
- Podpora H.264 s vysokým profilom
- Zdieľanie obrazovky iba cez okamžité správy
- Vylepšené rozlíšenie videa
- Cisco Jabber na Jabber Call
- Cisco Jabber video zo stolového telefónu (zobrazenie videa na pracovnej ploche, keď je tenký klient pripojený k stolovému telefónu)
- Bezdrôtové zdieľanie obrazovky

#### **Vydanie 12.7**

- Zdieľanie aplikácií
- Výber zvukového zariadenia z ponuky Hub
- Migrácia vlastných kontaktov
- Ovládanie fotoaparátu vzdialeného konca (FECC)
- Vylepšené rozlíšenie videa
- Cisco Jabber na Jabber Call
- Cisco Jabber video zo stolového telefónu (zobrazenie videa na pracovnej ploche, keď je tenký klient pripojený k stolovému telefónu)
- PreferP2PDesktopShare (konfiguračný parameter na uprednostnenie zdieľania obrazovky medzi ľuďmi pred zdieľaním videa v konfiguračnom súbore Jabber)
- Bezdrôtové zdieľanie obrazovky

#### **Vydanie 12.6**

- Ovládanie hovorov príslušenstva (úprava hlasitosti hovoru, prijatie alebo ukončenie telefonických hovorov a stlmenie zvuku) pre nasledujúce príslušenstvo:
	- Logitech
	- Plantronics
	- Sennheiser
- Výber zvukového zariadenia z ponuky Hub
- Ponuka Výber zariadenia v okne konverzácie hovorov
- Ovládanie fotoaparátu vzdialeného konca (FECC)
- Vylepšené rozlíšenie videa
- Cisco Jabber na Jabber Call
- Cisco Jabber video zo stolového telefónu (zobrazenie videa na pracovnej ploche, keď je tenký klient pripojený k stolovému telefónu)
- Viacriadkové

K dispozícii je iba prvý riadok multiline konta. Ak prichádza druhý hovor, zatiaľ čo sa používa prvá linka, druhá linka zazvoní, ale nezobrazí sa žiadne oznámenie o prichádzajúcom hovore.

• Bezdrôtové zdieľanie obrazovky

#### **Vydanie 12.5**

- Ovládanie hovorov príslušenstva (úprava hlasitosti hovoru, prijatie alebo ukončenie telefonických hovorov a stlmenie zvuku) pre nasledujúce príslušenstvo:
	- Logitech
	- Plantronics
	- Sennheiser
- Výber zvukového zariadenia z ponuky Hub
- Binárny protokol BFCP (Binary Floor Control Protocol) Zdieľanie pracovnej plochy
- Ponuka Výber zariadenia v okne konverzácie hovorov
- Ovládanie fotoaparátu vzdialeného konca (FECC)
- Cisco Jabber na Jabber Call
- Cisco Jabber video zo stolového telefónu (zobrazenie videa na pracovnej ploche, keď je tenký klient pripojený k stolovému telefónu)
- Viacriadkové

K dispozícii je iba prvý riadok multiline konta. Ak prichádza druhý hovor, zatiaľ čo sa používa prvá linka, druhá linka zazvoní, ale nezobrazí sa žiadne oznámenie o prichádzajúcom hovore.

#### **Vydanie 12.1**

- Ovládanie hovorov príslušenstva (úprava hlasitosti hovoru, prijatie alebo ukončenie telefonických hovorov a stlmenie zvuku) pre nasledujúce príslušenstvo:
	- Logitech
	- Plantronics
	- Sennheiser
- Výber zvukového zariadenia z ponuky Hub
- Binárny protokol BFCP (Binary Floor Control Protocol) Zdieľanie pracovnej plochy
- Ponuka Výber zariadenia v okne konverzácie hovorov
- Priame vyzdvihnutie a skupinové vyzdvihnutie
- Ovládanie fotoaparátu vzdialeného konca (FECC)
- Cisco Jabber na Jabber Call
- Cisco Jabber video zo stolového telefónu (zobrazenie videa na pracovnej ploche, keď je tenký klient pripojený k stolovému telefónu)
- Viacriadkové

K dispozícii je iba prvý riadok multiline konta. Ak prichádza druhý hovor, zatiaľ čo sa používa prvá linka, druhá linka zazvoní, ale nezobrazí sa žiadne oznámenie o prichádzajúcom hovore.

### **Skontrolujte nastavenia pripojenia pre Jabber Softphone pre VDI**

Môžete ľahko nájsť informácie o vašom Cisco Jabber Softphone pre VDI pripojenie a verziu. Ak sa vyskytne problém, správca systému môže tieto informácie použiť na jeho vyriešenie.

**Krok 1** Kliknutím na ikonu **CO** otvorte **ponuku** Nastavenia.

**Krok 2** Prejdite na Pomocník **:** > **Zobrazi**ť **stav** pripojenia.

Zelený znak začiarknutia označuje úspešné pripojenie.

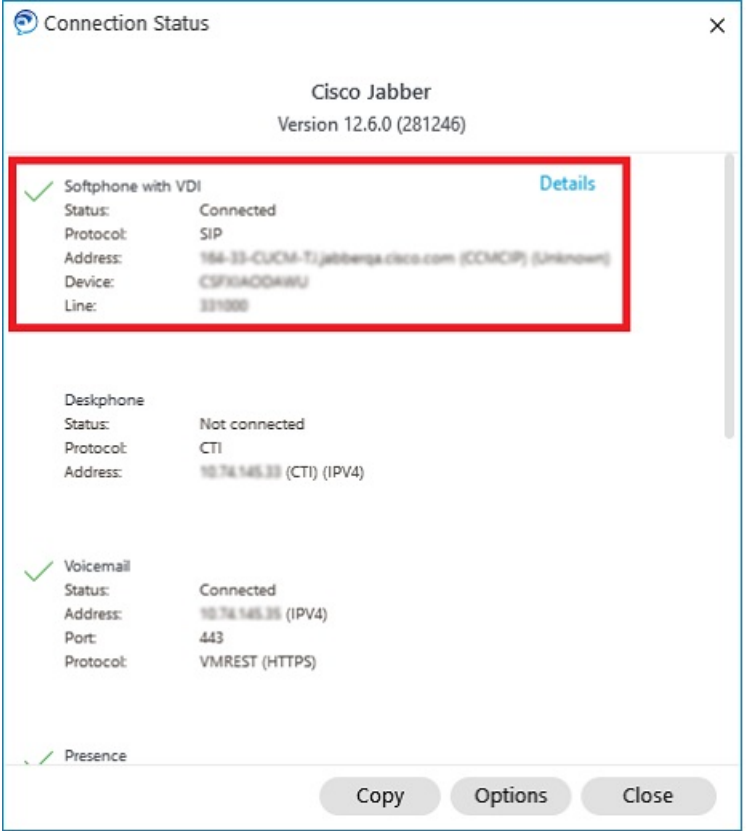

- **Krok 3** Ak chcete informácie skopírovať do schránky, kliknite na položku **Kopírova**ť. Informácie môžete prilepiť do e-mailu, ktorý odošlete správcovi systému.
- **Krok 4** Ďalšie informácie vrátane verzií JVDI Agent a JVDI klienta získate kliknutím na položku **Podrobnosti** JVDI.

### **Nastavenia displeja pre Jabber Softphone for VDI**

Pre optimálny výkon videa s Cisco Jabber Softphone for VDI použite odporúčané nastavenia pre Citrix alebo VMware.

S Citrix XenDesktop a VMware je na platformách založených na Linuxe podporovaný iba režim celej obrazovky:

- Cisco Jabber Softphone pre VDI HP Thin Pro a Ubuntu
- Cisco Jabber Softphone pre VDI Unicon Elux

Publikovaná aplikácia Citrix XenApp je podporovaná iba na Cisco Jabber Softphone for VDI – Windows, iba v režime Windows.

#### **Citrix**

Cisco Jabber Softphone for VDI podporuje iba **Mo**ž**nos**ť **zobrazenia s najlep**š**ím rozlí**š**ením (odporú**č**a sa).**

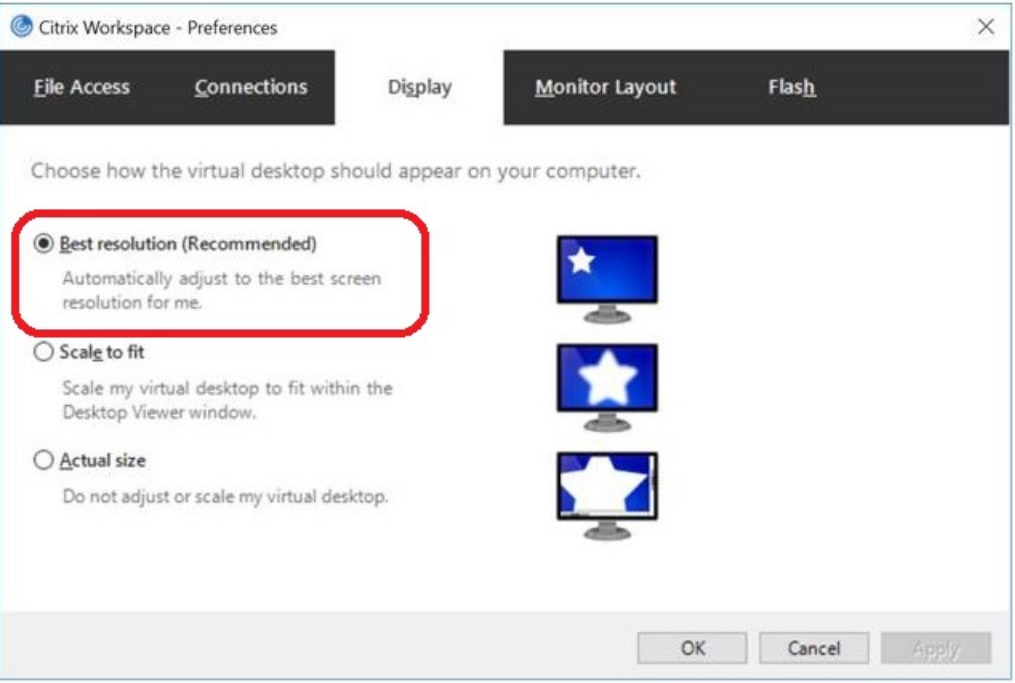

#### **Vmware**

Cisco Jabber Softphone for VDI – Windows Release 12. 8 (a novšie verzie) podporuje funkciu Display Scaling pre VMware. Ak máte staršiu verziu,skontrolujte možnostisoftvéru VMware a uistite sa, že **mo**ž**nos**ť **Povoli**ť š**kálovanie obrazovky nie je za**č**iarknutá** .

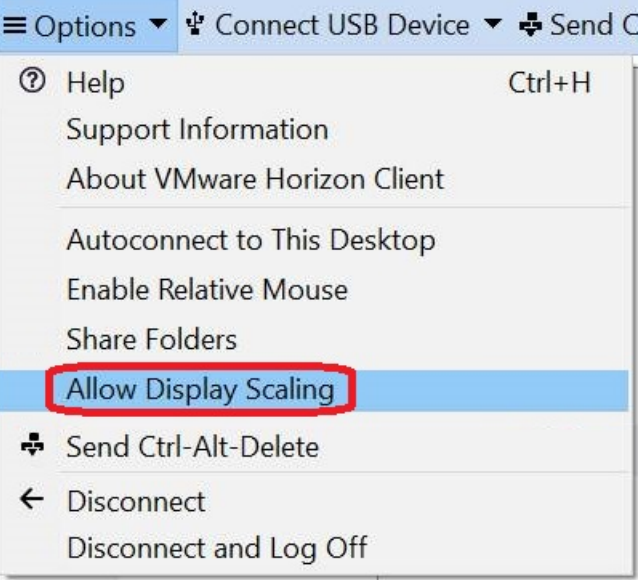

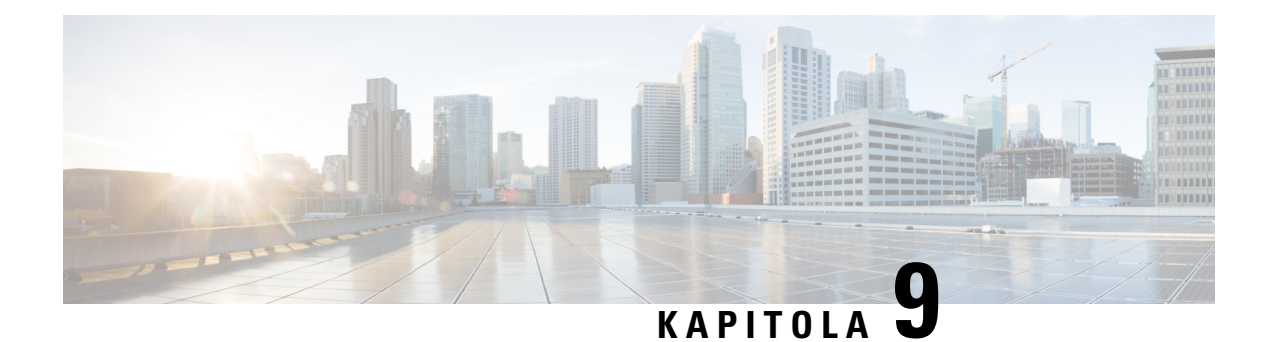

## **Rie**š**enie problémov**

- Sign-In Issue [Resolutions,](#page-138-0) on page 127
- Obnovenie [konfigurácie](#page-140-0) Jabber, na strane 129
- [Jabber](#page-141-0) Reset, na strane 130

## <span id="page-138-0"></span>**Sign-In Issue Resolutions**

Here are ways to resolve sign-in issues.

#### **iPhone and iPad**

If you cannot sign in, try the following troubleshooting tips:

- Check if you are using a supported device and operating system. Click here| [Supported](https://www.cisco.com/c/en/us/td/docs/voice_ip_comm/jabber/12_7/cjab_b_planning-guide-cisco-jabber-127/cjab_m_requirements-127.html#reference_61DA2BFB8B862BB261E8E1C326BFBD5A) Device and [Operating](https://www.cisco.com/c/en/us/td/docs/voice_ip_comm/jabber/12_7/cjab_b_planning-guide-cisco-jabber-127/cjab_m_requirements-127.html#reference_61DA2BFB8B862BB261E8E1C326BFBD5A) System
- Check if you can access your corporate network from non-corporate Wi-Fi networks.
- If you can access your corporate network from non-corporate Wi-Fi networks, contact your system administrator to check if your collaboration edge environment has been set up correctly.
- If you have access rights to your corporate network from non-corporate Wi-Fi networks, check that your VPN is connected (if VPN is required). If your VPN is not connected, contact your system administrator.
- If you are using **Phone Services**, check the network connection between your device and the corporate network as follows:
- **1.** Open your Internet browser.
- **2.** Try to access the administration pages for your corporate calling system by entering the following URL in your Internet browser: https://your company's Cisco Unified Communications Manager (CUCM) server address.

Example:https://209.165.200.224

Contact your system administrator if you need the address for your company's Cisco Unified Communications Manager server.

• If you cannot access the administration pages for your corporate calling system, try again from a different network access point. If you still cannot access the administration pages for your corporate calling system, contact your system administrator to find out if there is a network issue.

- If you are using Cisco Unified Communications Manager (CUCM) IM and Presence Service Release 9.1 or earlier, check that you can sign in with your user account as follows:
- **1.** Enter the URL using the following format: *https://presence server name/ccmuser*.

If you cannot access the server, contact your system administrator to find out if there is a network issue.

**2.** Sign in with your username and password.

If the sign-in fails, please confirm your username and password with your system administrator.

- If you are using Cisco Unified Communications Manager IM and Presence Service, check the network connection between your device and the server as follows:
- **1.** Open a ping utility to ping the Cisco Unified Communications Manager IM and Presence Service server.
- **2.** Enter the Fully Qualified Domain Name of the server in the following format: presence server name.domain.com.

If you cannot ping the server, contact your system administrator.

#### **Android**

If you cannot sign in, try the following troubleshooting tips:

- Check that you are using a supported device and operating system. For information about supported devices and operating systems, see the Cisco Jabber for Android Release Notes for your release.
- Check that you are using the correct release of Cisco Jabber for Android.

You can download the latest release of Cisco Jabber for Android from the Google Play Store.

- Check that your VPN is connected (if VPN is required). If your VPN is not connected, and you are not using Expressway Remote and Mobile Access, contact your system administrator for configuration details.
- If you are using HTTP basic SAML SSO authentication and the sign-in fails when switching users with the Reset Jabber functionality:
- **1.** Reset Cisco Jabber.
- **2.** Force Quit the application fully in Android OS.
- **3.** Log in.
- If you are using Phone Services, check the network connection between your device and the corporate network as follows:
- **1.** Open your web browser.
- **2.** Try to access the administration pages for your corporate calling system by entering the following URL in your web browser: http://cisco\_unified \_communications\_manager\_node\_name\_or\_ip\_address/ucmuser.
- **3.** Contact your system administrator if you do not have the address for your company's Cisco Unified Communications Manager node.
- If you cannot access the administration pages for your corporate calling system, try again from a different network access point. If you still cannot access the administration pages for your corporate calling system, contact your system administrator to find out if there is a network issue.
- If you are using Cisco Unified Communications Manager IM and Presence Service, check the network connection between your device and the node as follows:
- **1.** Open a ping utility to ping the Cisco Unified Communications Manager IM and Presence Service node.
- **2.** Enter the Fully Qualified Domain Name or IP address of the node in one of the following formats:
	- presence\_node\_name.domain.com
	- ip\_address.domain.com

If you cannot ping the node, contact your system administrator.

- If you are using a tablet, contact your system administrator to ensure that it is set up for use. Some tablet services require extra configuration that may not have been performed.
- If you still cannot set up Cisco Jabber for Android, send a problem report to your system administrator.

## <span id="page-140-0"></span>**Obnovenie konfigurácie Jabber**

Aktualizujte svojho Cisco Jabber klienta obnovením konfigurácie Cisco Jabber kedykoľvek po prihlásení. Obnovte Cisco Jabber, ak správca upravil nastavenia parametrov. Aj keď neaktualizujete alebo neobnovíte, Cisco Jabber každých 8 hodín automaticky kontroluje servery, aby sa ubezpečil, že má najnovšiu konfiguráciu.

### **Obnovenie konfigurácie systému Windows**

**Krok 1** V Cisco Jabber kliknite na ikonu  $\overrightarrow{Q}$ , vyberte položku **Pomocník** a vyberte položku **Obnoviť konfiguráciu**. **Krok 2** Kliknite na **OK.**

### **Obnovenie konfigurácie Macu**

**Krok 1** V hlavnej ponuke prejdite na **polo**ž**ku Pomocník** a vyberte položku **Obnovi**ť **konfiguráciu**.

**Krok 2** Kliknite na **OK.**

### **Obnovte svoju mobilnú konfiguráciu**

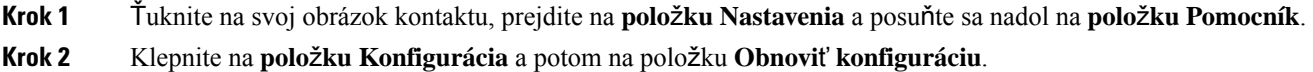

## <span id="page-141-0"></span>**Jabber Reset**

Môžete resetovať Cisco Jabber, keď chcete zmeniť svoj účet, vymazať súbory denníka, vymazať históriu chatu alebo hovorov alebo riešiť problémy s Jabberom.

### **Obnovenie výrobných nastavení aplikácie pre Windows**

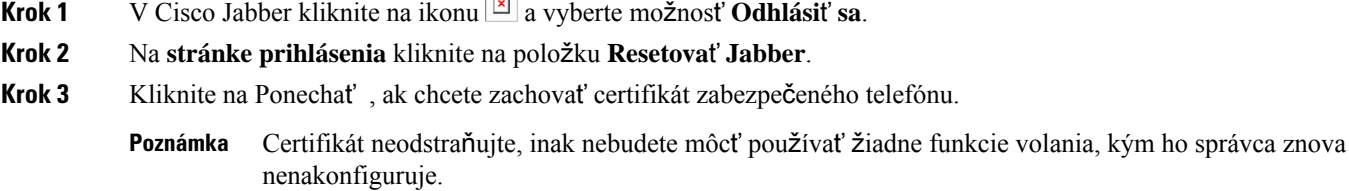

### **Resetovanie aplikácie pre Mac**

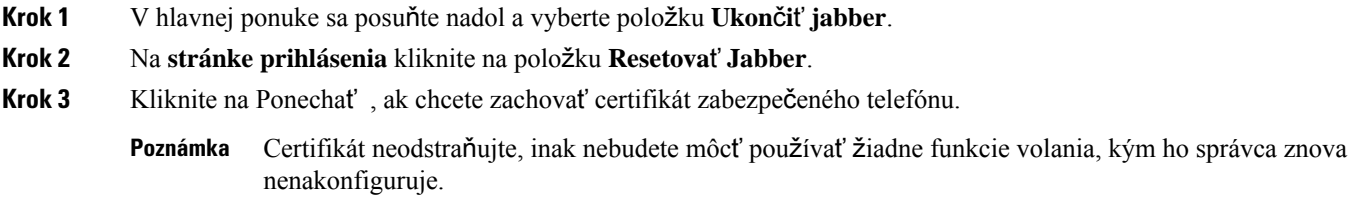

### **Resetujte svoju mobilnú aplikáciu**

- **Krok 1** Ťuknite na svoj profilový obrázok a potom ťuknite na položku **Odhlási**ť **sa**.
- **Krok 2** Na **stránke prihlásenia** klepnite na **Resetova**ť **Jabber**.
- **Krok 3** Klepnite na **Ponecha**ť v Androide alebo klepnite na **Ponecha**ť **certifikát** v iPhone a iPade, čím si certifikát zabezpečeného telefónu zachováte.

Certifikát neodstraňujte, inak nebudete môcť používať žiadne funkcie volania, kým ho správca znova nenakonfiguruje. **Poznámka**

 $\mathbf I$